# INSTRUKCJA OBSŁUGI

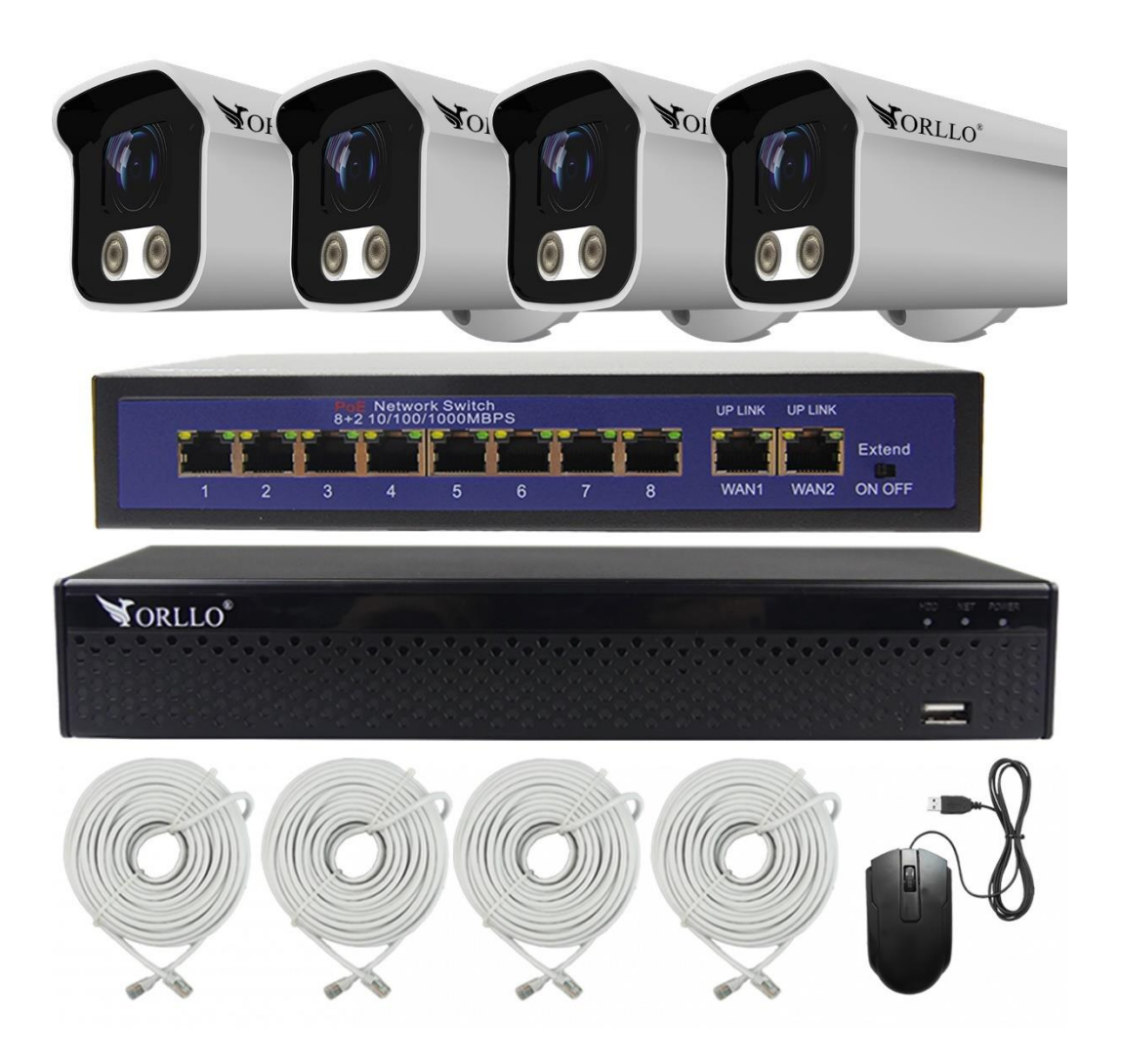

# **ORLLO ZESTAW POESET4**

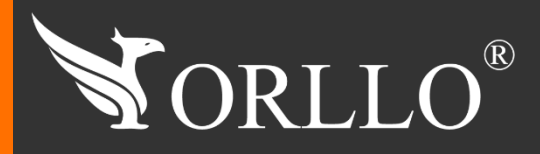

1 [www.orllo.pl](https://orllo.pl/)us.com

Niniejsza instrukcja zawiera informacje dotyczące specyfikacji technicznej i obsługi urządzenia, jego funkcji i ustawień oraz prawidłowej instalacji.

Należy uważnie przeczytać treść niniejszej instrukcji obsługi przed pierwszym użytkowaniem. Postępowanie zgodne z instrukcją jest warunkiem prawidłowego funkcjonowania i korzystania z urządzenia.

Wszystkie informacje zawarte w niniejszej Instrukcji obsługi są aktualne na dzień jej wydania. Firma ORLLO zastrzega sobie prawo do dokonywania zmian w dowolnym momencie, zgodnie z polityką ciągłego udoskonalania wytwarzanych kamer.

W Instrukcji mogą znajdować się fragmenty, które nie dotyczą konkretnego egzemplarza kamery.

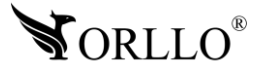

# **SPIS TREŚCI**

#### SPIS TREŚCI:

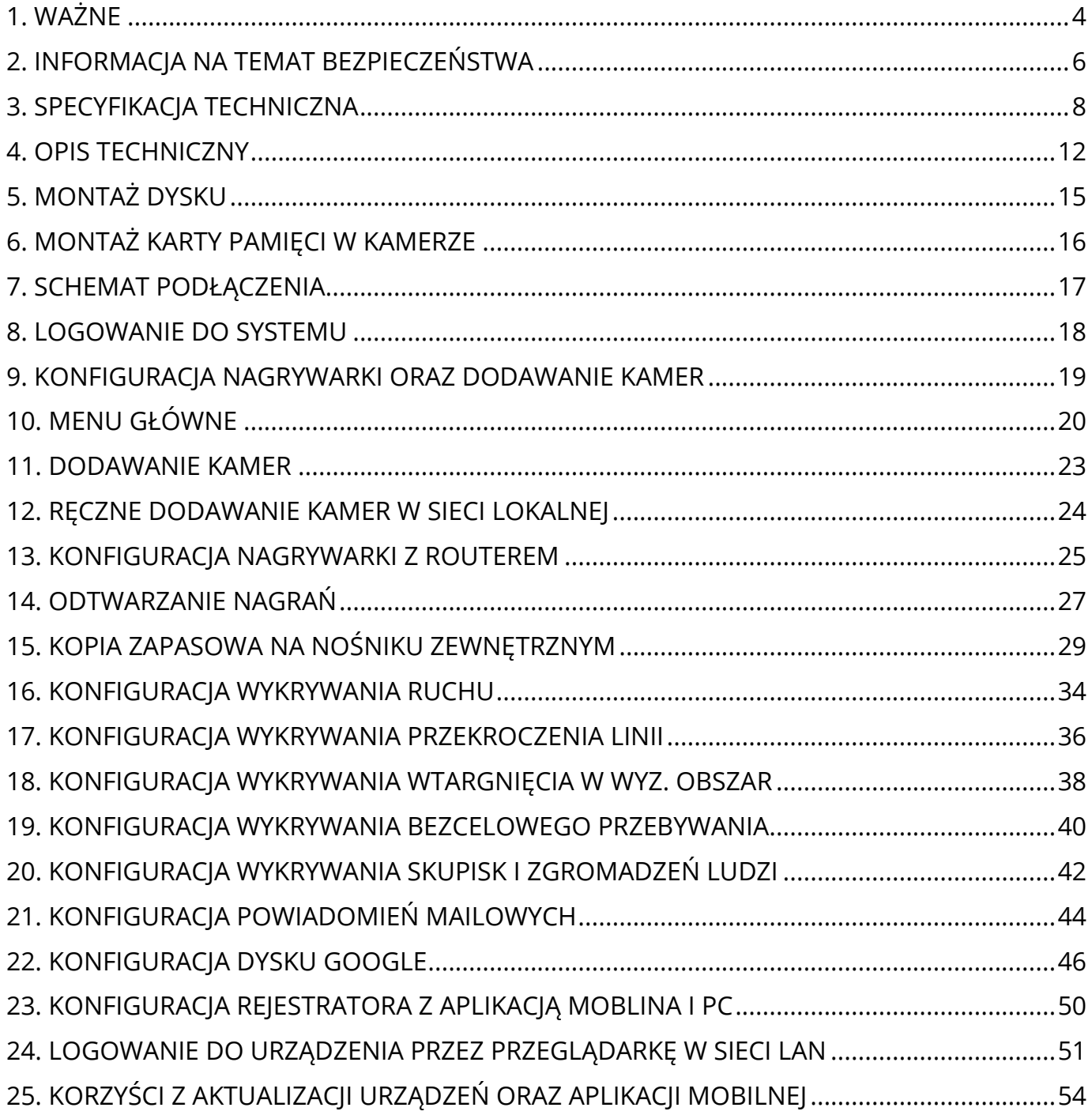

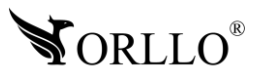

# **1. WAŻNE**

#### **PRZED PIERWSZYM UŻYCIEM:**

- 1. Przed użyciem należy zapoznać się z całą instrukcją, aby odpowiednio obsługiwać i użytkować urządzenie.
- 2. Temperatura użytkowania: dla kamer: -20° do 60°, dla rejestratora: -10° do 55°,
- 3. Nie należy rozbierać ani demontować podzespołów urządzenia może to powodować nieprawidłowe działanie sprzętu. Gdy sprzęt działa nieprawidłowo należy go odesłać do serwisu.
- 4. Nie należy stosować substancji chemicznych do czyszczenia urządzenia. Do czyszczenia używać wilgotnej ściereczki.
- 5. Obiektyw należy utrzymywać w czystości, zabrudzony wpływa na jakość nagrań.

#### **WAŻNE:**

- 1. Przed montażem i podłączeniem zestawu oraz okablowania należy sprawdzić, czy urządzenie działa prawidłowo i nie powoduje zakłóceń.
- 2. Specyfikacja może ulec zmianie z powodu modernizacji lub uaktualnień. Produkt rzeczywisty może różnić się od produktu podglądowego.
- 3. Do obsługi zestawu należy używać jedynie aplikacji wskazanej przez producenta.
- 4. Minimalna prędkość łączna internetowego jaka jest wymagana do poprawnego działania 1 kamery to 4Mbit/s pobierania i wysyłania. Dla większej ilość kamer szybkość należy zsumować.
- 5. Używaj oryginalnych zasilaczy do podłączenia kamery/rejestratora.
- 6. Przewód LAN powinien być minimum kategorii 5E
- 7. Hasło można zmienić dopiero po pierwszej konfiguracji zestawu.
- 8. Zasięg wykrywania ruchu w kamerze to około 3m w zależności od modelu kamery.
- 9. Rejestrator nagrywa na dysk twardy w pętli . Kiedy dysk zostanie zapełniony najstarsze pliki zostają zastąpione nowymi.
- 10.Dysk twardy powinien być zgodny z warunkami do pracy w monitoringu. Wymagane są dyski twarde ze złączem SATA posiadające odpowiednie warunki pracy. Aby uniknąć problemów w działaniu zestawu używaj dysków twardych renomowanych producentów.
- 11.Urządzenie obsługuje dyski HDD 3,5 /2,5 cala do 8Tb pojemności, o prędkości 5900 obr./min. oraz 7200 obr./min (Proszę używać dysków z lat produkcji 2015 > wzwyż).
- 12.Uszkodzenia powstałe z niewłaściwego użytkowania i przechowywania urządzenia nie są objęte bezpłatną naprawą i gwarancją.
- 13.Zapisz informacje z Etykiety, które znajdują się na kamerach. Etykiety zawierają informacje o numerze seryjnym, numerze UID oraz haśle domyślnym, które są niezbędne do połączenia zdalnego.

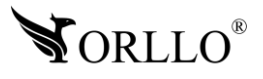

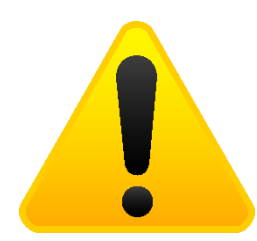

#### **POSTĘPOWANIE ZE SPRZĘTEM (W PRZYPADKU WYŁADOWAŃ ATMOSFERYCZNYCH I PRZEPIĘĆ SIECIOWYCH):**

W momencie stwierdzenia przez użytkownika sprzętu jakichkolwiek z poniżej wymienionych sytuacji:

- 1. Nagłe zaniki i powroty zasilania występujące z dużą częstotliwością
- 2. Spadek napięcia w sieci elektrycznej
- 3. Zbliżająca się burza i towarzyszące jej wyładowania atmosferyczne

Należy bezwzględnie dla swojego bezpieczeństwa oraz w celu uniknięcia strat materialnych:

- 1. Odłączyć z gniazd elektrycznych zasilacze poszczególnych urządzeń sieciowych.
- 2. Odłączenie sprzętu w przypadku zbliżającej się burzy powinno nastąpić z wyprzedzeniem a nie w momencie wystąpienia okolicznych wyładowań, ma to związek z tym, że wyładowanie może nastąpić w sieć elektryczną i tą drogą wywołać uszkodzenia. Analogicznie po ustąpieniu wyładowań należy odczekać jakiś czas aż burza oddali się na bezpieczną odległość i dopiero wtedy podłączać sprzęt.

Nie zastosowanie się do powyższych zaleceń może spowodować trwałe uszkodzenie sprzętu i wszystkich podłączonych do niego urządzeń co w rezultacie może narazić Państwa na ewentualne niepotrzebne koszty. Gwarancja nie obejmuje przypadków uszkodzenia urządzeń spowodowanych wyładowaniami atmosferycznymi i przepięciami instalacji elektrycznej. Sprzęt uszkodzony w ten sposób naprawiany jest na koszt klienta i należy mieć na uwadze, że nie w każdym przypadku urządzenie nadaje się do naprawy (uszkodzenie całkowite) co generuje jeszcze wyższe koszty.

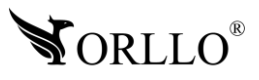

# **2. INFORMACJA NA TEMAT BEZPIECZEŃSTWA**

#### **Wsparcie techniczne i serwis producenta**

Sprawdziłeś wszystkie porady, a mimo to sprzęt dalej nie działa poprawnie? Potrzebujesz innej pomocy sprzętowej? Skontaktuj się z naszymi specjalistami wsparcia technicznego.

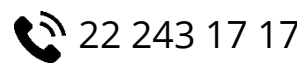

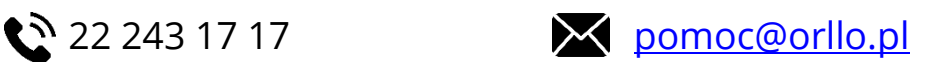

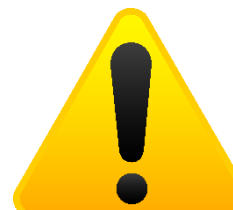

#### **Informacja na temat bezpieczeństwa:**

1. Nie używać przed zapoznaniem się i zrozumieniem wszystkich środków bezpieczeństwa.

2. Musi istnieć możliwość odłączenia urządzenia od źródła zasilania poprzez wyjęcie wtyczki, jeśli jest ona dostępna, lub za pomocą przełącznika wielobiegunowego zainstalowanego przy gnieździe zasilania

- 3. Po zakończeniu instalacji użytkownik nie powinien mieć dostępu do podzespołów elektrycznych urządzenia. Nie uruchamiać urządzenia, jeśli kabel zasilający lub wtyczka są uszkodzone, nie działa ono prawidłowo lub zostało uszkodzone bądź upuszczone.
- 4. Jeśli przewód zasilający jest uszkodzony, jego wymiana na identyczny powinna być przeprowadzona przez producenta, pracownika serwisu lub inną podobnie wykwalifikowaną osobę w celu uniknięcia niebezpieczeństwa – ryzyko porażenia prądem.
- 5. W przypadku konieczności wymiany przewodu zasilającego lub innych elementów należy skontaktować z autoryzowanym serwisem technicznym
- 6. Przed rozpoczęciem instalacji upewnij się, ze napięcie zasilające jest prawidłowe.
- 7. Dbałość o urządzenie gwarantuje bezawaryjną pracę i zmniejszy ryzyko uszkodzenia urządzenia.
- 8. Trzymaj urządzenie z dala od ekstremalnych temperatur.
- 9. Nie narażaj urządzenia na bezpośrednie działanie promieni słonecznych, silnego promieniowania ultrafioletowego oraz pól magnetycznych przez dłuższy czas.
- 10.Nie umieszczaj niczego na urządzeniu ani nie upuszczaj przedmiotów na urządzenie.
- 11.Nie upuszczaj urządzenia ani narażaj go na silne wstrząsy.
- 12.Nie narażaj urządzenia na nagłe i silne zmiany temperatury. Może to spowodować kondensację wilgoci wewnątrz jednostki, która może uszkodzić urządzenie. W przypadku kondensacji wilgoci należy całkowicie wysuszyć urządzenie.
- 13.Uważaj, aby nie siedzieć na urządzeniu, gdy znajduje się w tylnej kieszeni spodni itp.
- 14.Nigdy nie czyść urządzenia przy włączonym zasilaniu. Użyj miękkiej, niestrzępiącej się szmatki zwilżonej wodą, aby przetrzeć powierzchnię urządzenia.

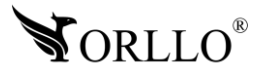

- 15.Nigdy nie próbuj rozmontowywać, naprawiać ani modyfikować urządzenia. Demontaż, modyfikacja lub próba naprawy mogą spowodować uszkodzenie urządzenia, a nawet obrażeń ciała lub uszkodzenia mienia.
- 16.Nie przechowywać urządzenia, jego części oraz akcesoriów w pobliżu łatwopalnych cieczy, gazów ani materiałów wybuchowych.
- 17.Nie uruchamiaj urządzenia, jeśli przewód zasilający jest uszkodzony.
- 18.Nie uruchamiaj urządzenia, jeśli pokrywa obudowy jest zdjęta.
- 19.Instaluj urządzenie tylko w miejscach zapewniających dobrą wentylację.
- 20.W przypadku przegrzania, pojawienia się dymu lub nieprzyjemnego zapachu należy niezwłocznie odłączyć urządzenie od zasilania, aby zapobiec zagrożeniu pożarem.
- 21.Zaniedbanie któregokolwiek z ostrzeżeń może spowodować obrażenia ciała lub uszkodzenie sprzętu.
- 22.Przechowuj z dala od dzieci ryzyko połknięcia małych elementów
- 23.Używać nieiskrzących narzędzi.
- 24.Podjąć działania zapobiegające wyładowaniom elektrostatycznym.
- 25.Przestrzegać wskazówek producenta lub dostawcy dotyczących odzysku lub wtórnego wykorzystania.
- 26.Przechowywać w temperaturze nieprzekraczającej zakres -40 do 60 °C.

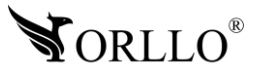

# **3. SPECYFIKACJA TECHNICZNA**

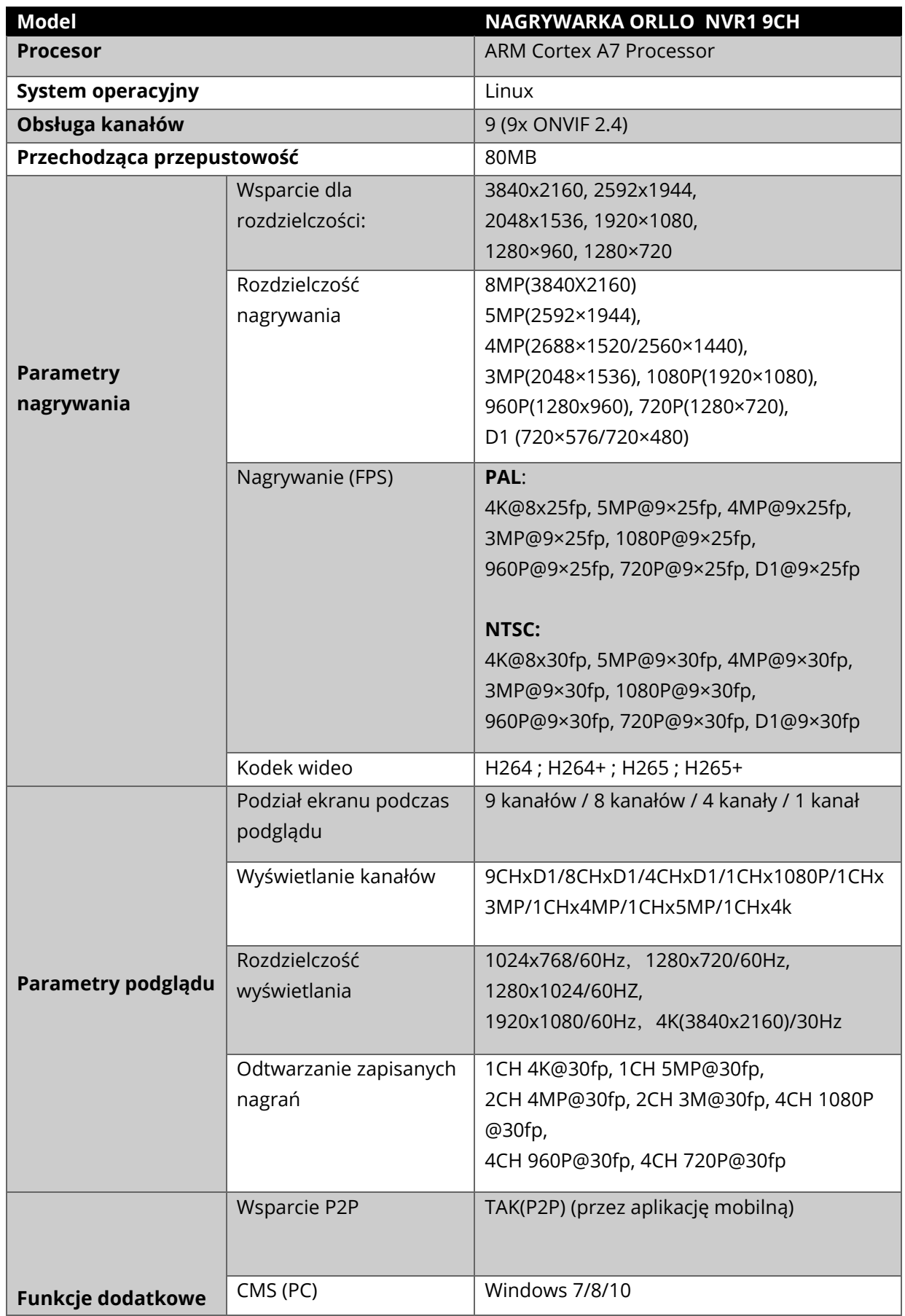

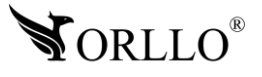

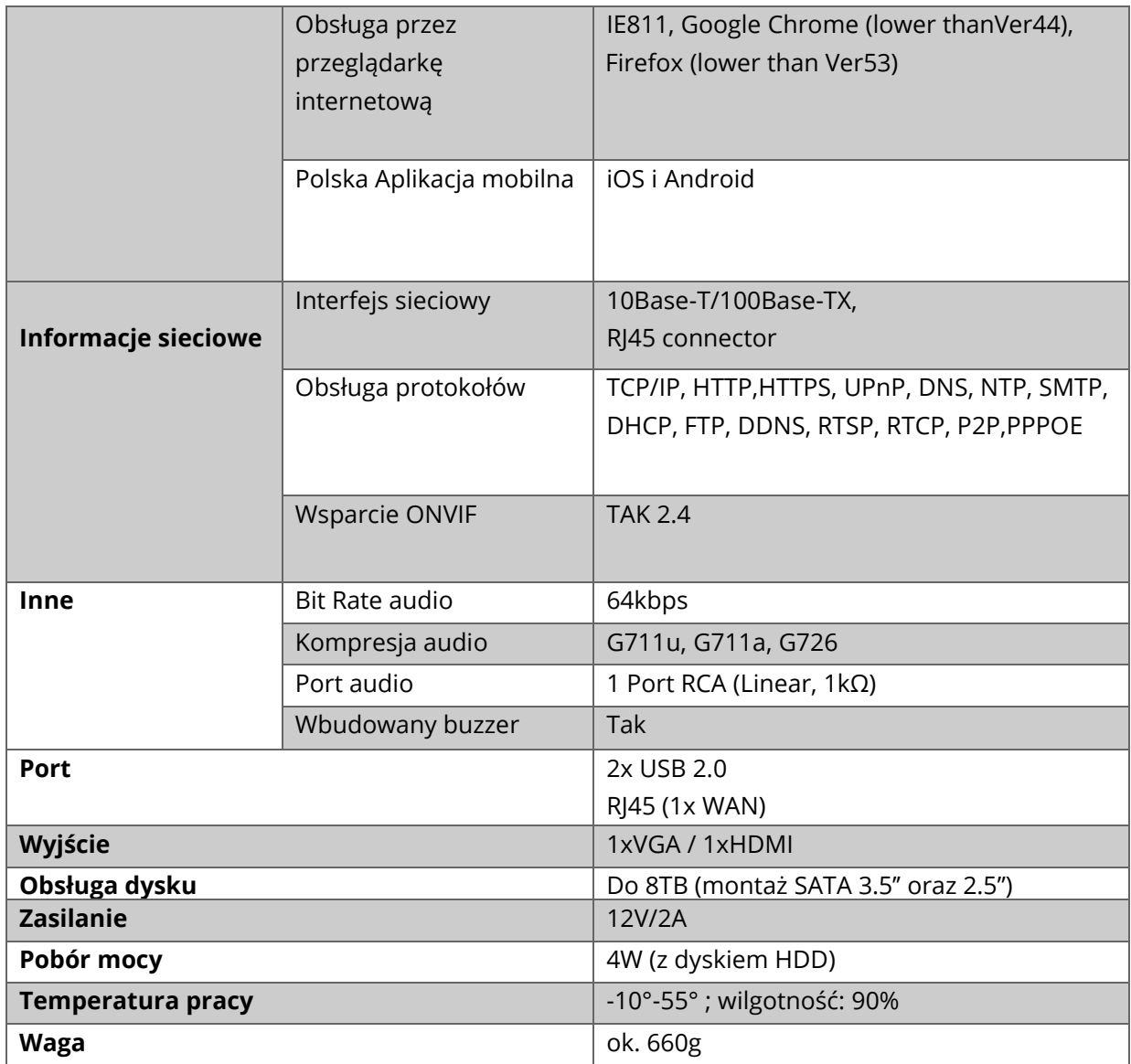

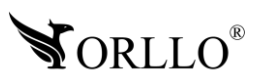

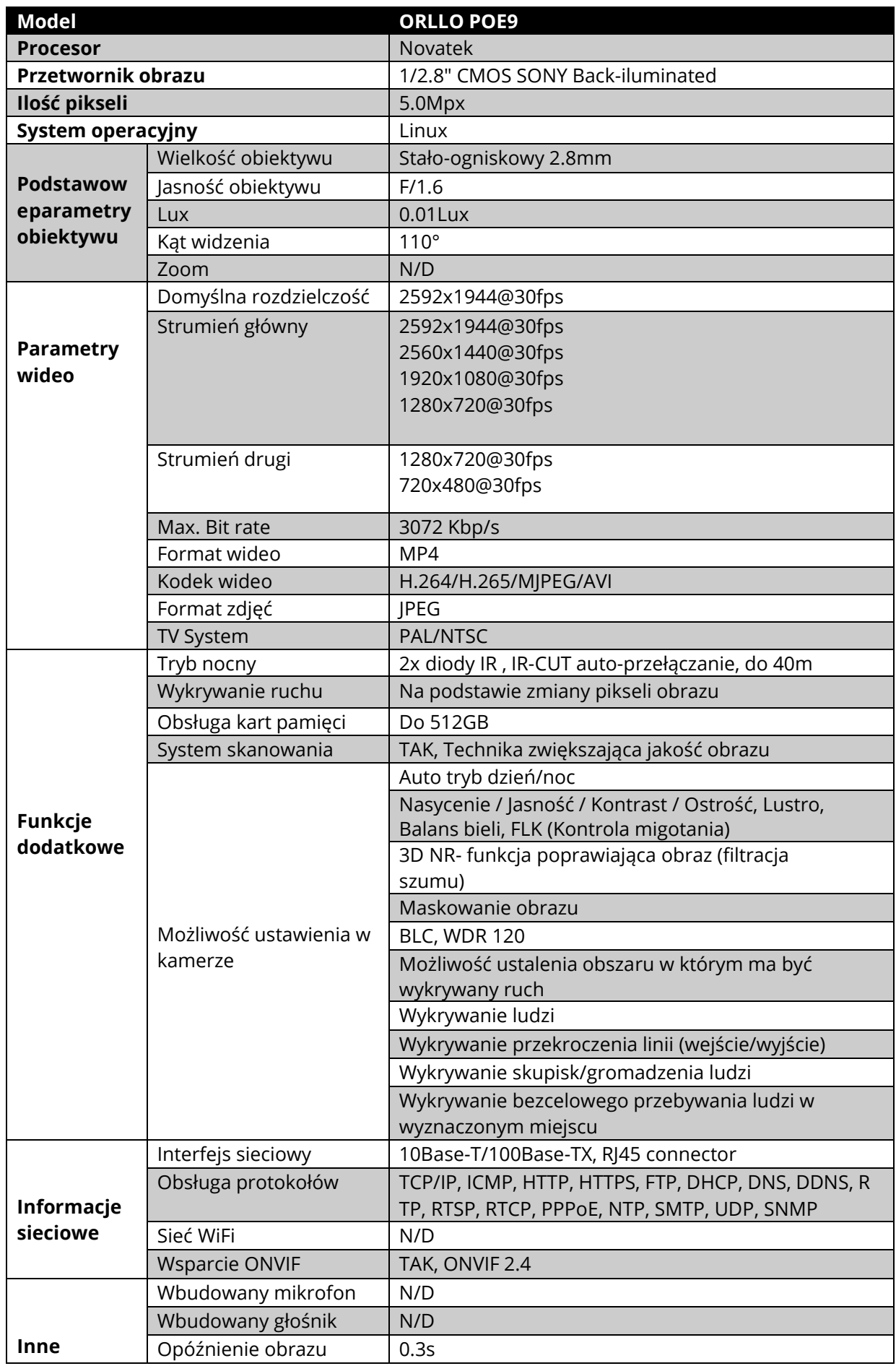

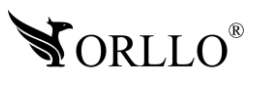

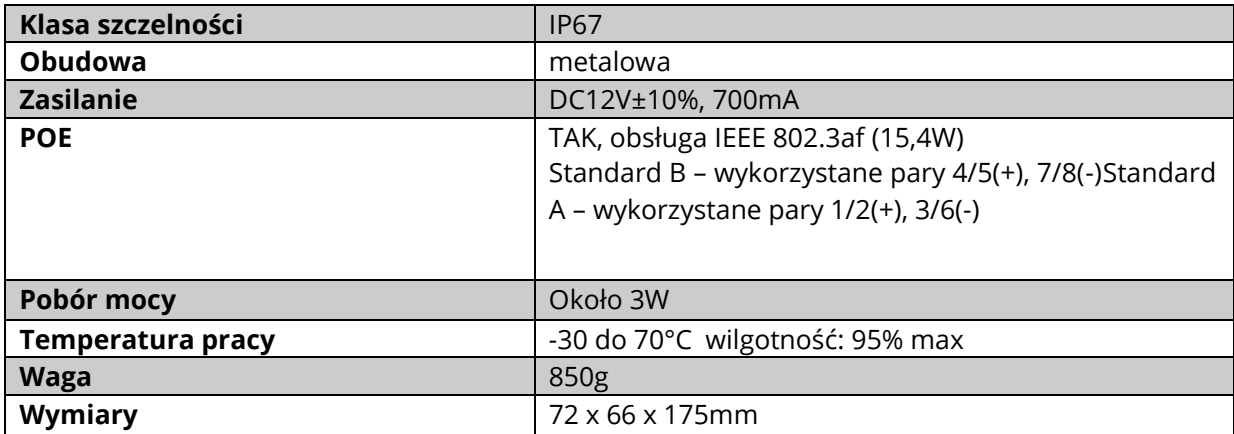

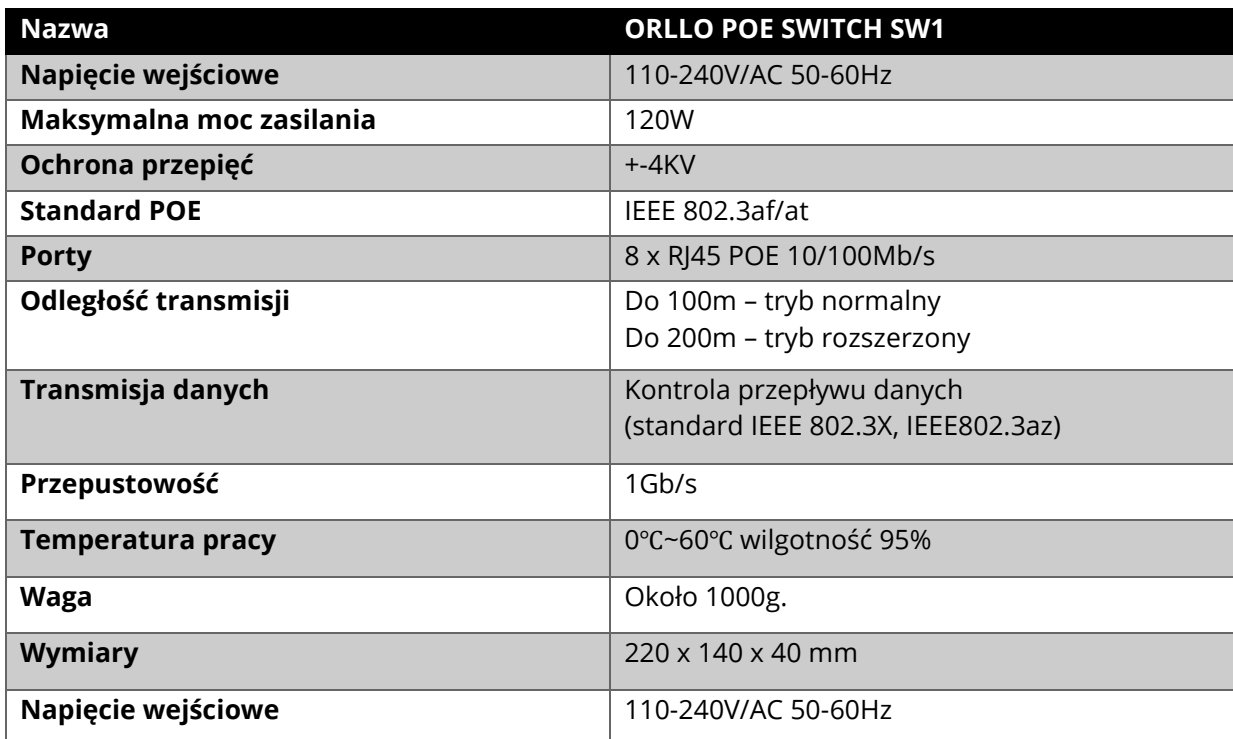

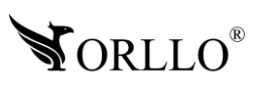

#### **Nagrywarka**

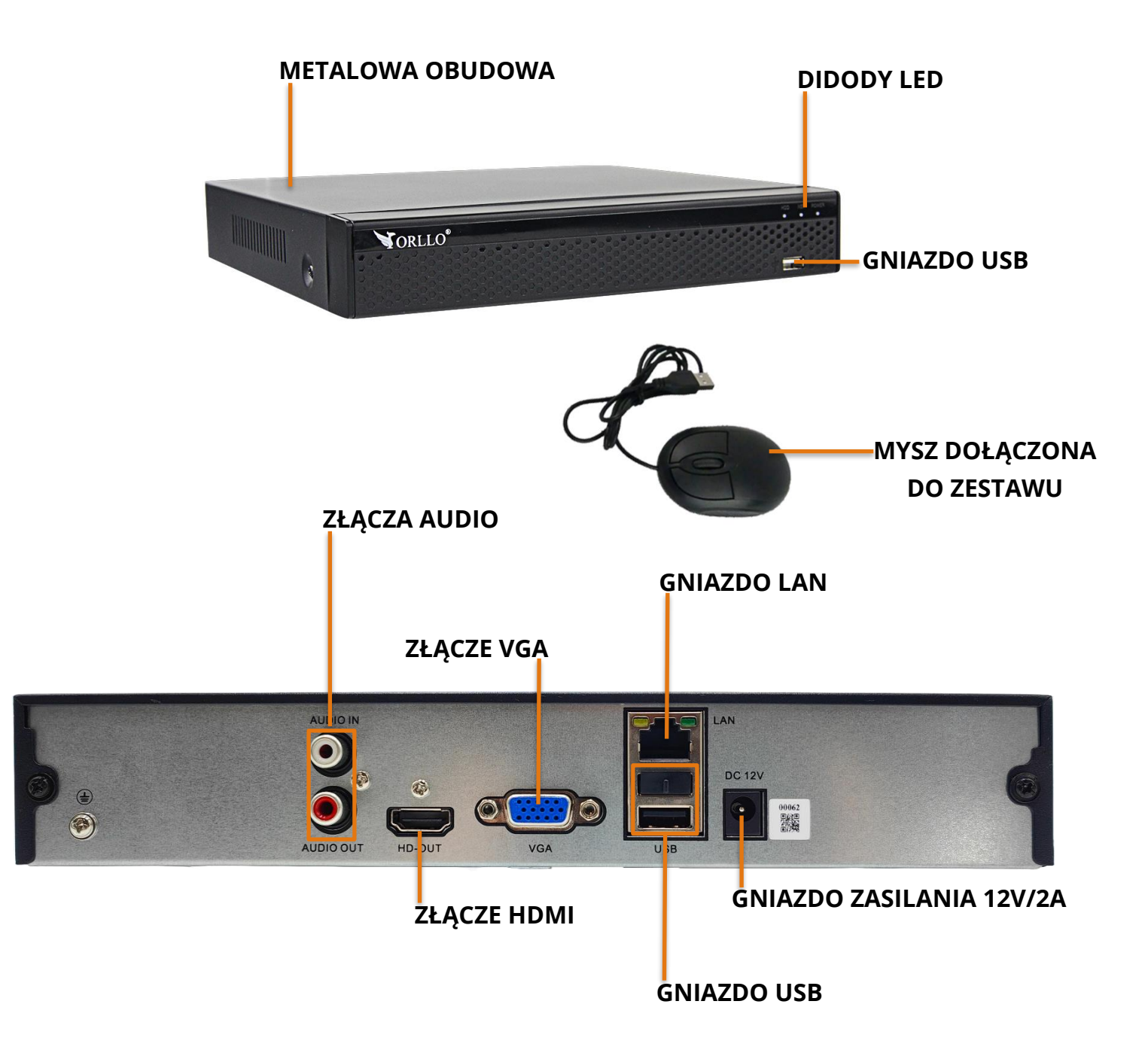

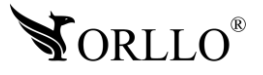

#### **Kamera**

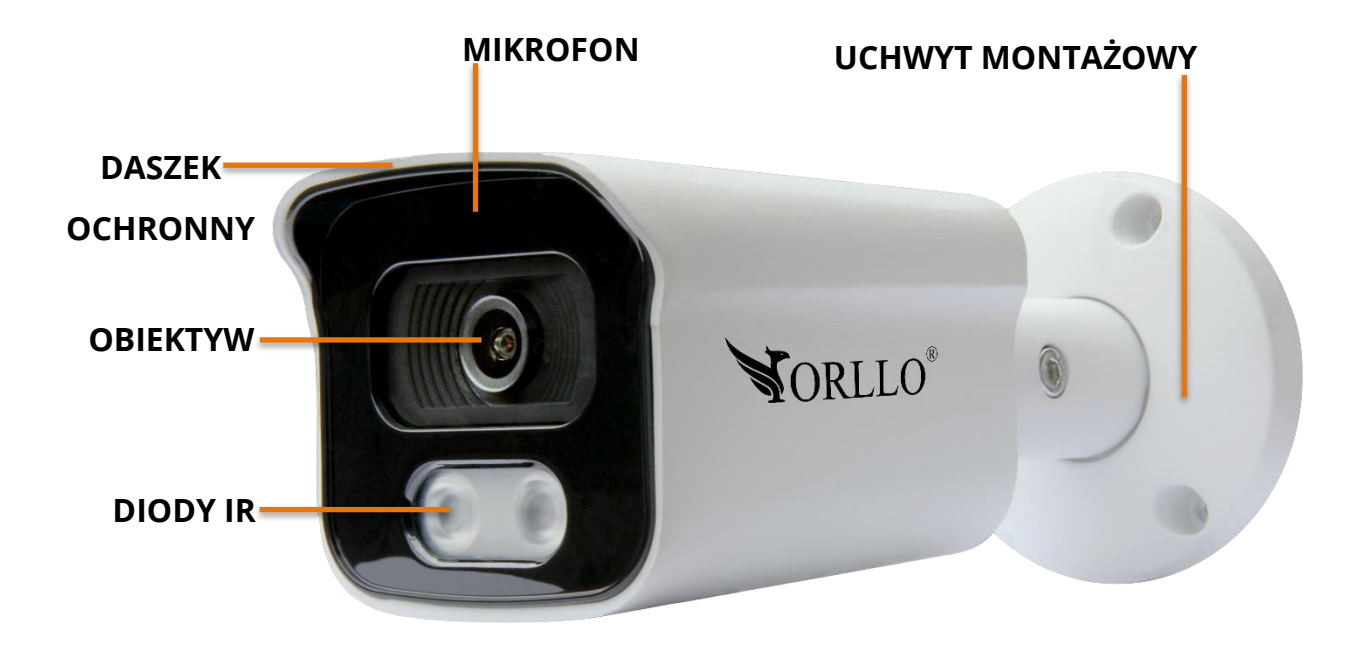

#### **Złącza kamery**

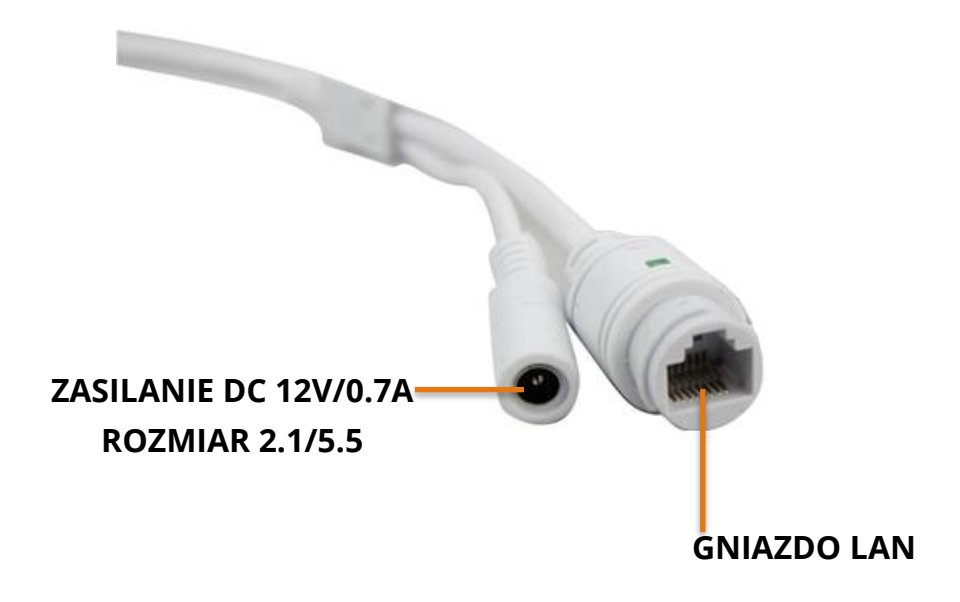

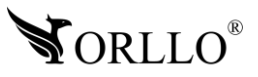

**PORT DO PODŁĄCZANIA NAGRYWARKI**

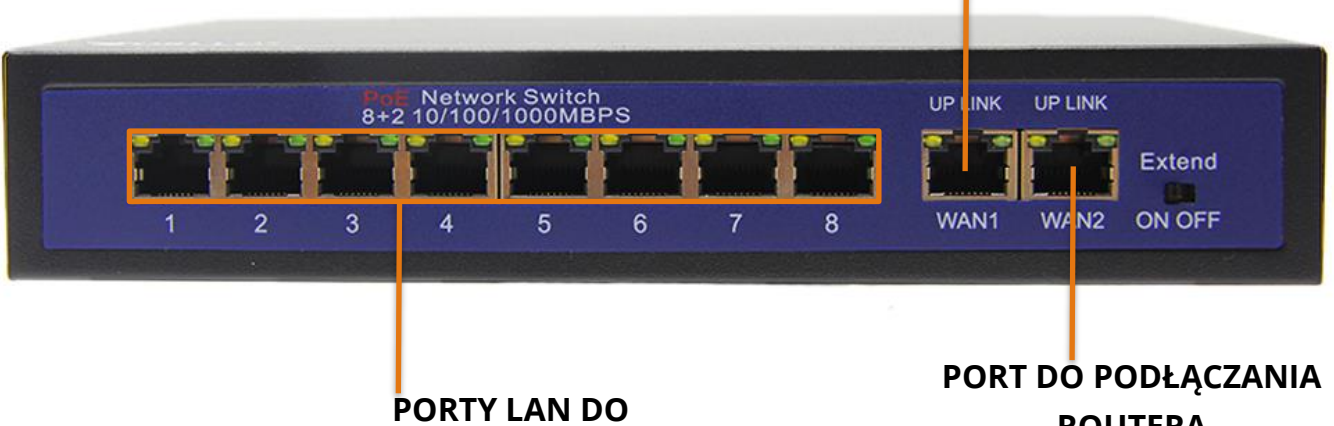

**PODŁĄCZANIA KAMER**

**ROUTERA**

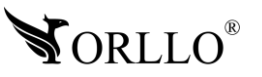

# **5. MONTAŻ DYSKU**

Urządzenie obsługuje dyski HDD 3,5 /2,5 cala do 8Tb pojemności, o prędkości 5900 obr./min. oraz 7200 obr./min (Proszę używać dysków z lat produkcji 2015-2020).

- 1. Sprawdź czy zasilanie zostało odłączone.
- 2. Odkręć 4 śruby dookoła obudowy i zdejmij pokrywę.

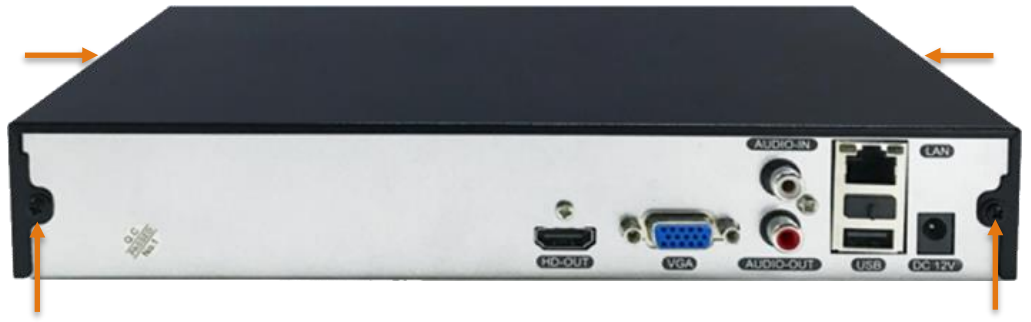

3. Zamontuj dysk w odpowiednim miejscu i przykręć na 4 wkręty. Następnie podłącz złącze SATA i zasilanie dysku.

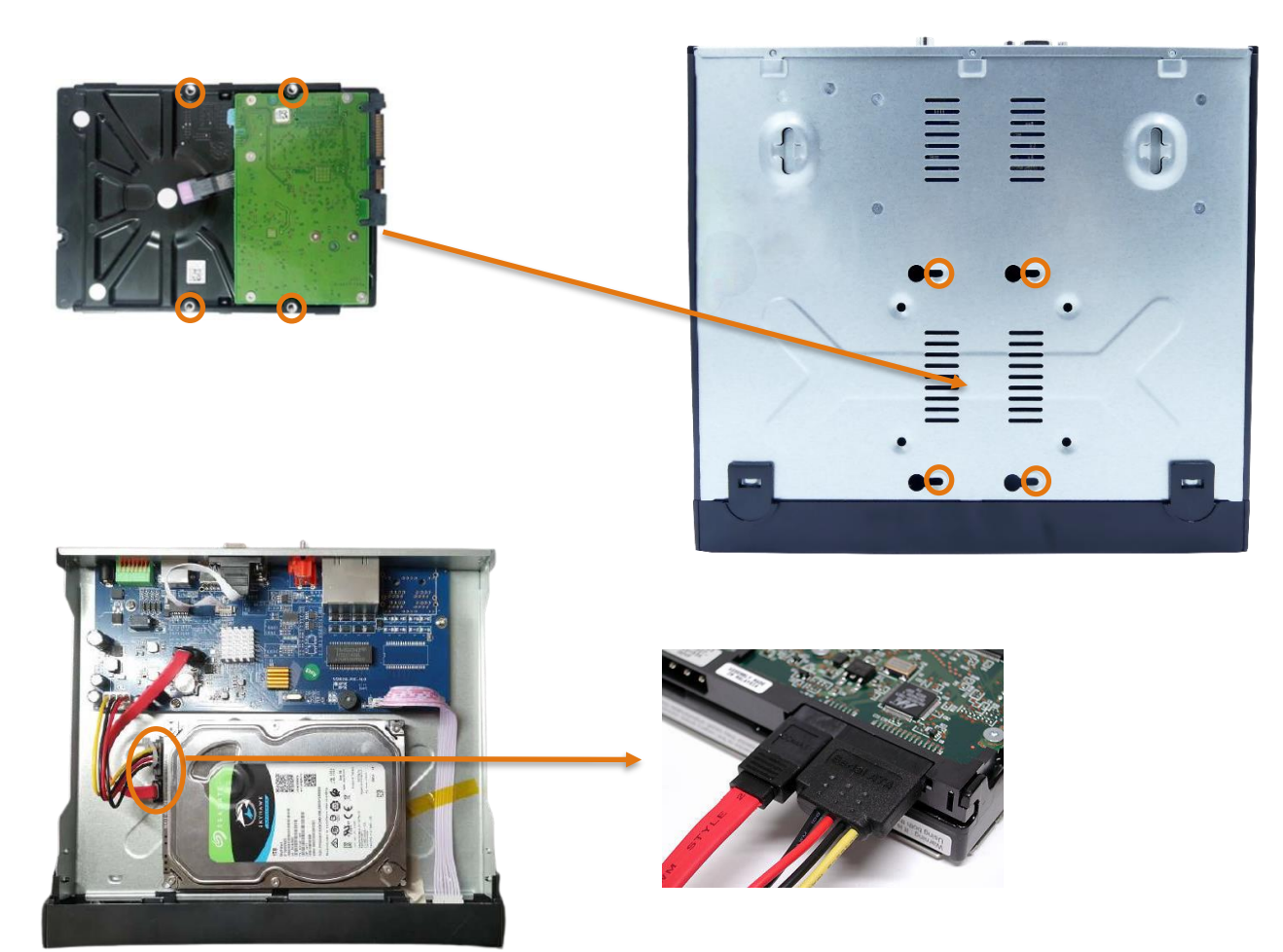

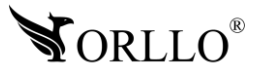

# **6. MONTAŻ KARTY PAMIĘCI W KAMERZE**

Kamery obsługują karty pamięci o pojemności 16-512GB minimum klasy 10 U3. Przed montażem upewnij się czy twoja karta pamięci spełnia określone wymogi.

1. Odkręć dwie śruby, które zostały zaznaczone na fotografii poniżej.

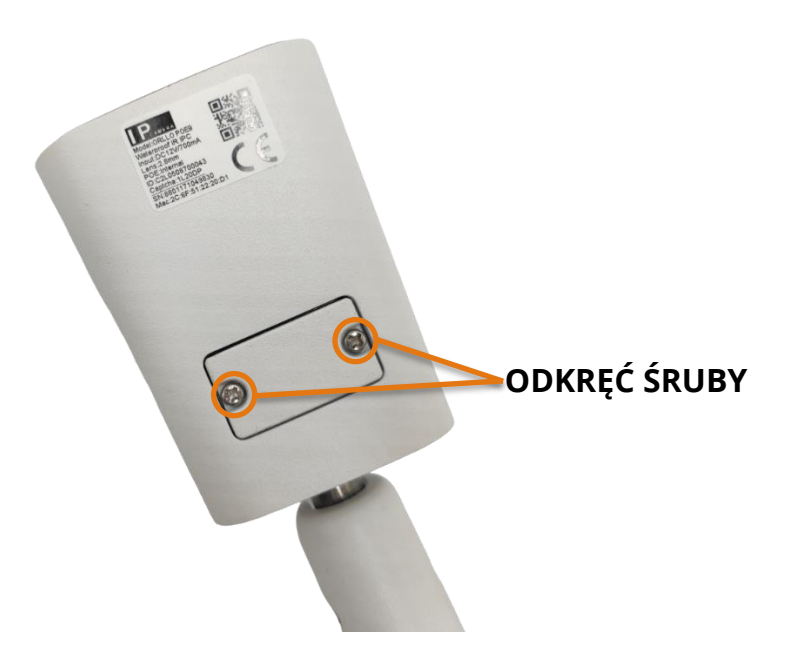

2. Zdemontuj pokrywę oraz umieść kartę pamięci zgodnie z poniższą fotografią.

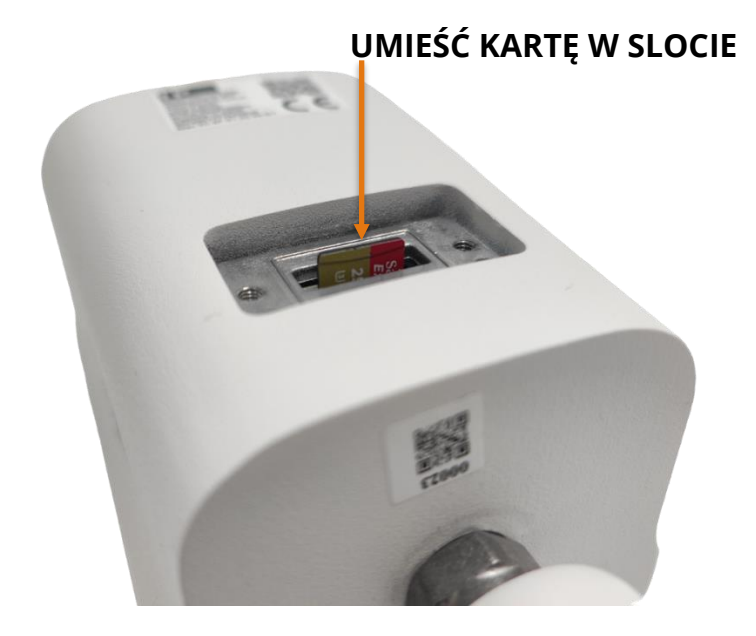

3. Zamontuj pokrywę oraz przykręć śruby.

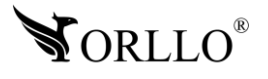

## **7. SCHEMAT PODŁĄCZENIA**

#### **PODŁĄCZ DO NAGRYWARKI:**

- monitor wyjścia (VGA lub HDMI),
- myszkę do gniazda USB,
- zasilacz
- Switch w tym celu połącz kablowo port LAN nagrywarki z portem opisanym na switchu jako NVR.

#### **WŁAŚCIWA INSTALACJA**

Poniższy diagram przedstawia właściwą instalację kamer i switcha względem nagrywarki. Nagrywarkę łączymy kablowo (LAN) z switchem, Potem switch z routerem, a następnie kamery podłączamy do switcha.

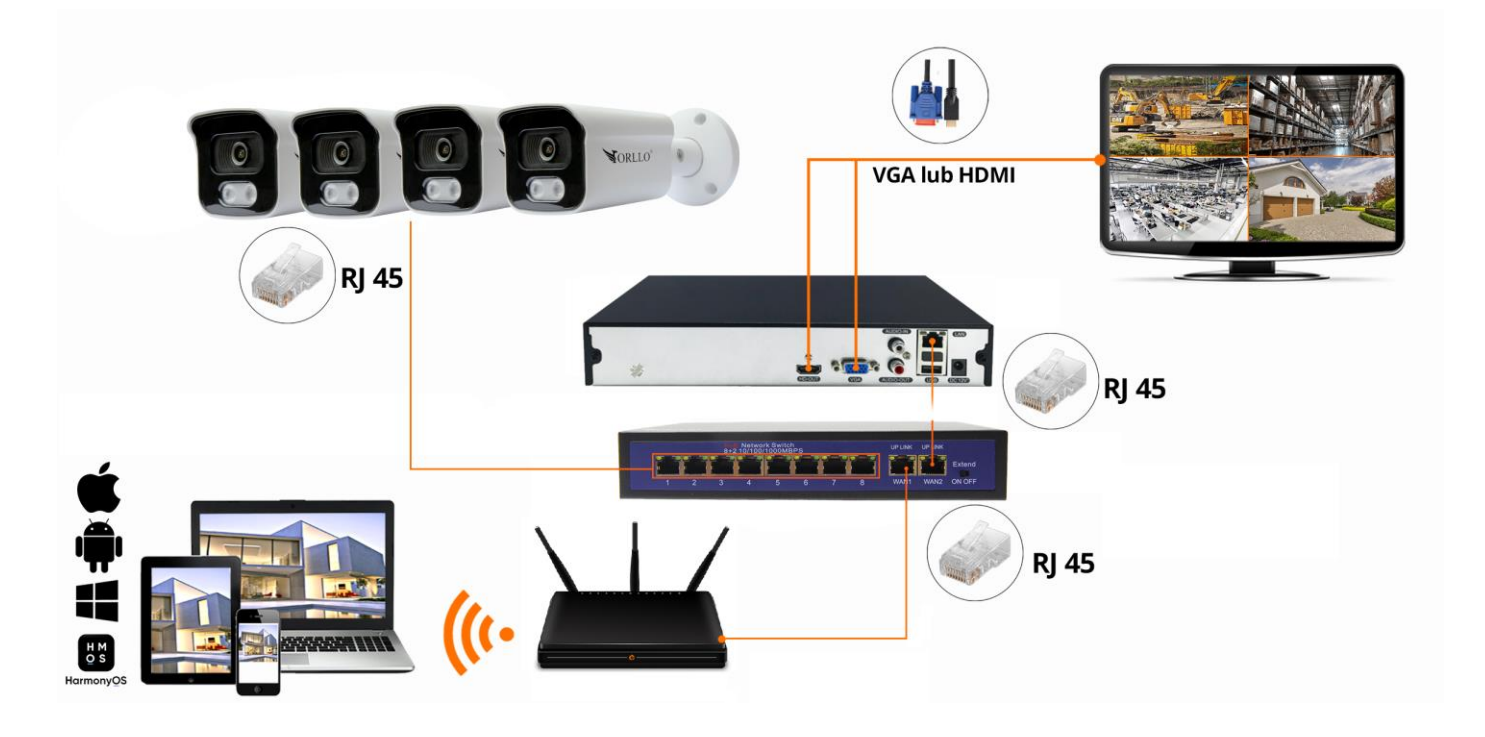

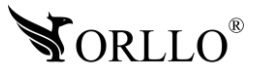

# **8. LOGOWANIE DO SYSTEMU**

Po podłączeniu nagrywarki NVR do zasilania na podłączonym monitorze powinno pokazać się okno logowania do systemu.

Domyślne dane to: nazwa użytkownika : admin hasło: 12345

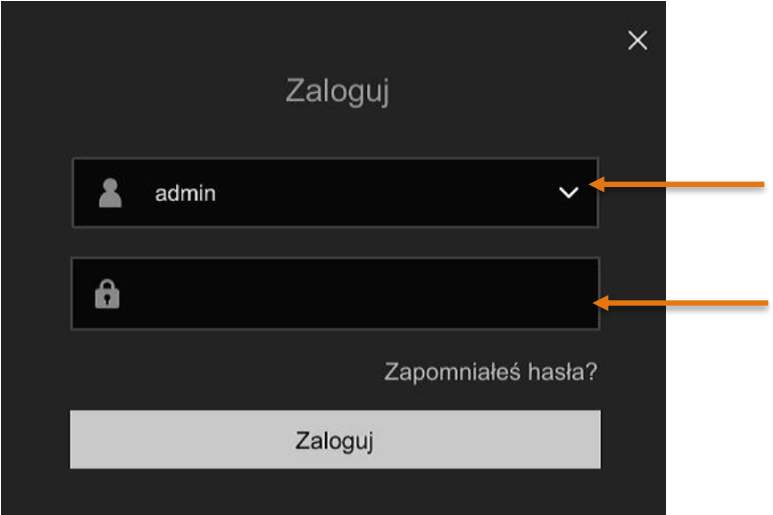

Po naciśnięciu przycisku **Zaloguj** zostaniemy przeniesieni do konfiguratora, który został przedstawiony w następnym rozdziale.

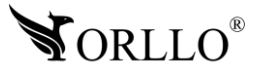

### **9. KONFIGURACJA NAGRYWARKI ORAZ DODAWANIE KAMER**

Następnie, musimy przejść przez kreator, w którym **sugerujemy** ustawić wartości jak na filmie (nasza rekomendacja służy tylko i wyłącznie pomocy konfiguracji osobom niedoświadczonym, jeżeli posiadasz wiedzę, konfiguracja może wyglądać indywidualnie).

#### **KOD QR DO FILMU Z PODŁĄCZENIA I WSTĘPNEJ KONFIGURACJI ZESTAWU**

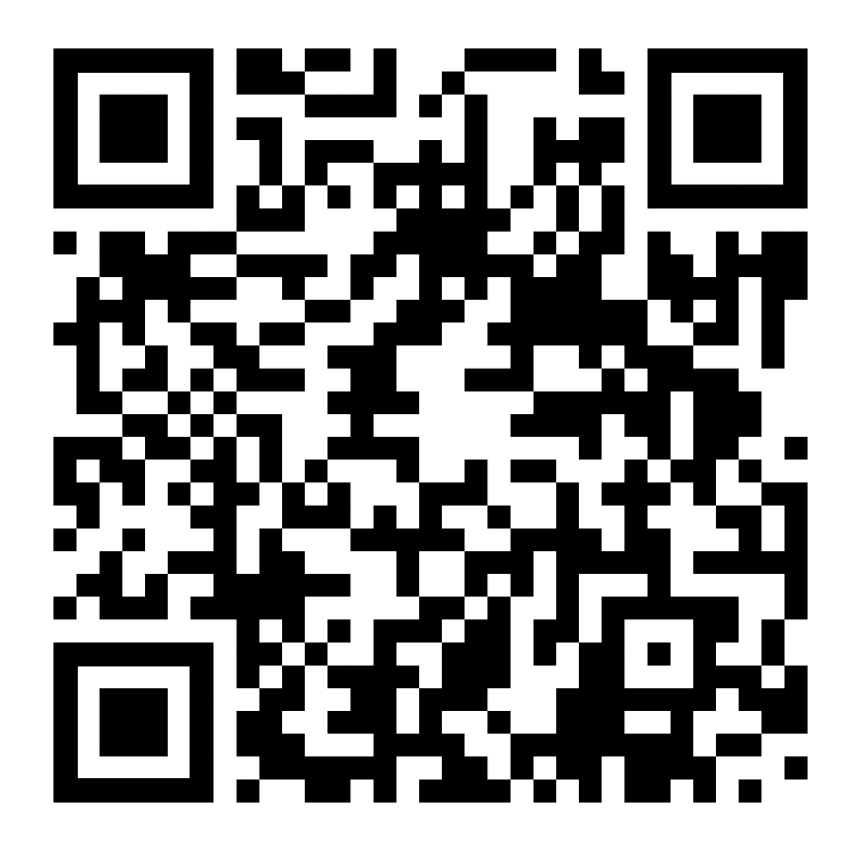

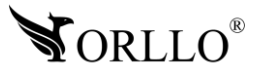

# **10. MENU GŁÓWNE**

Aby przejść do menu głównego, należy w dowolnym miejscu nacisnąć **PRAWY PRZYCISK MYSZY** (powrót do głównego widoku na kanały wykonujemy w taki sam sposób).

#### **MENU GŁÓWNE**

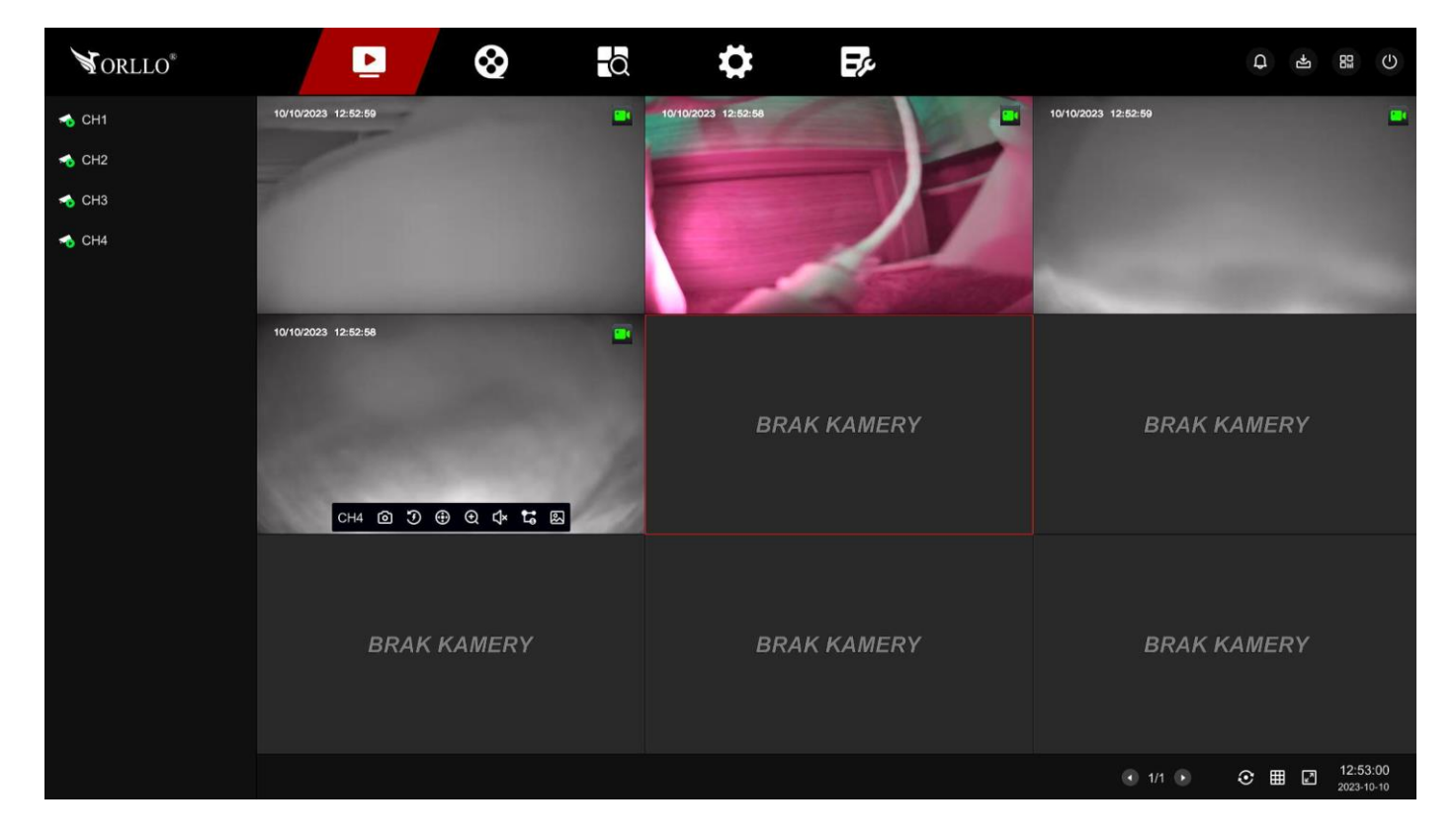

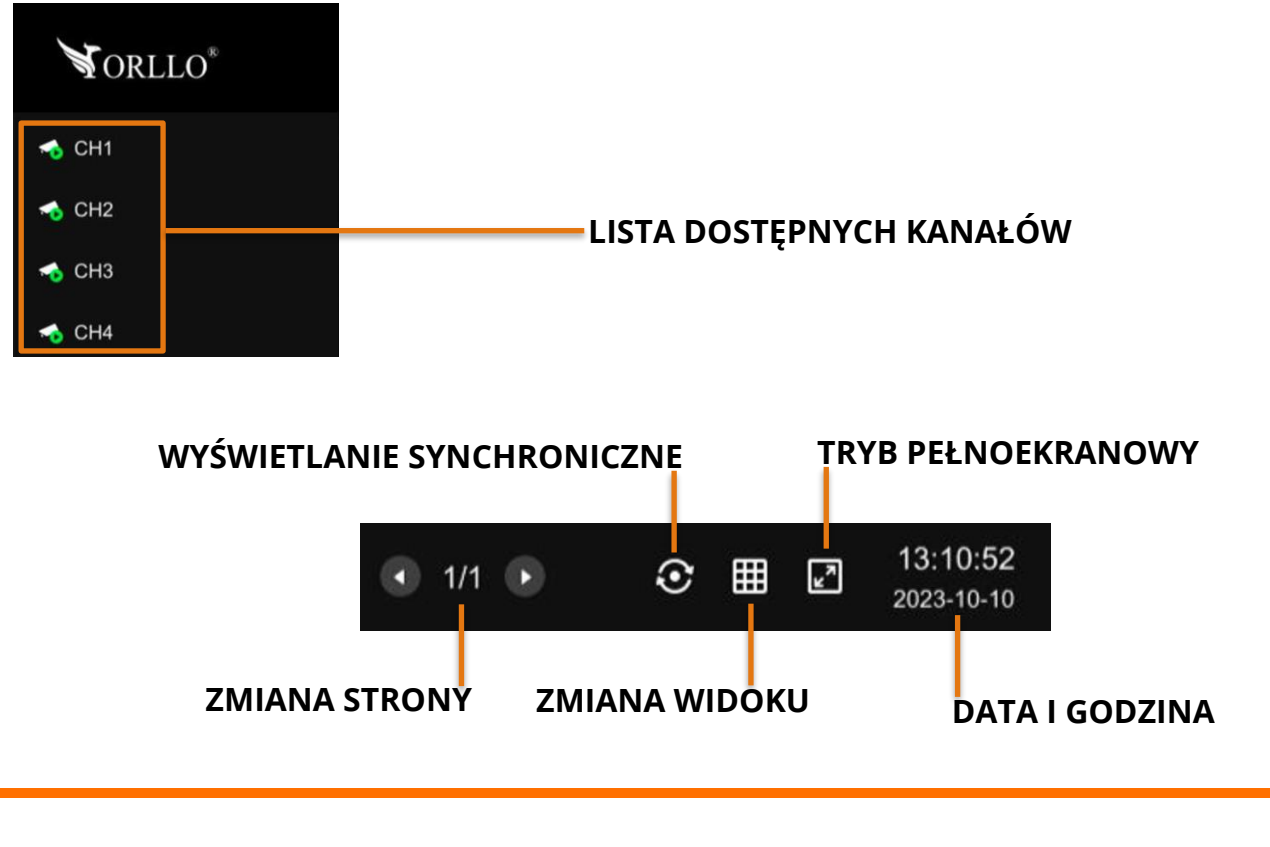

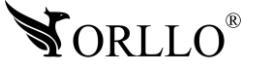

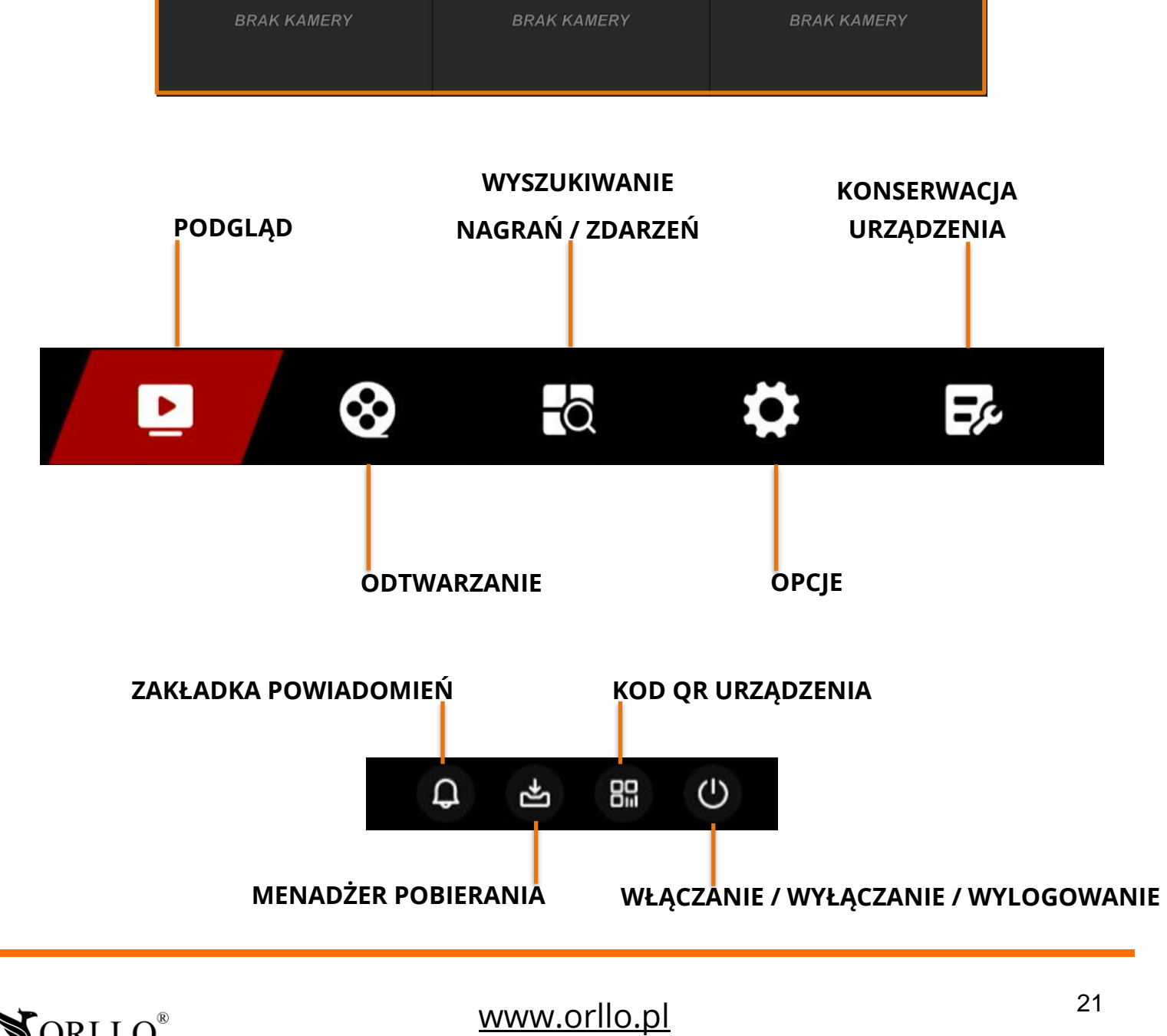

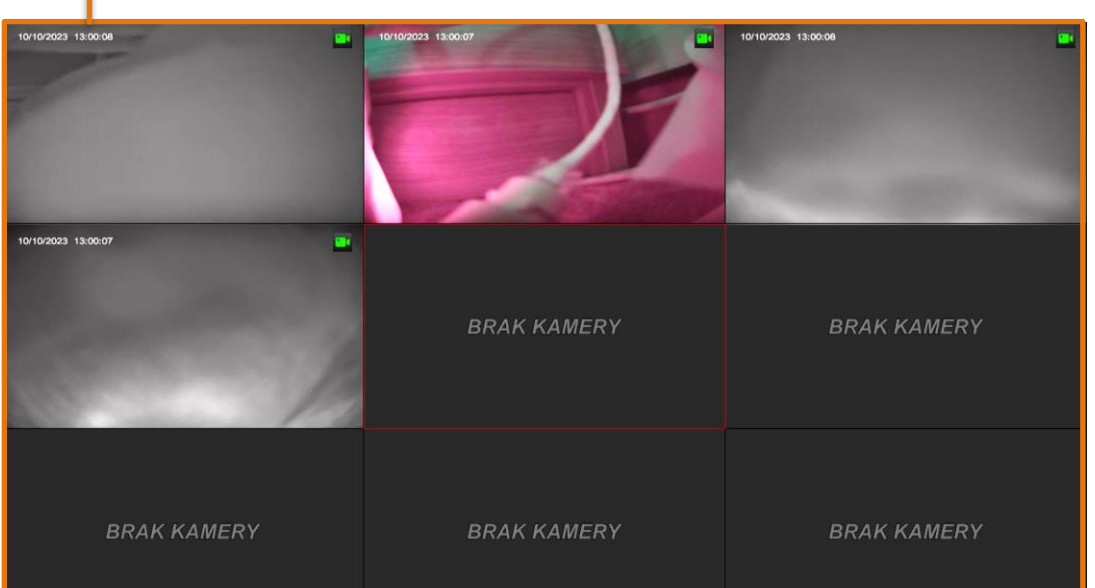

**NORLLO®** 

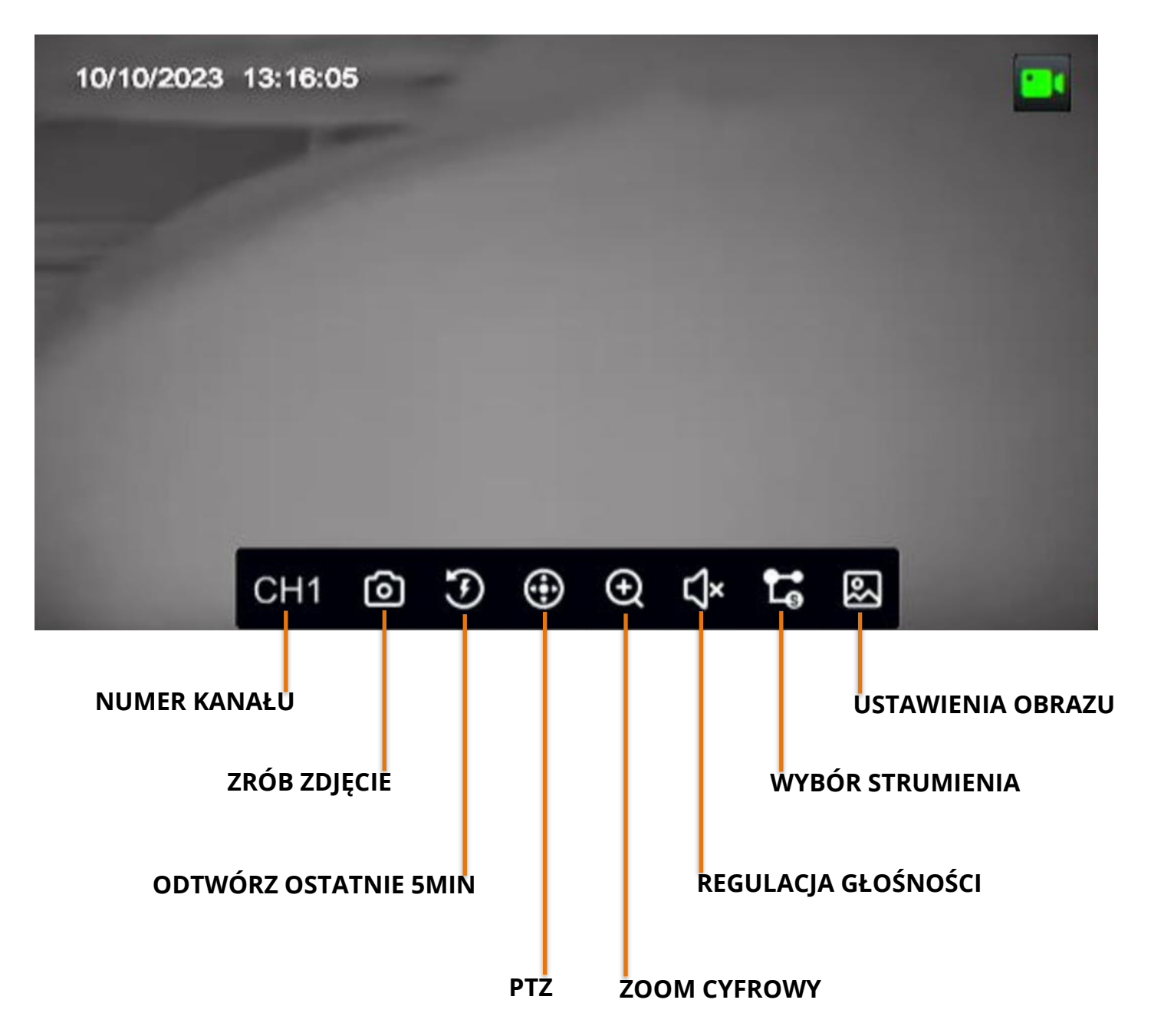

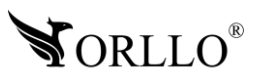

# **11. DODAWANIE KAMER**

Aby dodać urządzenie do nagrywarki należy podłączyć je do zasilania oraz sieci, w której znajduje się rejestrator. Następnie z menu głównego rejestratora, należy przejść do zakładki **Opcje -> Kamera**, i wybrać funkcję **Wyszukiwanie.** 

Nagrywarka rozpocznie skanowanie sieci w poszukiwaniu dostępnych urządzeń, po zakończeniu wyszukiwania nagrywarka wyświetli nam listę kamer, które możemy dodać.

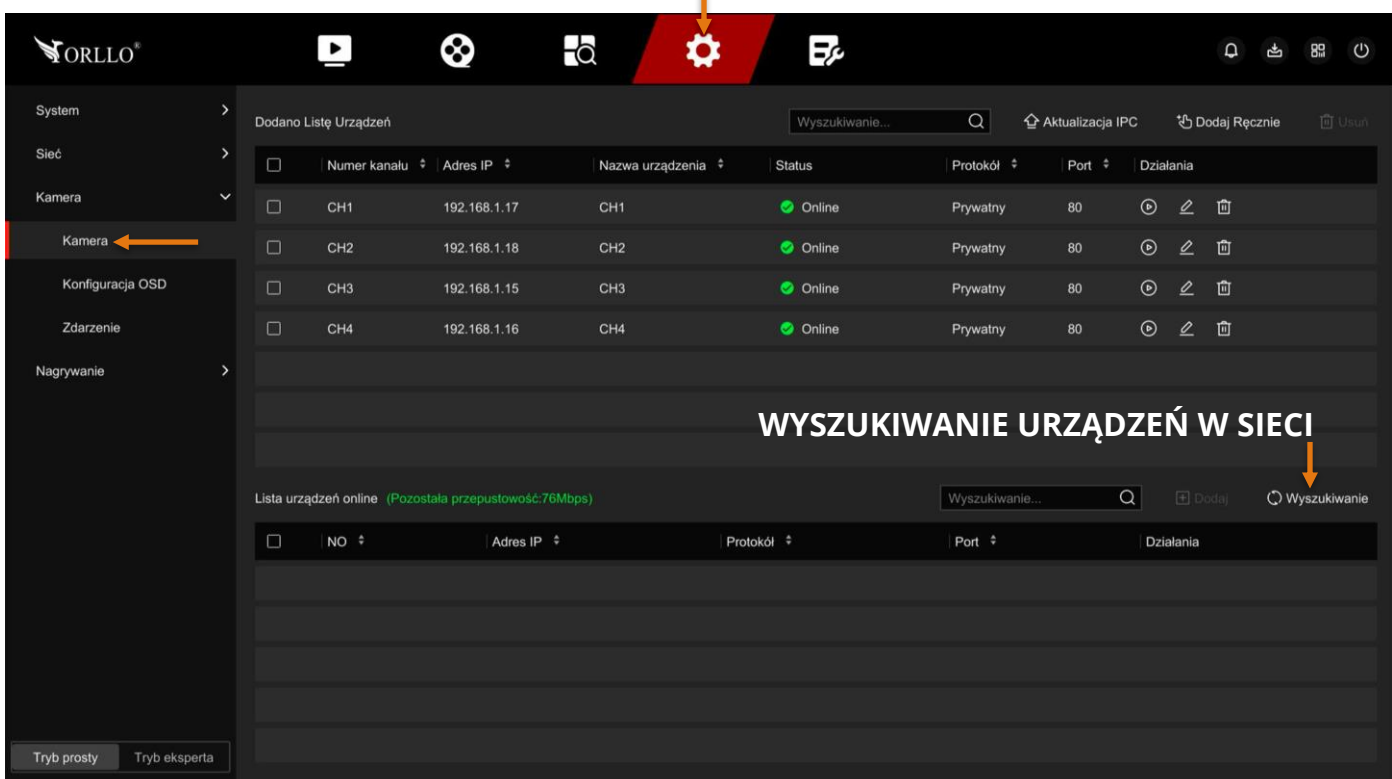

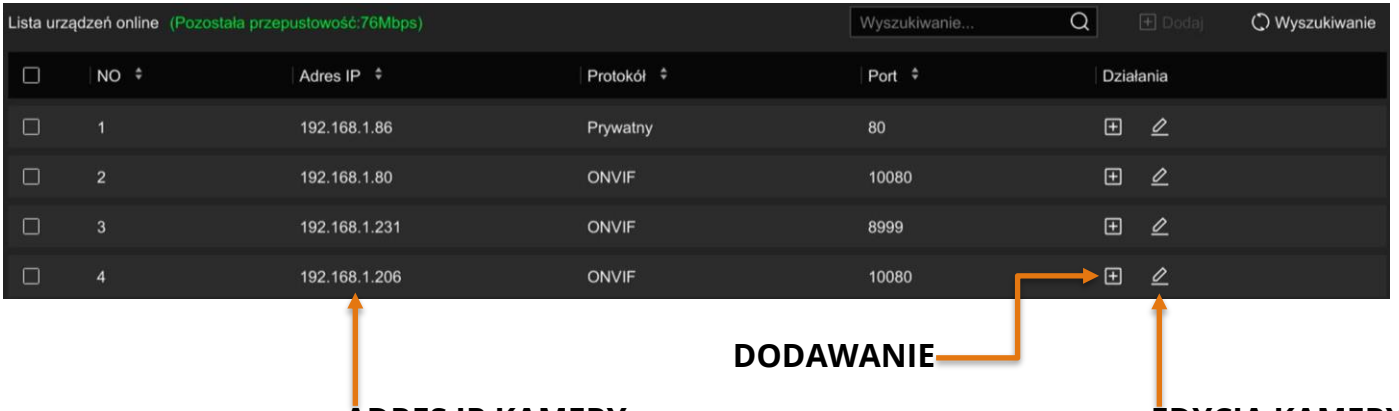

#### **ADRES IP KAMERY EDYCJA KAMERY**

#### **UWAGA**

PRZED ZAKOŃCZENIEM DODAWANIA NALEŻY NACISNĄĆ EDYCJA KAMERY ORAZ WPROWADZIĆ LOGIN, HASŁO I NR PORTU KAMERY.

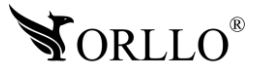

### **12. RĘCZNE DODAWANIE KAMER W SIECI LOKALNEJ**

Jeżeli kamery, które zamierzasz skonfigurować posiadają protokół PRIVATE lub ONVIF możesz dodać je ręcznie. Aby to zrobić podłącz kamery do zasilania oraz sieci, w której znajduje się rejestrator. Następnie z menu głównego rejestratora, należy przejść do zakładki **Opcje -> Kamera**, i wybrać funkcję **Dodaj ręcznie.** 

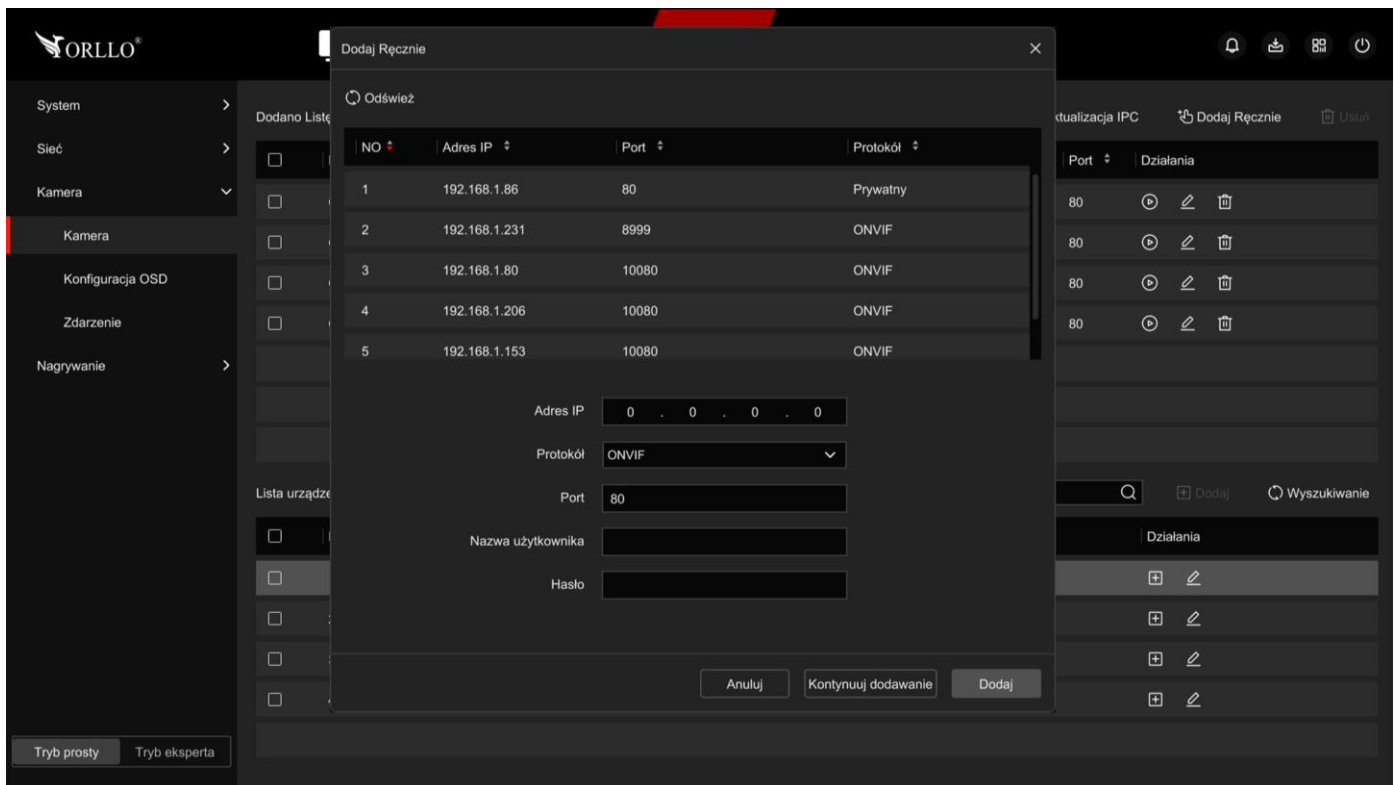

#### **Uzupełnij dane:**

- Wprowadź adres IP kamery np. wyszukany przez program SearchTool lub TestTool.
- Wybierz protokół sieciowy na podstawie, którego kamera zostanie dodana.
- Wprowadź nr. Portu na którym działa kamera (dla ONVIF zazwyczaj 10080 lub 80).
- Wprowadź nazwę użytkownika dla kamery (zazwyczaj admin).
- Wprowadź hasło kamery (dla kamer Orllo z serii R, POE oraz CAMSET to admin).

Jeśli kamera pojawi się na ustawionym przez nas kanale z napisem **Online** to konfiguracja przebiegła pomyślnie. Jeśli jednak wyświetla się **Sieć rozłączona** należy wrócić do okna konfiguracji I sprawdzić poprawność wpisanych danych.

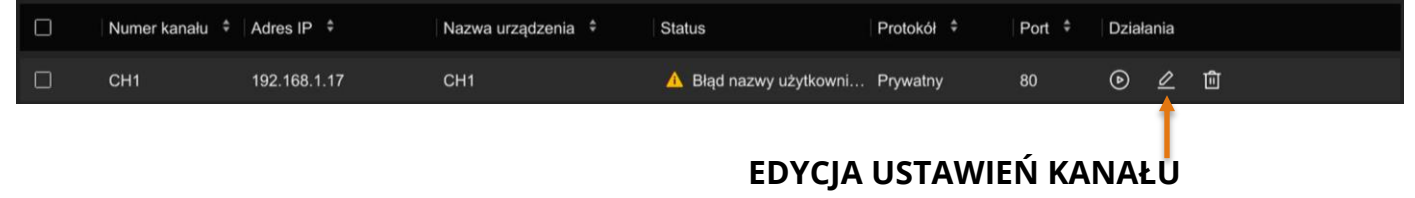

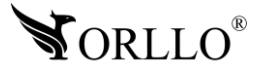

# **13. KONFIGURACJA NAGRYWARKI Z ROUTEREM**

Nagrywarka powinna zostać podłączona do routera z dostępem do Internetu przewodem LAN. Następnie należy skonfigurować adres IP karty sieciowej nagrywarki. Jeśli w poprzednich etapach kreatora rejestrator został skonfigurowany w rekomendowany sposób (została wybrana opcja DHCP – automatyczne pobieranie adresu z puli serwera), nagrywarka powinna automatycznie nawiązać komunikację z routerem. Jeżeli chcemy dostosować ustawienia sieci ręczne, należy przejść do zakładki **Opcje**, następnie uruchomić **Tryb eksperta** i wtedy wejść w **Sieć -> Ustawienia podstawowe -> TCP/IP**. Rekomendujemy zaznaczenie **Włącz DHCP**, a następnie ponowne uruchomienie nagrywarki.

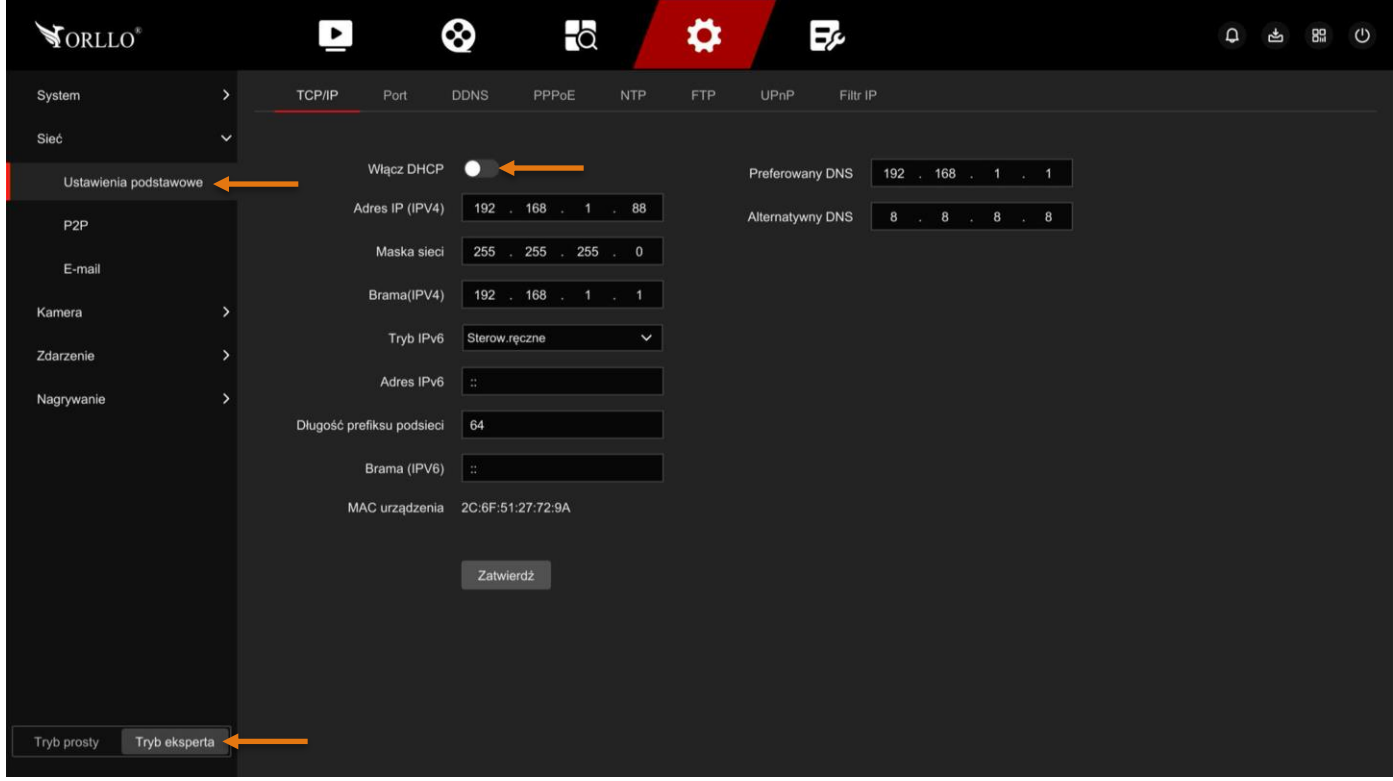

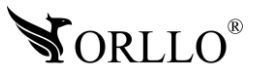

Aby zweryfikować komunikację z siecią, należy przejść do zakładki **Sieć -> Ustawienia podstawowe -> P2P**. Status **– ONLINE**, oznacza poprawnie skonfigurowane urządzenie oraz połączenie z Internetem. **Status – OFFLINE**, oznacza błędnie skonfigurowane urządzenie, należy zweryfikować poprawność konfiguracji adresów IP oraz sprawdzić czy router ma połączenie z Internetem.

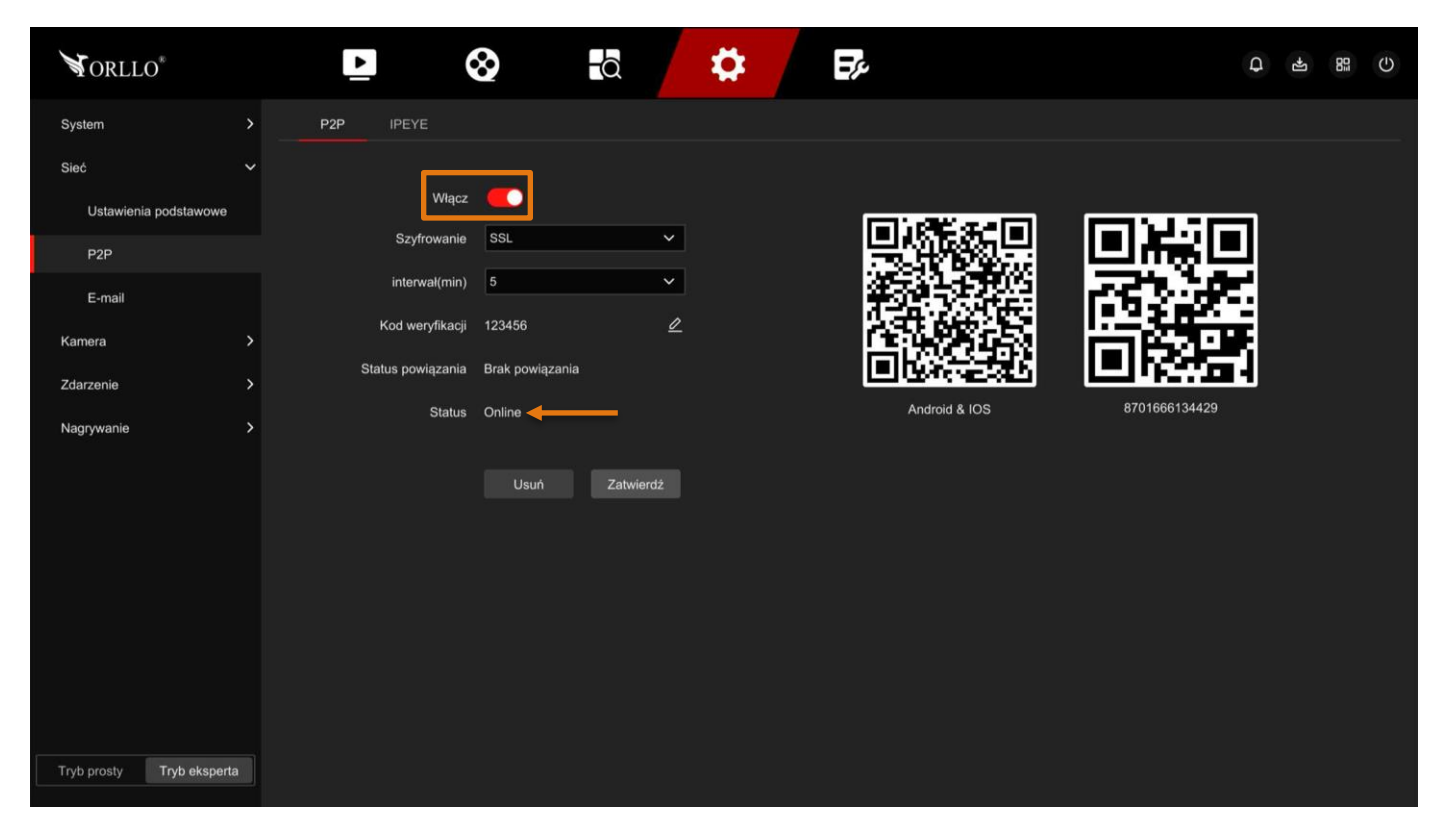

Kody QR widoczne na powyższym obrazku oznaczają kolejno:

- Możliwość zeskanowania oraz pobrania aplikacji na system Android / IOS
- Możliwość zeskanowania numeru seryjnego rejestratora.

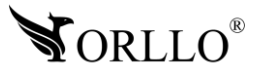

# **14. ODTWARZANIE NAGRAŃ**

Możliwość odtwarzania nagrań znajdziemy w zakładce **Odtwarzanie**.

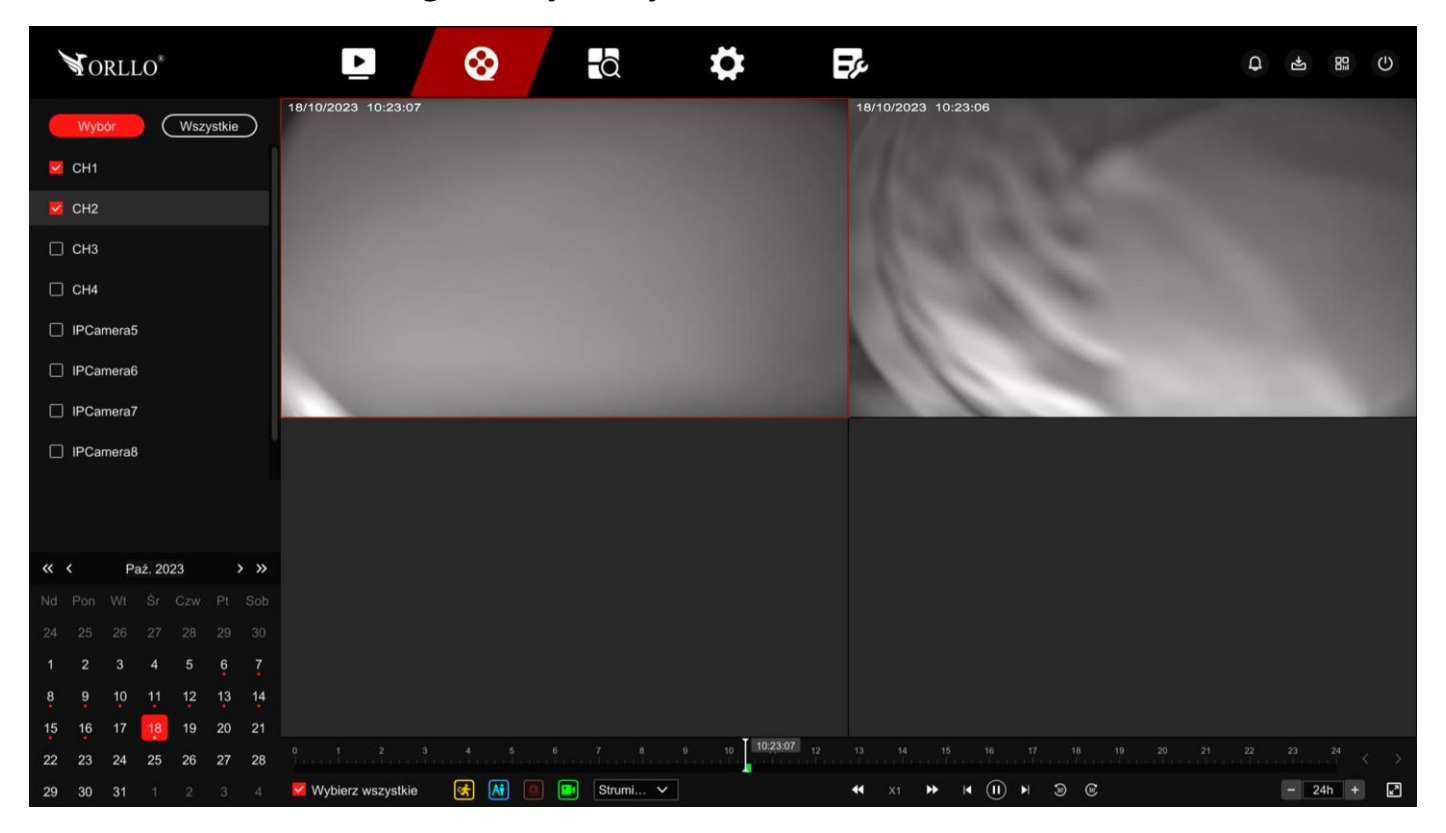

Aby przejść do odtwarzania, należy wybrać kanał odtwarzania, dzień na kalendarzu, a następnie rozpocząć odtwarzanie wybierając ikonę **Odtwarzaj**.

#### **Uwaga**

Kiedy podczas odtwarzania zapisanego materiału na dysku HDD w oknie pojawi się komunikat **Zasoby dekodera są niewystarczające** oznacza to, że jednocześnie nie możemy odtwarzać więcej kanałów niż obsługuje rejestrator. Ilość i rozdzielczość odtwarzanych kanałów podana jest w specyfikacji technicznej urządzenia.

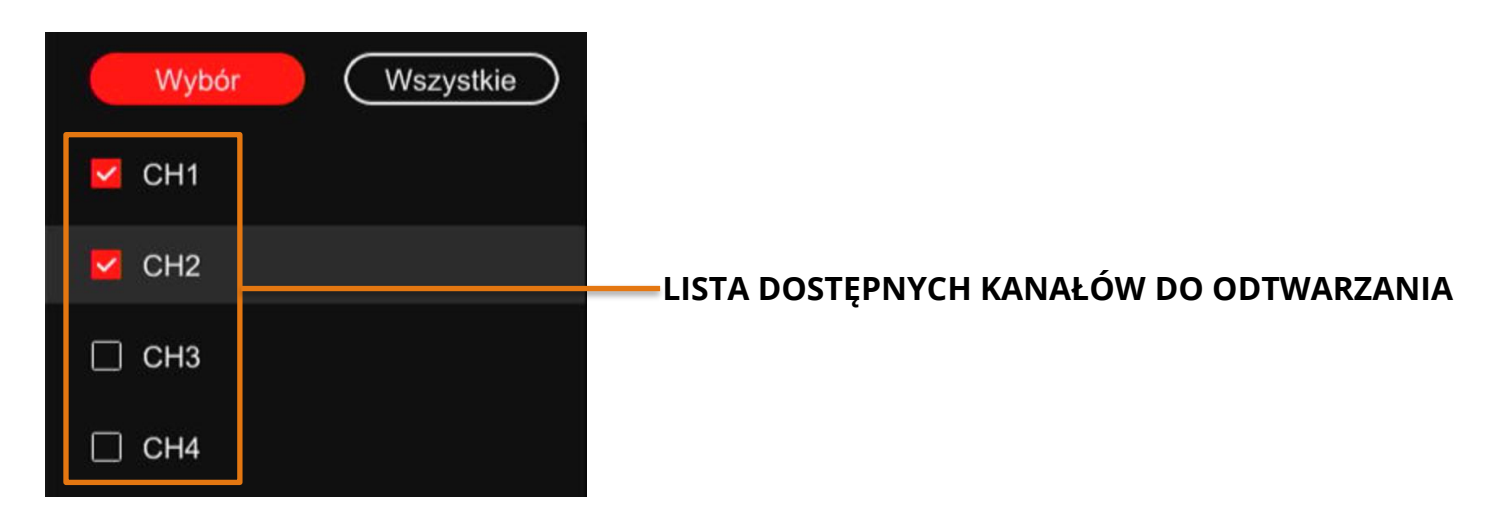

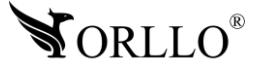

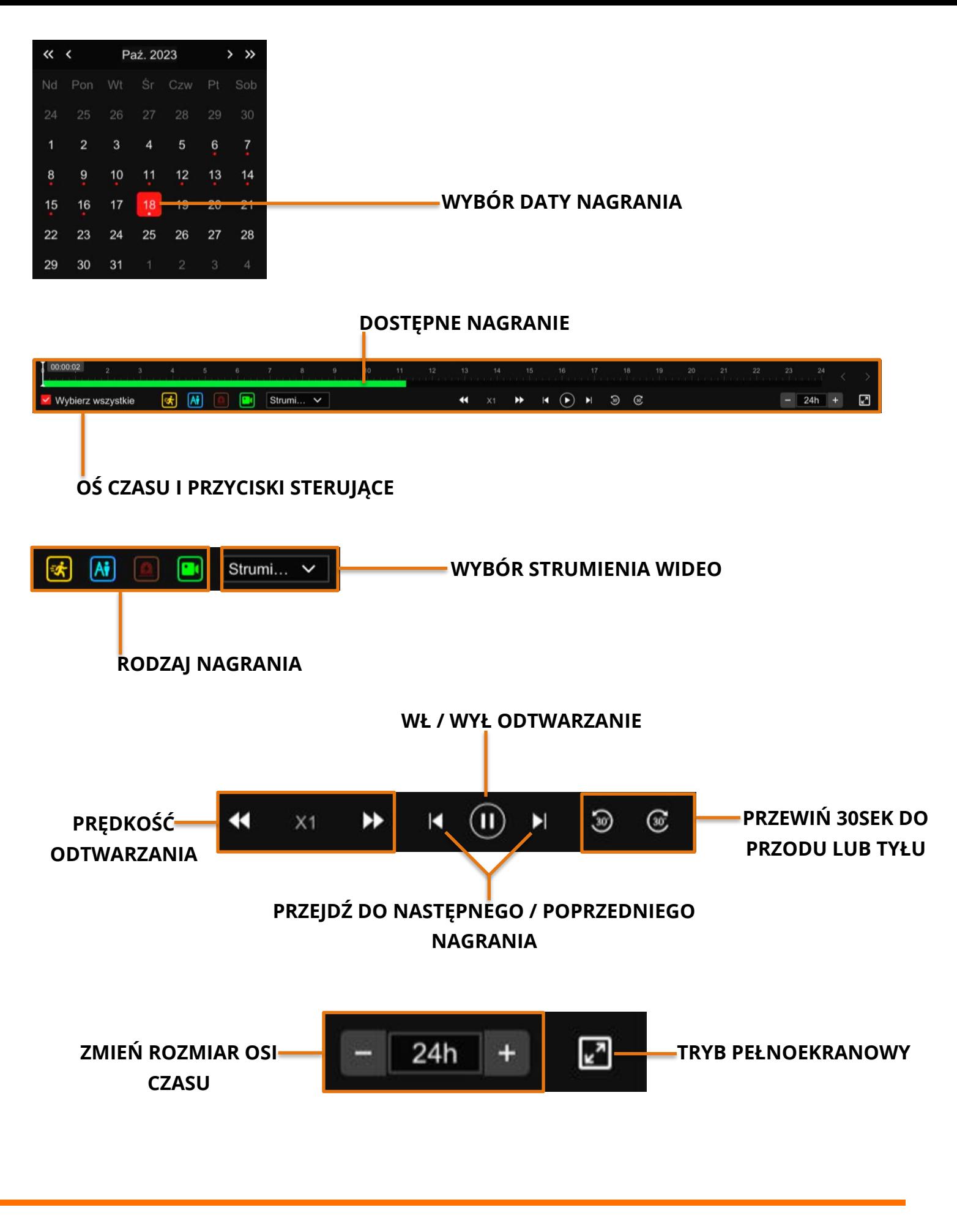

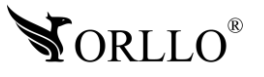

# **15. KOPIA ZAPASOWA NA NOŚNIKU ZEWNĘTRZNYM**

Aby wykonać kopię zapasową na nośniku zewnętrznym, należy nośnik podłączyć do gniazda USB w rejestratorze. Dalej, należy przejść do zakładki **Wyszukiwanie**. Kolejno, należy wprowadzić dane w poszczególne segmenty, z których chcemy odszukać nagrania. Gdy wartości zostaną wprowadzone wybieramy przycisk **Wyszukiwanie**.

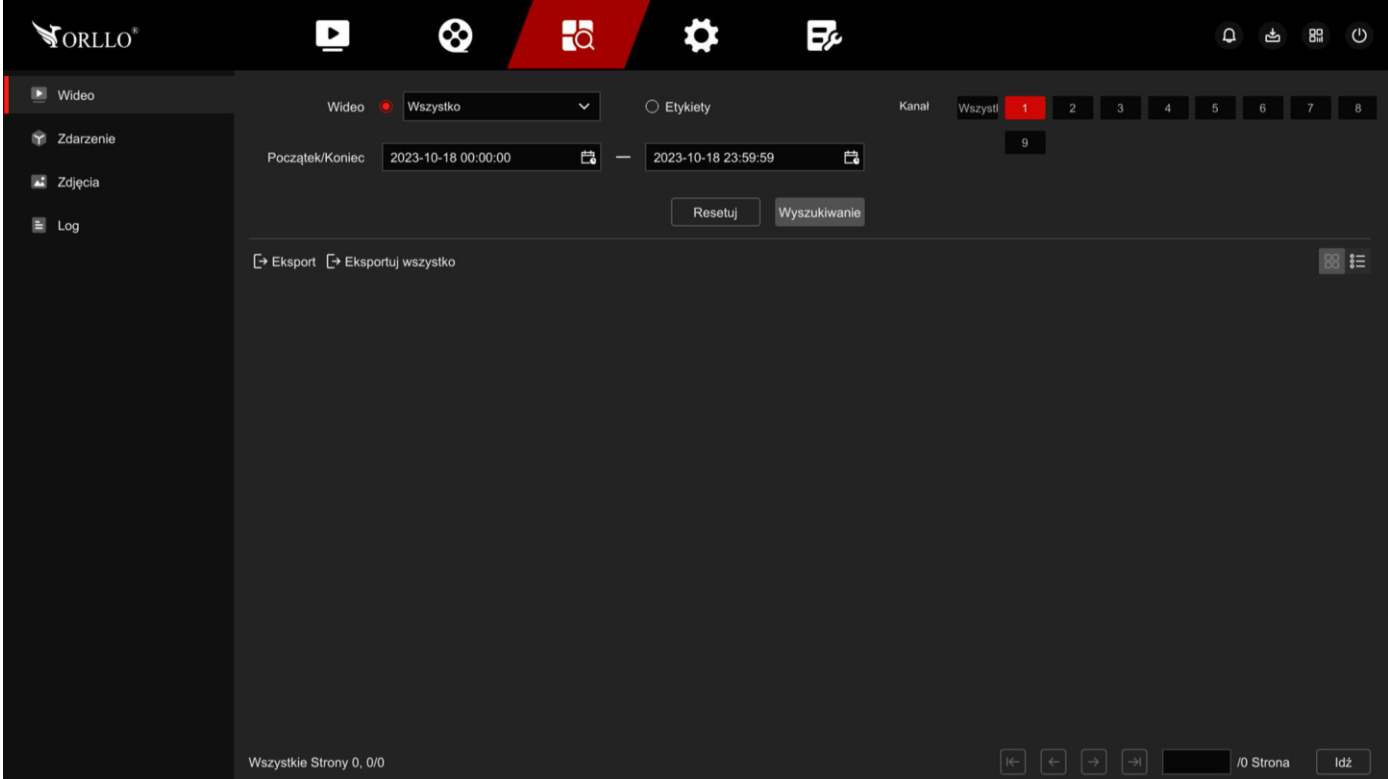

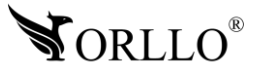

Uzyskamy listę nagrań z możliwością ich podglądu. Do wyboru mamy dwa tryby listy:

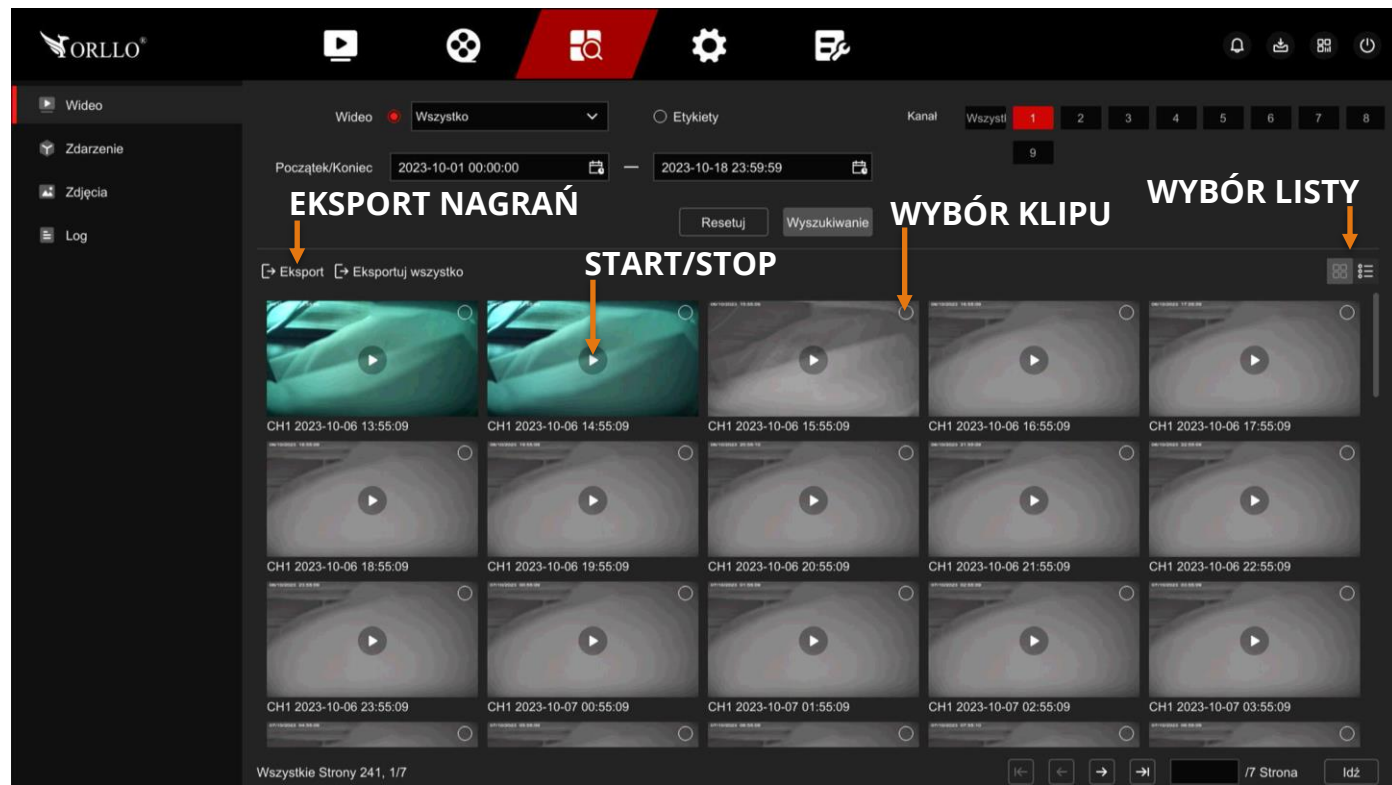

**Lista kafelkowa**

Aby odtworzyć poszczególne nagranie, należy wybrać czerwoną ikonę **Start** na środku filmu wideo. Jeśli chcemy eksportować wybrane nagranie, należy zaznaczyć je za pomocą kwadratu dostępnego w lewy górnym rogu wybranego klipu, a następnie nacisnąć ikonę **Eksport**.

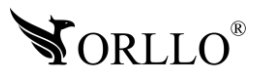

#### **Lista pozioma**

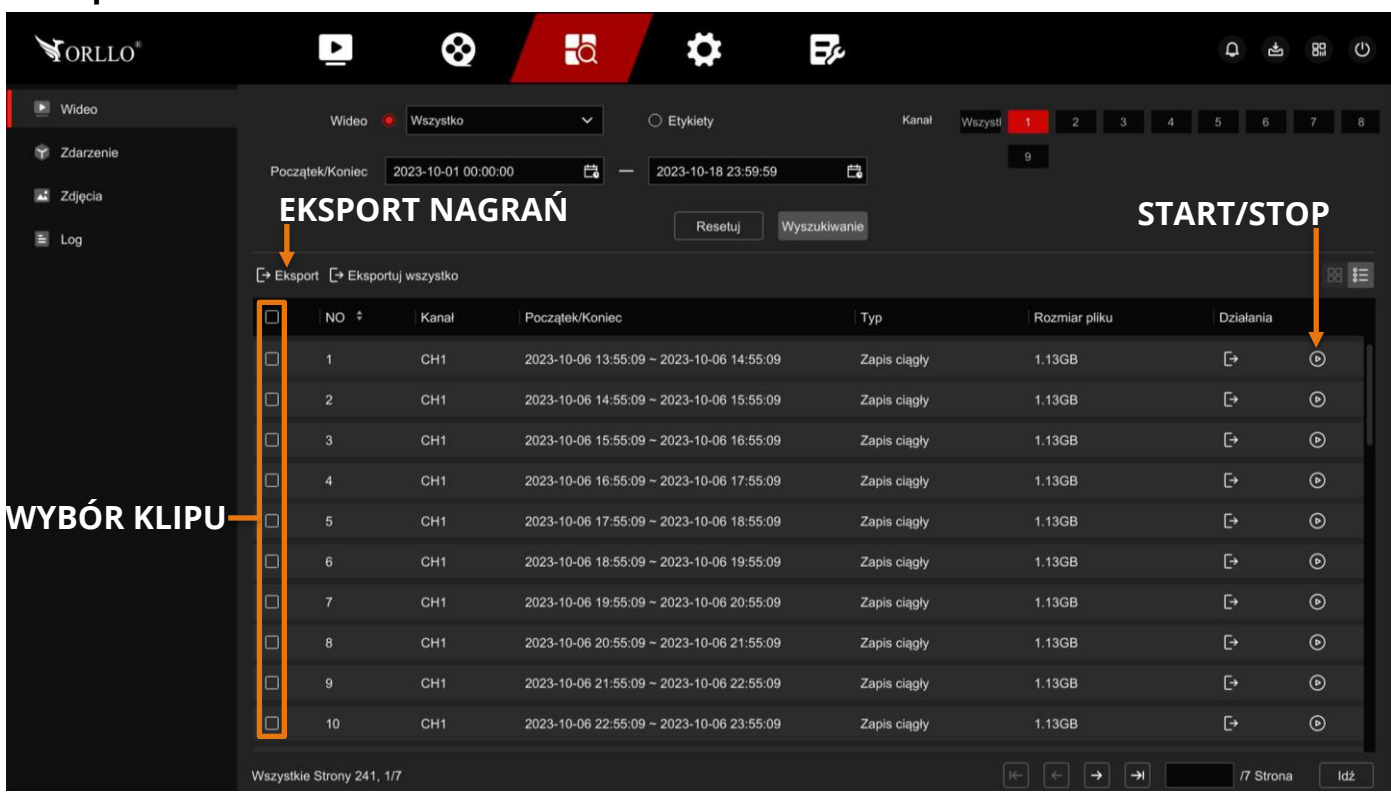

Aby odtworzyć poszczególne nagranie, należy wybrać niebieską ikonę **Widok** z prawej strony listy. Jeśli chcemy eksportować wybrane nagranie, należy zaznaczyć je za pomocą kwadratu dostępnego z lewej strony wybranego klipu, a następnie nacisnąć ikonę **Eksport**.

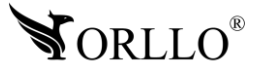

### **Przykład podglądu wybranego klipu**

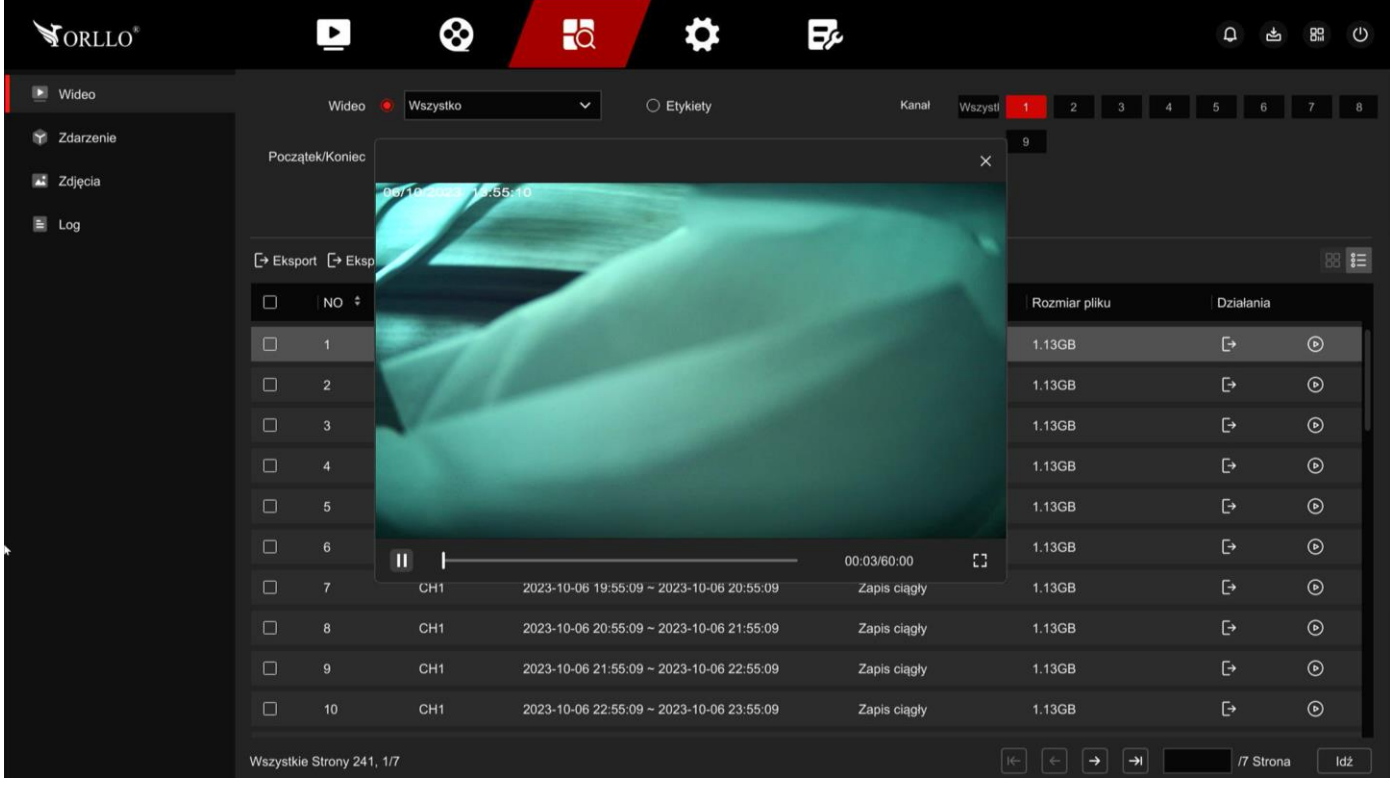

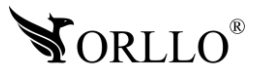

Po zaznaczeniu klipu oraz wybraniu ikony eksport, uzyskamy eksplorator plików nośnika danych. Dzięki niemu istnieje możliwość wyboru folderu, a również utworzenia nowego folderu, w którym zapiszemy eksportowane nagranie.

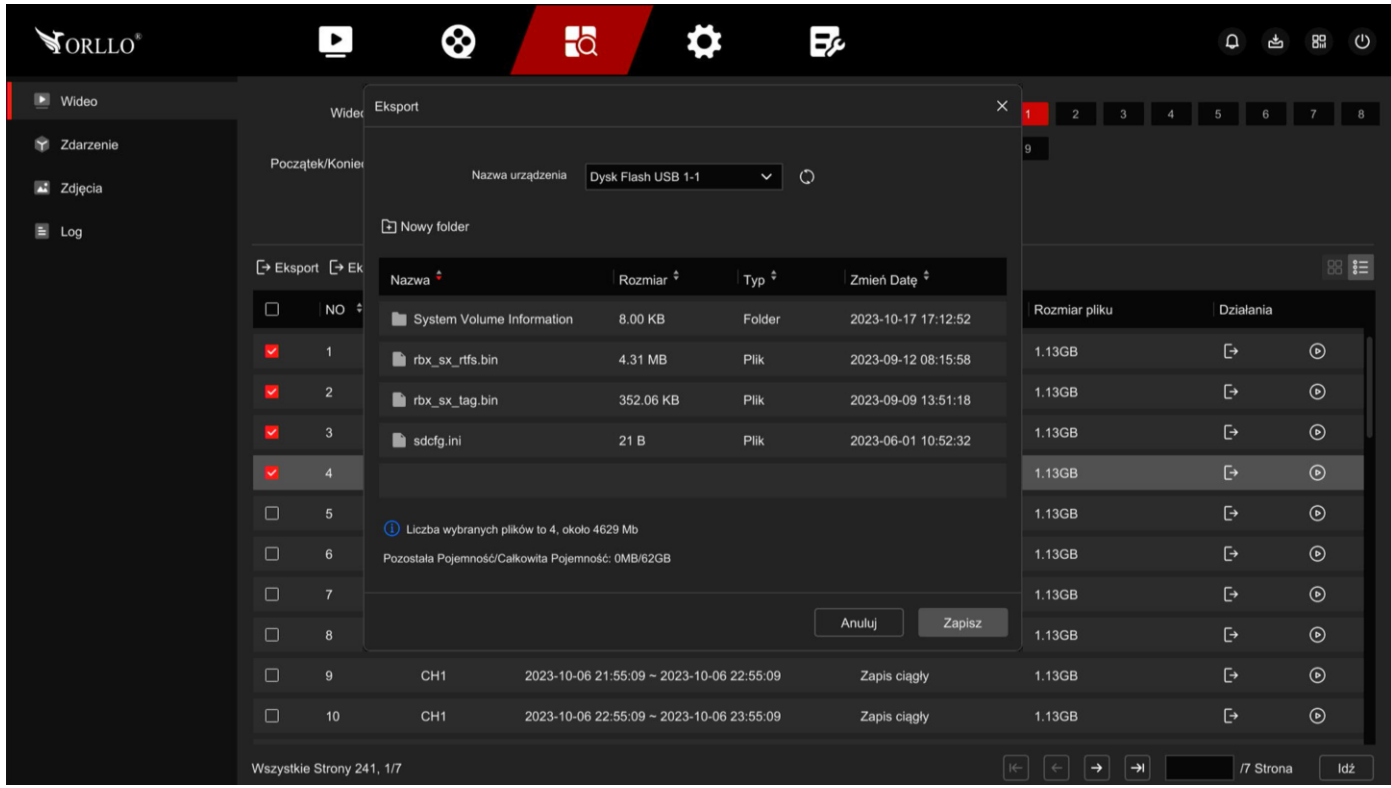

Wybór ikony **Ok** spowoduje rozpoczęcie eksportowania danych. **W czasie eksportu rekomendujemy nie korzystać z rejestratora**, ponieważ może to spowodować przerwanie eksportu lub jego niewłaściwy zapis. Aby śledzić postęp zapisu danych na nośniku, możemy wykorzystać opcję archiwizacji (ikona w prawym górnym rogu obok przycisku wyłączania).

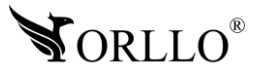

### **16. KONFIGURACJA WYKRYWANIA RUCHU**

Aby rozpocząć zapis z kamery po wykryciu ruchu, pierwszym krokiem jest ustawienie harmonogramu. Aby przejść do jego ustawień, należy wybrać zakładkę **Harmonogram**

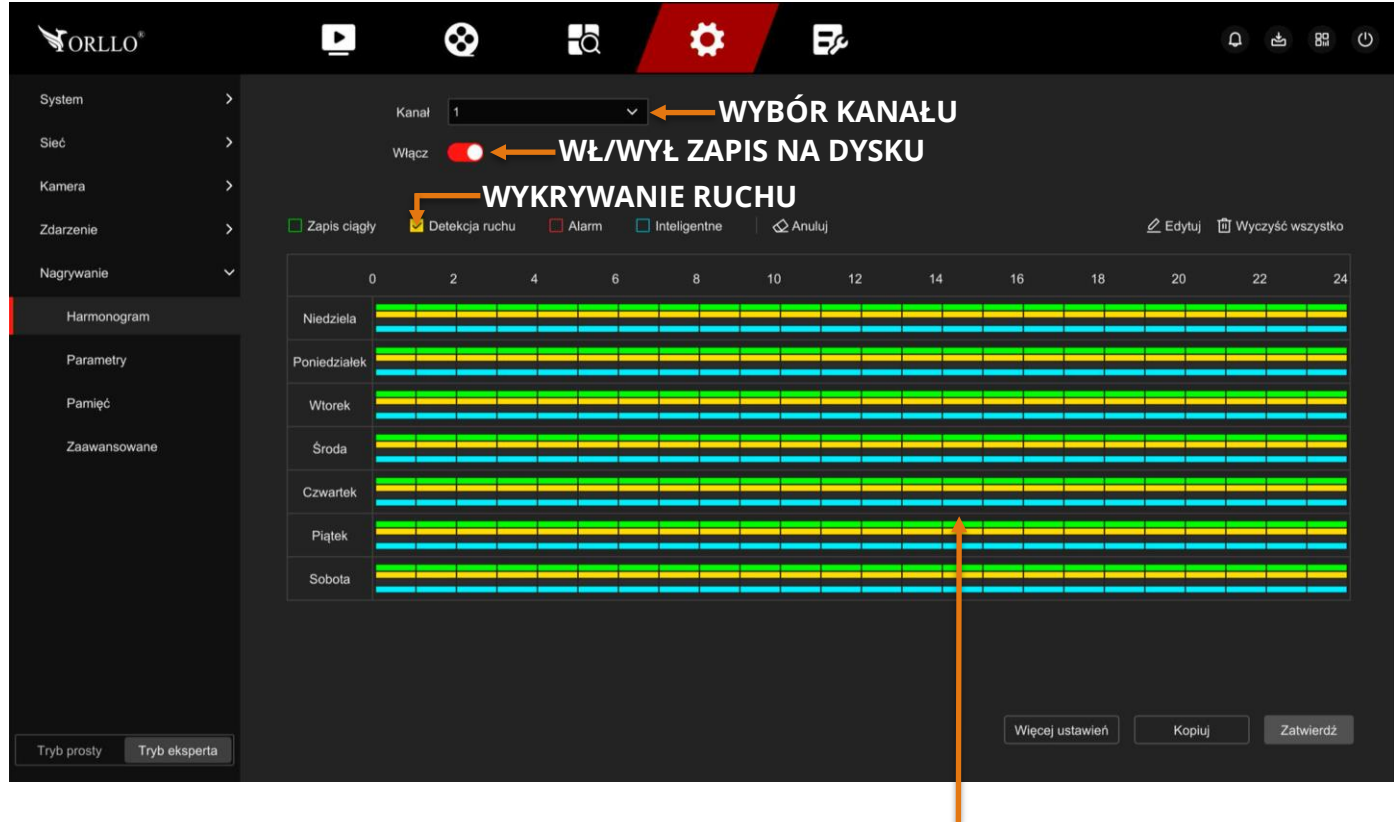

#### **PASEK, NA KTÓRYM WYBIERAMY GODZINĘ ZAPISU PO WYKRYCIU RUCHU NA DYSKU TWARDYM**

W tym miejscu, należy wybrać wartości dla poszczególnych kanałów, w które dni pojawi się zapis. Zaznaczona ikona **Włącz** powoduje rejestrację obrazu na dysku. Wybór ikony żółtej **Ruch**, a następnie wybór szarych prostokątów w miejscu prostopadłym do zakładki dnia tygodnia, spowoduje zaznaczenie jej na żółto -> czyli wybór godziny zapisu. Aby zapisać ustawienia, należy wybrać ikonę **Zatwierdź**.

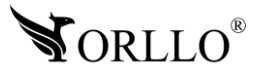

Następnie, należy wybrać obszar - tzw. Siatkę wykrywania ruchu, w którym będzie wykrywany ruch. Aby to zrobić przejdź kolejno: **Ustawienia - > Tryb eksperta -> Zdarzenie -> Zwykłe -> Detekcja ruchu**.

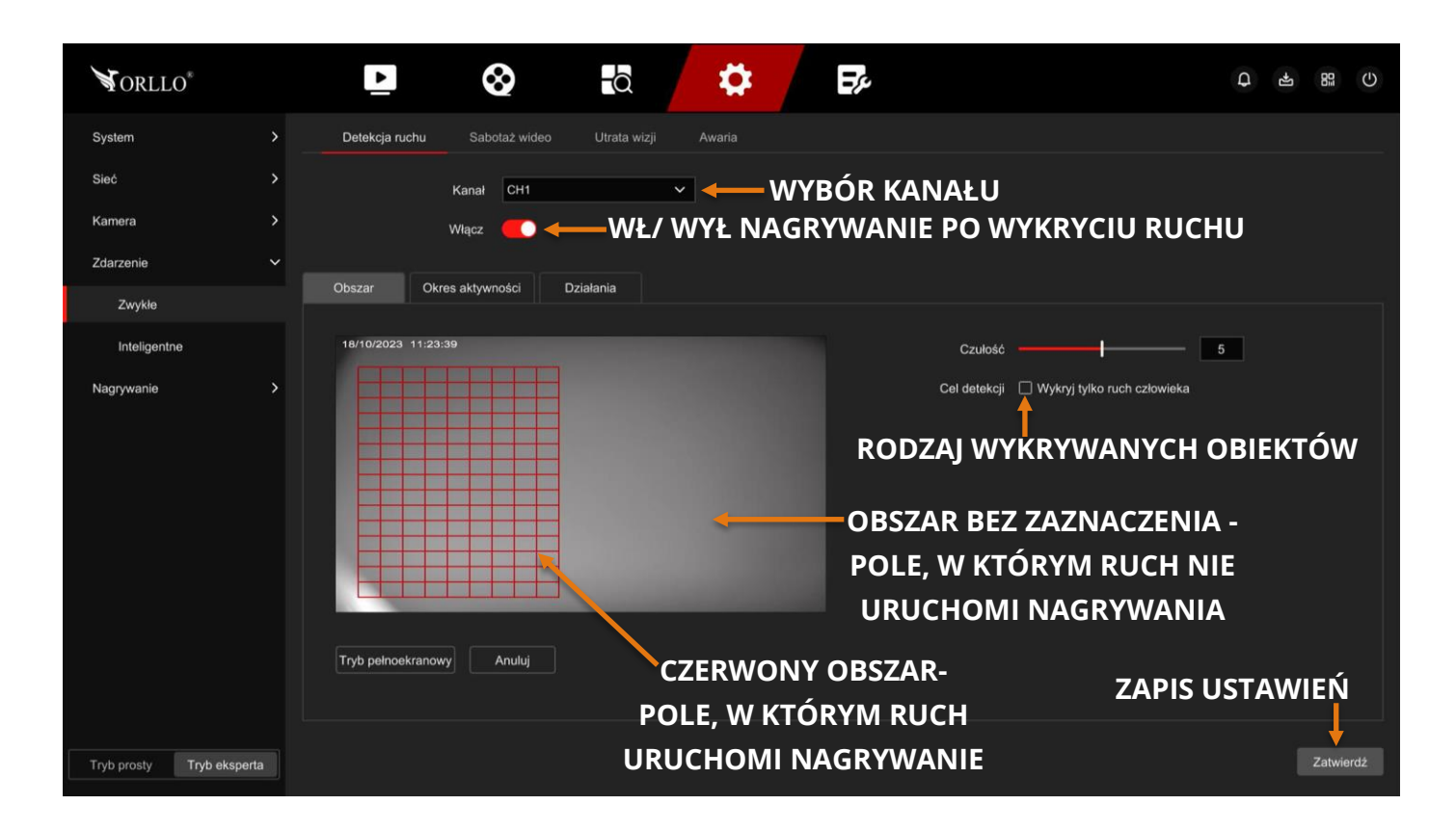

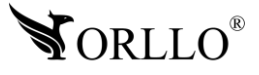

# **17. KONFIGURACJA WYKRYWANIA PRZEKROCZENIA LINII**

Aby rozpocząć zapis z kamery z tego wydarzenia, pierwszym krokiem jest ustawienie harmonogramu. Aby przejść do jego ustawień, należy wybrać zakładkę **Harmonogram**

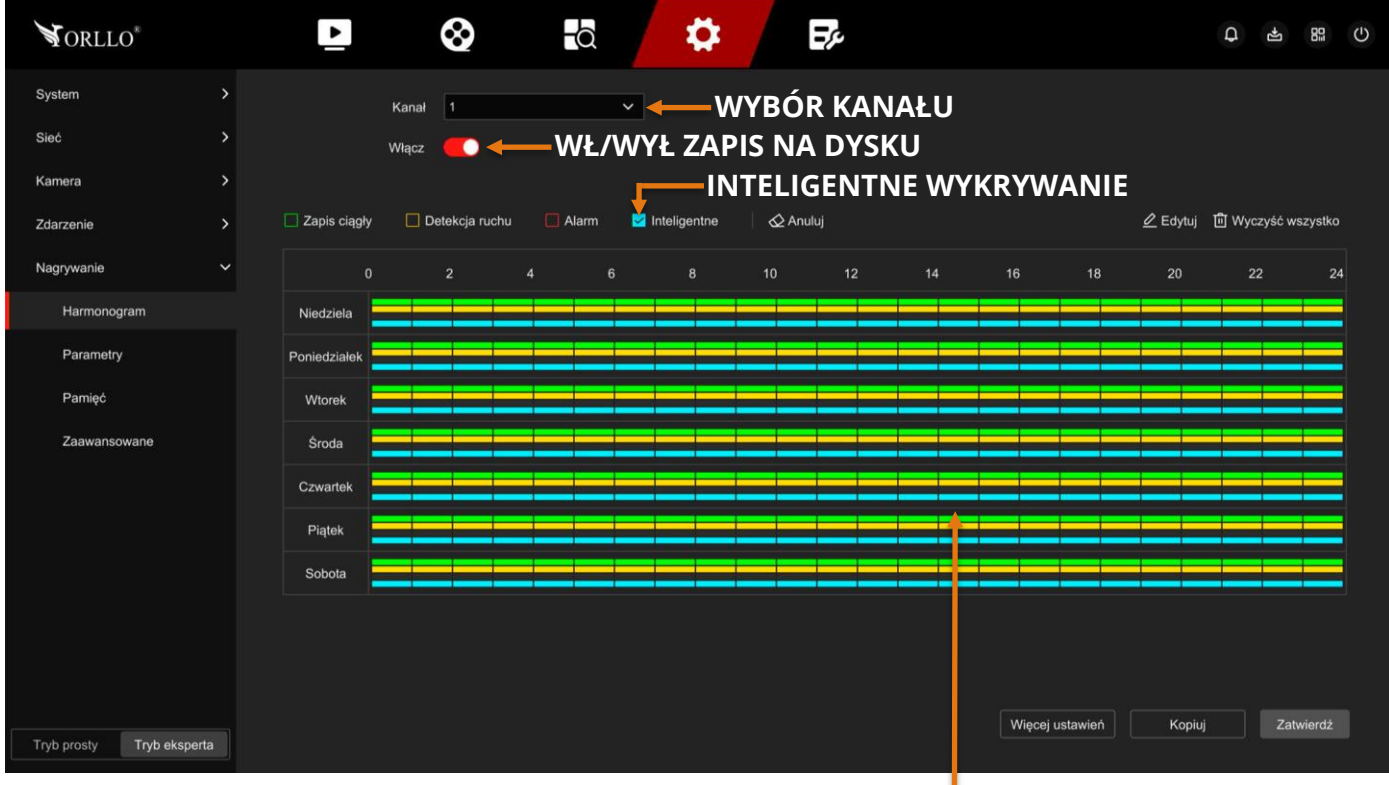

#### **PASEK, NA KTÓRYM WYBIERAMY GODZINĘ ZAPISU PO WYKRYCIU RUCHU NA DYSKU TWARDYM**

W tym miejscu, należy wybrać wartości dla poszczególnych kanałów, w które dni pojawi się zapis. Zaznaczona ikona **Włącz** powoduje rejestrację obrazu na dysku. Wybór ikony niebieskiej **Inteligentne**, a następnie wybór szarych prostokątów w miejscu prostopadłym do zakładki dnia tygodnia, spowoduje zaznaczenie jej na niebiesko -> czyli wybór godziny zapisu. Aby zapisać ustawienia, należy wybrać ikonę **Zastosuj**.

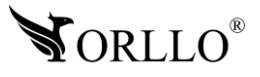

Następnie, należy wybrać obszar, w którym będzie wykrywane zdarzenie. Aby to zrobić przejdź kolejno: **Ustawienia - > Tryb eksperta -> Zdarzenie -> Inteligentne -> Przekroczenie linii**.

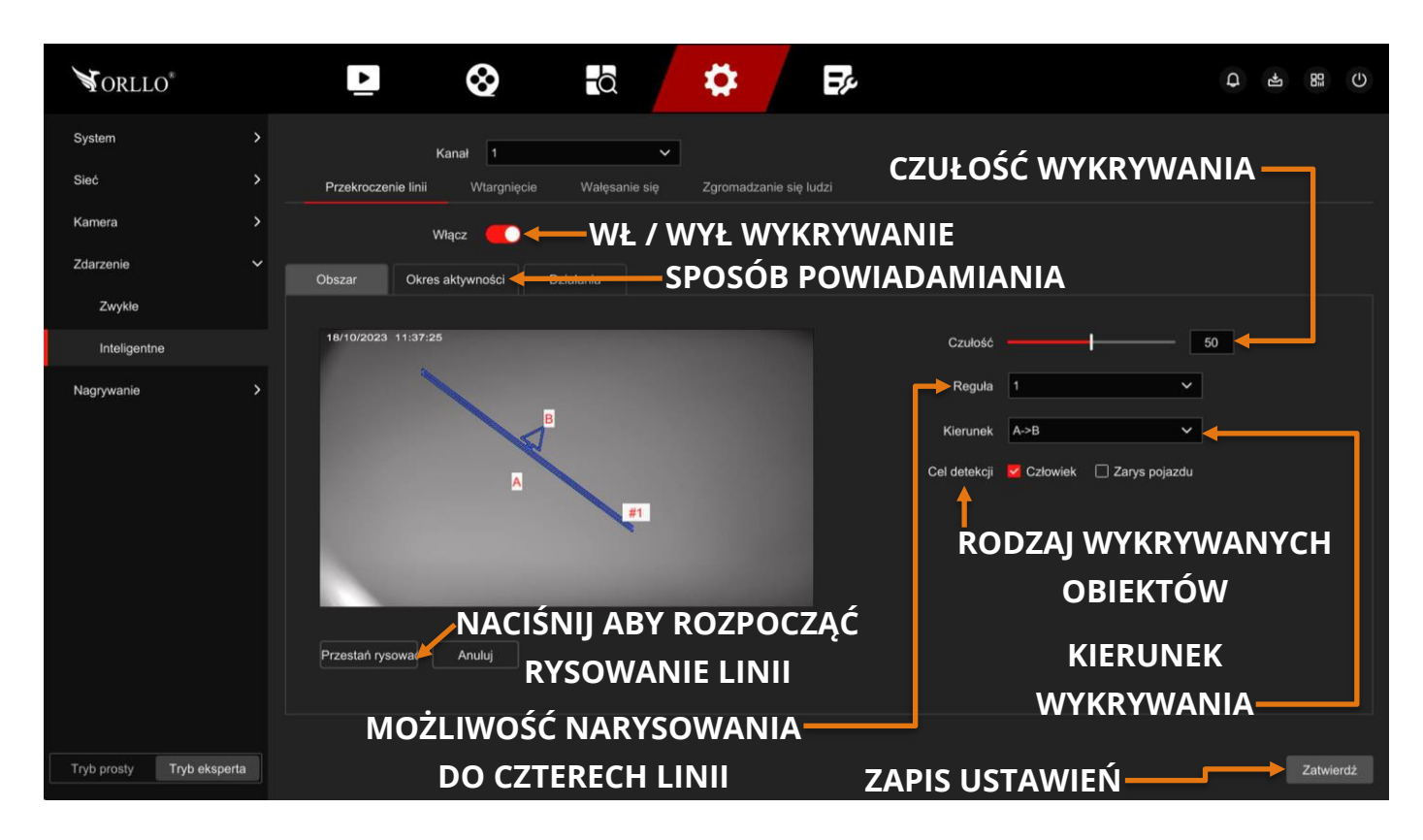

Możliwość ustawienia linii, za którą będą wykrywane poruszające się obiekty.

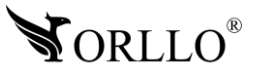

# **18. KONFIGURACJA WYKRYWANIA WTARGNIĘCIA W WYZ. OBSZAR**

Aby rozpocząć zapis z kamery z tego wydarzenia, pierwszym krokiem jest ustawienie harmonogramu. Aby przejść do jego ustawień, należy wybrać zakładkę **Harmonogram**

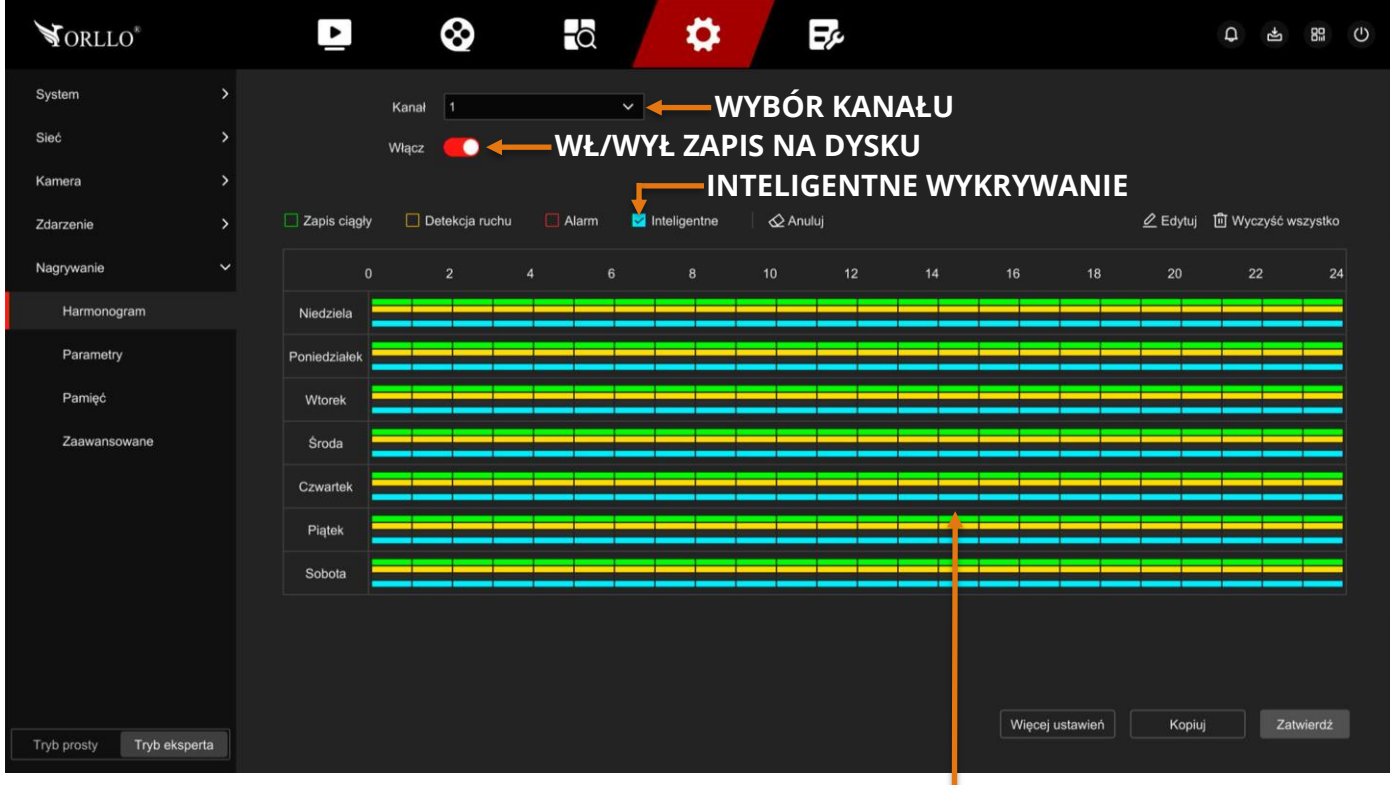

#### **PASEK, NA KTÓRYM WYBIERAMY GODZINĘ ZAPISU PO WYKRYCIU RUCHU NA DYSKU TWARDYM**

W tym miejscu, należy wybrać wartości dla poszczególnych kanałów, w które dni pojawi się zapis. Zaznaczona ikona **Włącz** powoduje rejestrację obrazu na dysku. Wybór ikony niebieskiej **Inteligentne** a następnie wybór szarych prostokątów w miejscu prostopadłym do zakładki dnia tygodnia, spowoduje zaznaczenie jej na niebiesko -> czyli wybór godziny zapisu. Aby zapisać ustawienia, należy wybrać ikonę **Zastosuj**.

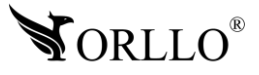

Następnie, należy wybrać obszar, w którym będzie wykrywane zdarzenie. Aby to zrobić przejdź kolejno: **Ustawienia - > Tryb eksperta -> Zdarzenie -> Inteligentne -> Wtargnięcie**.

Jeśli obiekt pojawi się w wyznaczonym obszarze kamera zacznie reagować w określony sposób.

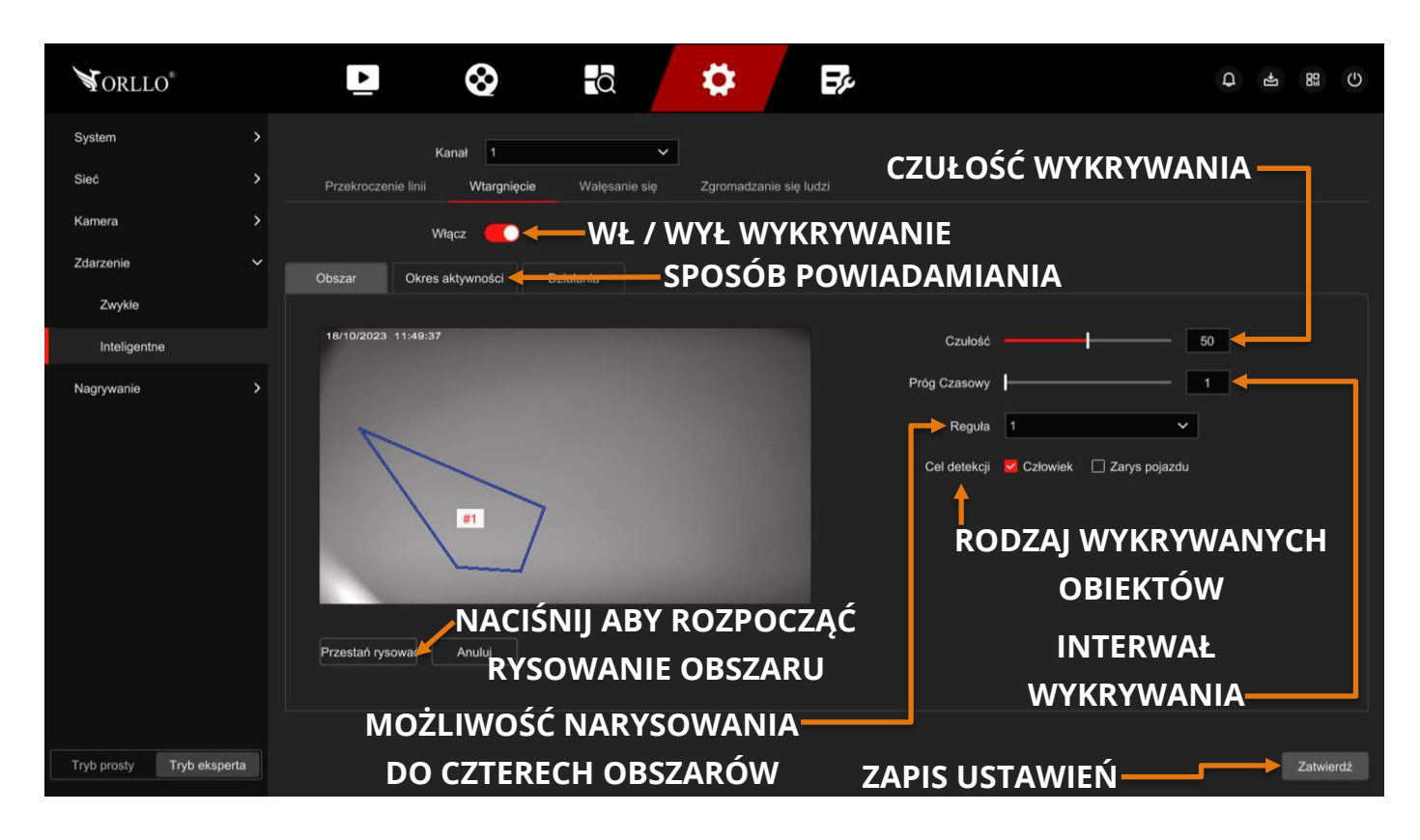

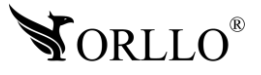

### **19. KONFIGURACJA WYKRYWANIA BEZCELOWEGO PRZEBYWANIA**

Aby rozpocząć zapis z kamery z tego wydarzenia, pierwszym krokiem jest ustawienie harmonogramu. Aby przejść do jego ustawień, należy wybrać zakładkę **Harmonogram**

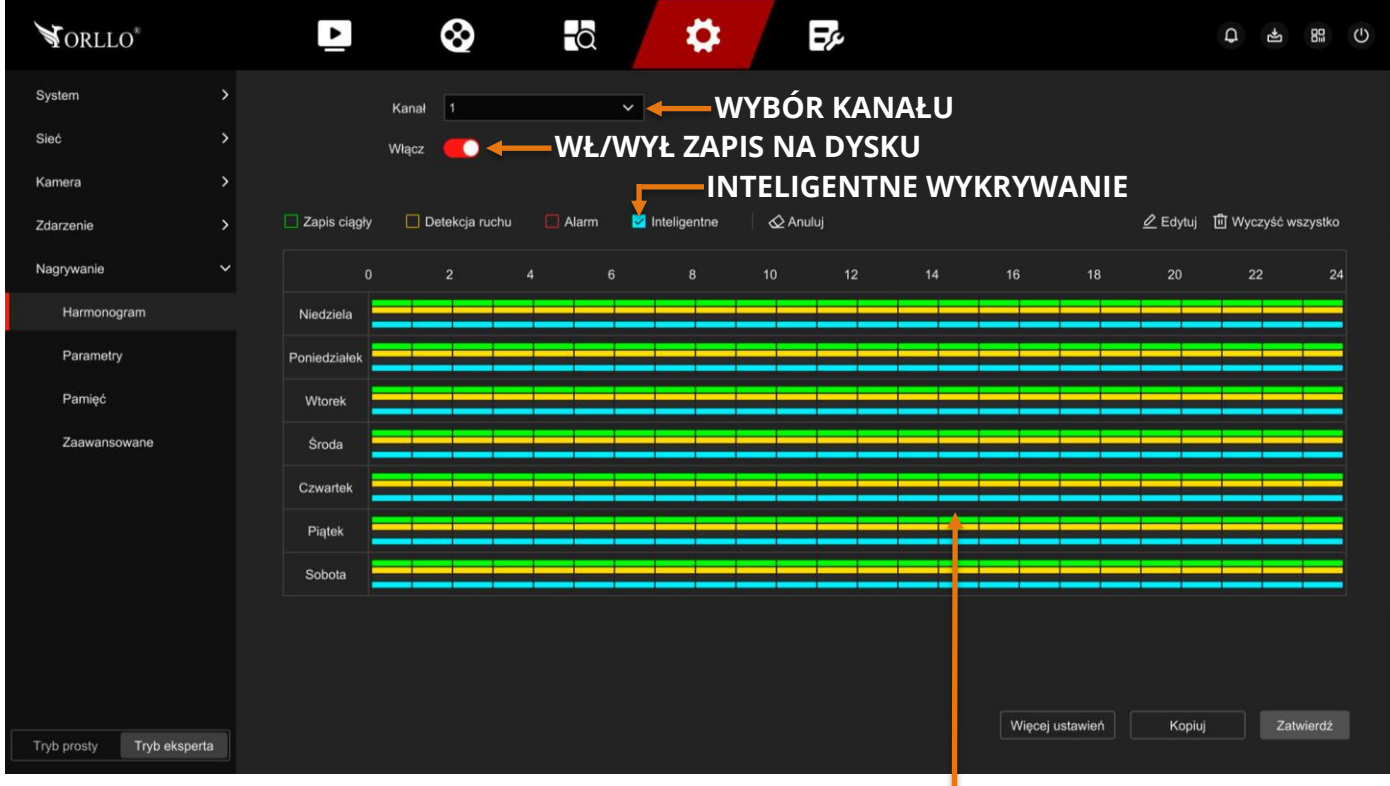

#### **PASEK, NA KTÓRYM WYBIERAMY GODZINĘ ZAPISU PO WYKRYCIU RUCHU NA DYSKU TWARDYM**

W tym miejscu, należy wybrać wartości dla poszczególnych kanałów, w które dni pojawi się zapis. Zaznaczona ikona **Włącz** powoduje rejestrację obrazu na dysku. Wybór ikony niebieskiej **Inteligentne** a następnie wybór szarych prostokątów w miejscu prostopadłym do zakładki dnia tygodnia, spowoduje zaznaczenie jej na niebiesko -> czyli wybór godziny zapisu. Aby zapisać ustawienia, należy wybrać ikonę **Zastosuj**.

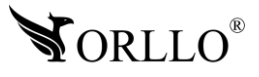

Następnie, należy wybrać obszar, w którym będzie wykrywane zdarzenie. Aby to zrobić przejdź kolejno: **Ustawienia - > Tryb eksperta -> Zdarzenie -> Inteligentne -> Wałęsanie się**.

Jeśli jakiś obiekt będzie poruszał się w zaznaczonym obszarze przez ilość czasu ustawioną przez nas to kamera zacznie alarmować.

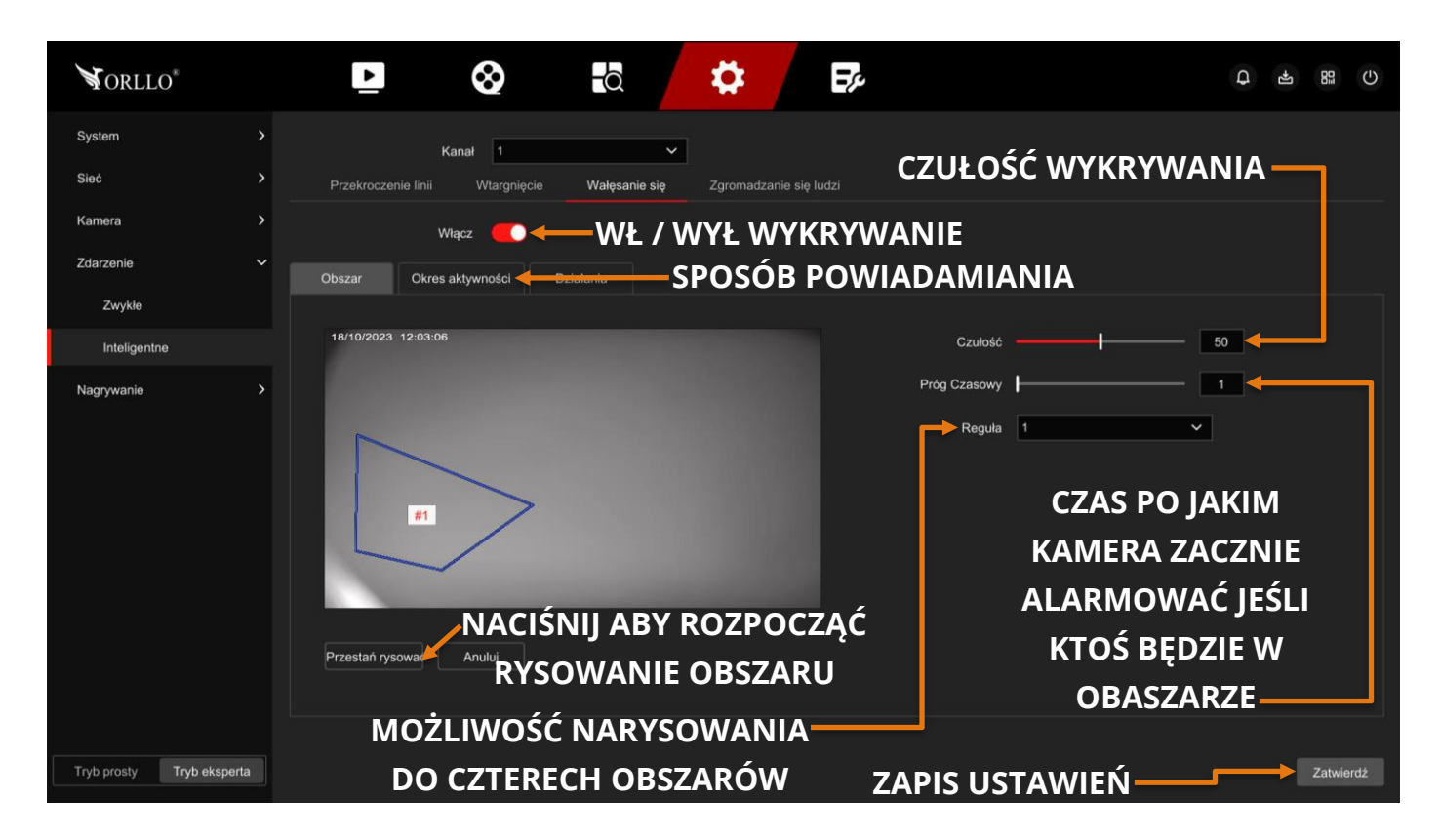

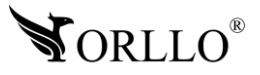

# **20. KONFIGURACJA WYKRYWANIA SKUPISK I ZGROMADZEŃ LUDZI**

Aby rozpocząć zapis z kamery z tego wydarzenia, pierwszym krokiem jest ustawienie harmonogramu. Aby przejść do jego ustawień, należy wybrać zakładkę **Harmonogram**

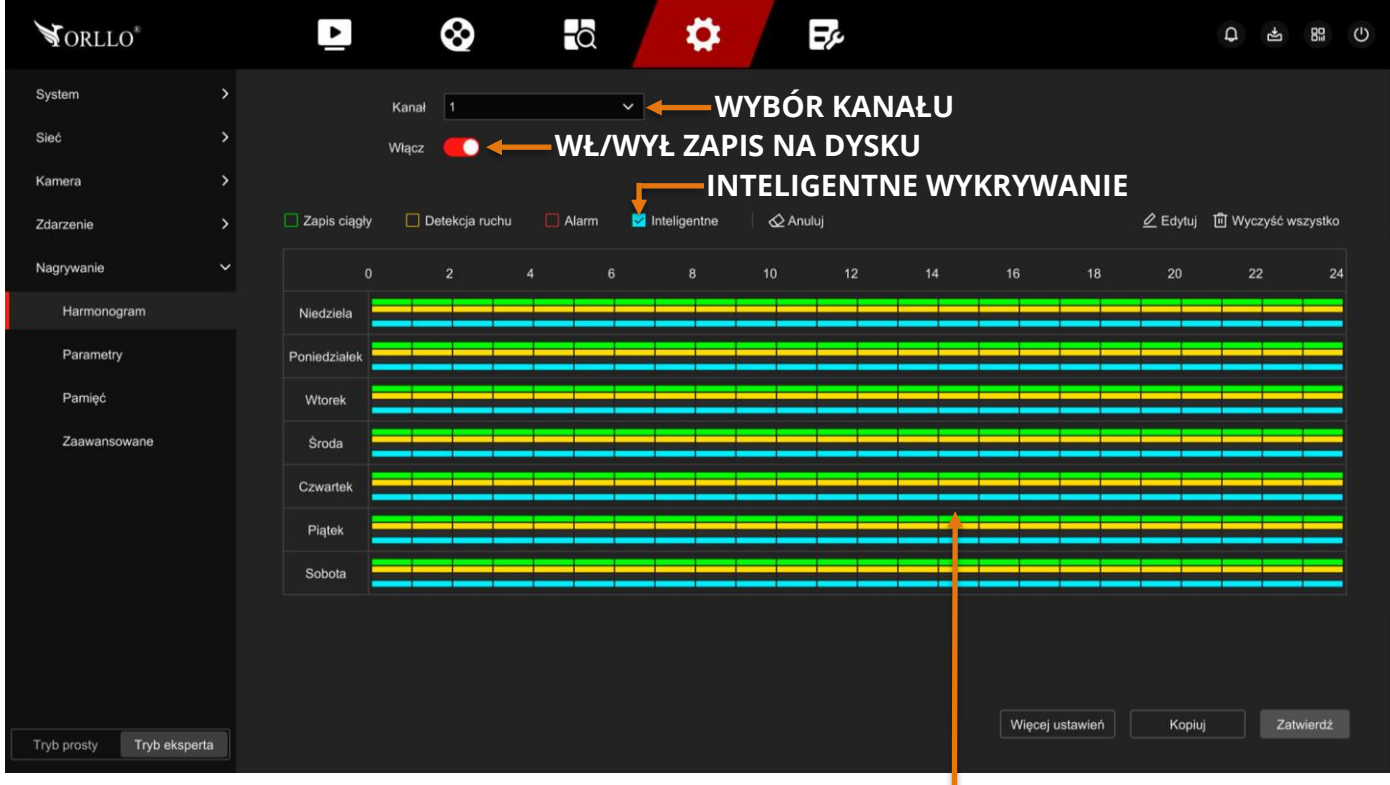

#### **PASEK, NA KTÓRYM WYBIERAMY GODZINĘ ZAPISU PO WYKRYCIU RUCHU NA DYSKU TWARDYM**

W tym miejscu, należy wybrać wartości dla poszczególnych kanałów, w które dni pojawi się zapis. Zaznaczona ikona **Włącz** powoduje rejestrację obrazu na dysku. Wybór ikony niebieskiej **Inteligentne** a następnie wybór szarych prostokątów w miejscu prostopadłym do zakładki dnia tygodnia, spowoduje zaznaczenie jej na niebiesko -> czyli wybór godziny zapisu. Aby zapisać ustawienia, należy wybrać ikonę **Zastosuj**.

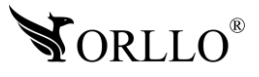

Następnie, należy wybrać obszar, w którym będzie wykrywane zdarzenie. Aby to zrobić przejdź kolejno: **Ustawienia - > Tryb eksperta -> Zdarzenie -> Inteligentne -> Zgromadzanie się ludzi**

Jeśli w zasięgu kamery zbierze się grupa ludzi to kamera zacznie alarmować w określony sposób.

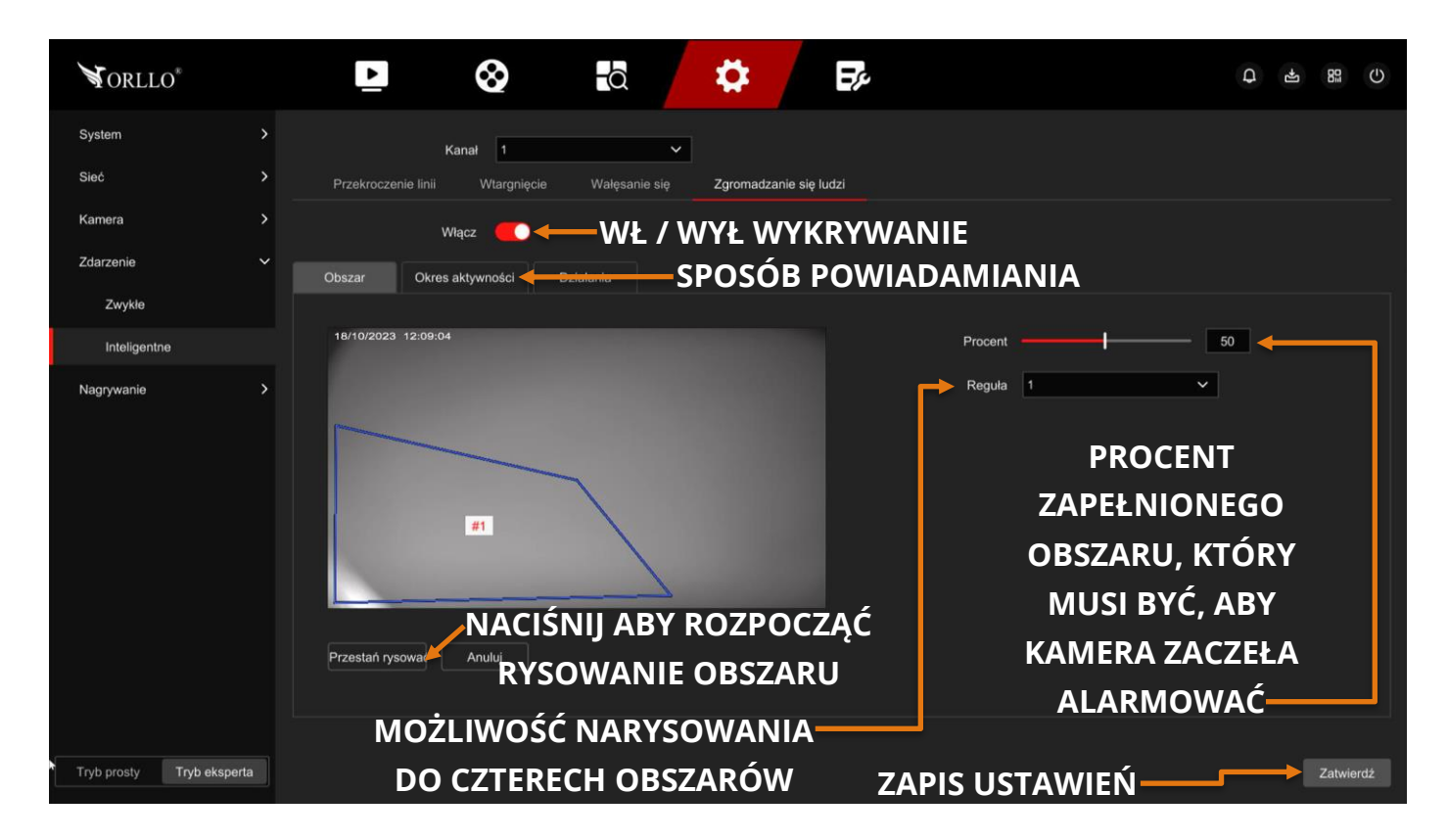

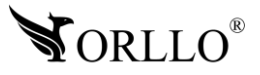

# **21. KONFIGURACJA POWIADOMIEŃ MAILOWYCH**

Powiadomienia mailowe, są to wiadomości wysyłane na skrzynkę mailową informujące o alarmie. Forma takiej wiadomość zależna jest od użytkownika. Do wyboru mamy wiadomość tekstową oraz opcję wiadomość tekstowa + załącznik w formie zdjęcia.

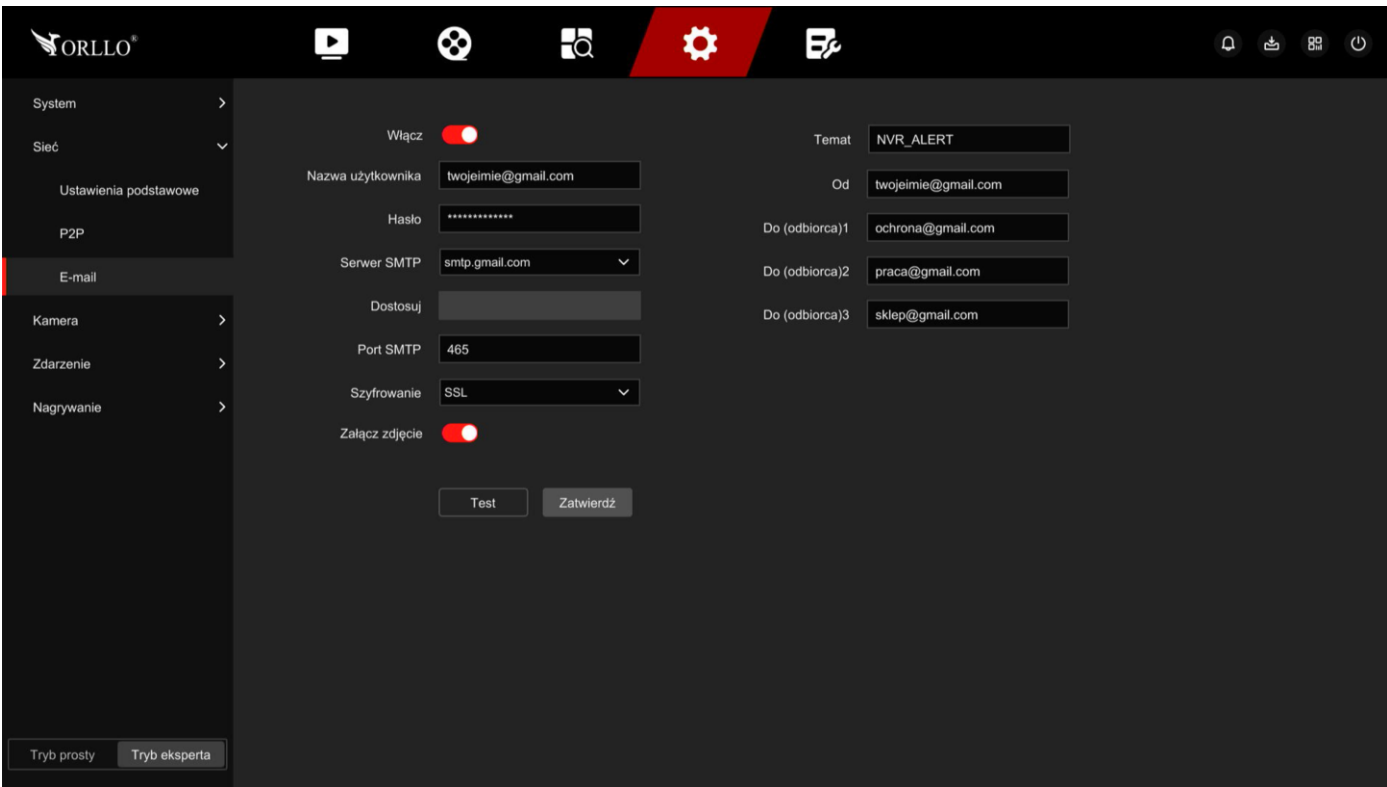

Konfiguracji dokonujemy w zakładce: **Ustawienia -> Sieć -> Email**.

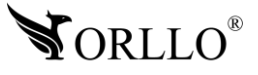

#### **Konfiguracja została oparta o skrzynkę mailową Google (Gmail).**

- 1. **Włącz** zaznaczenie ikony powoduje uruchomienie opcji.
- 2. **Nazwa użytkownika** adres e-mail nadawcy: *[twojeimie@gmail.com](mailto:twojeimie@gmail.com)*
- 3. **Hasło** hasło do konta, z którego będą wysyłane wiadomości, przykład: *Twojeimie3@*
- 4. **Serwer SMTP** @yahoo.com.cn, @live.com, @gmail.com auto uzupełnienie, dostosuj – ręczne uzupełnianie
- 5. **Port SMTP** informacji na temat wartości, można uzyskać na stronie usługodawcy skrzynki pocztowej. (Dla gmail: *465*)
- 6. **Szyfrowanie**  szyfrowanie wiadomości
- 7. **Załącz zdjęcie** zaznaczenie spowoduje dołączenie zdjęcia do wiadomości mailowej, wykonanego tuż po wykryciu ruchu
- 8. **Temat** tytuł wiadomości mailowej
- 9. **Od** adres e-mail nadawcy: *twojeimie@gmail.com*
- 10.**Odbiorca 1, 2, 3** adres e-mail odbiorcy wysłanych wiadomości przez rejestrator, możliwość wprowadzenia trzech adresów, przykład: *szefradek@gmail.com, ochornafirmy@gmail.com, pracownikmarek@gmail.com*

Konfiguracja skrzynki Gmail - [https://orllo.pl/instrukcje/SMTP\\_GMAIL.pdf](https://orllo.pl/instrukcje/SMTP_GMAIL.pdf)

#### **Ważne:**

W przypadku usługodawcy skrzynki mailowej Google (Gmail), do poprawnego działania wiadomości mailowych, wymagane jest włączenie opcji dla konta gmail.com

**Włącz dostęp dla mniej bezpiecznych aplikacji**, instrukcja tego procesu została przedstawiona na oficjalnej stronie Google, ścieżka dostępu URL - poniżej: <https://support.google.com/a/answer/6260879?hl=pl>

Aby zweryfikować poprawność wprowadzonych wartości, należy skorzystać z opcji **Test email** wysyłając testową wiadomość. Gdy ustawienia zostały wprowadzone poprawnie zapisujemy wybierając ikonę **Zastosuj**.

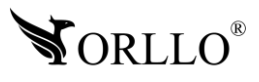

# **22. KONFIGURACJA DYSKU GOOGLE**

Magazyn w chmurze – na dysku Google, działa po wykryciu ruchu. Zdjęcie wykonane tuż po wykryciu, wysyłane jest na skonfigurowany dysk. Nagrania wideo nie będą zapisywane w magazynie chmurowym.

Aby rozpocząć konfiguracje, należy przejść kolejno: **Ustawienia -> Pamięć -> Przechowywanie w chmurze**.

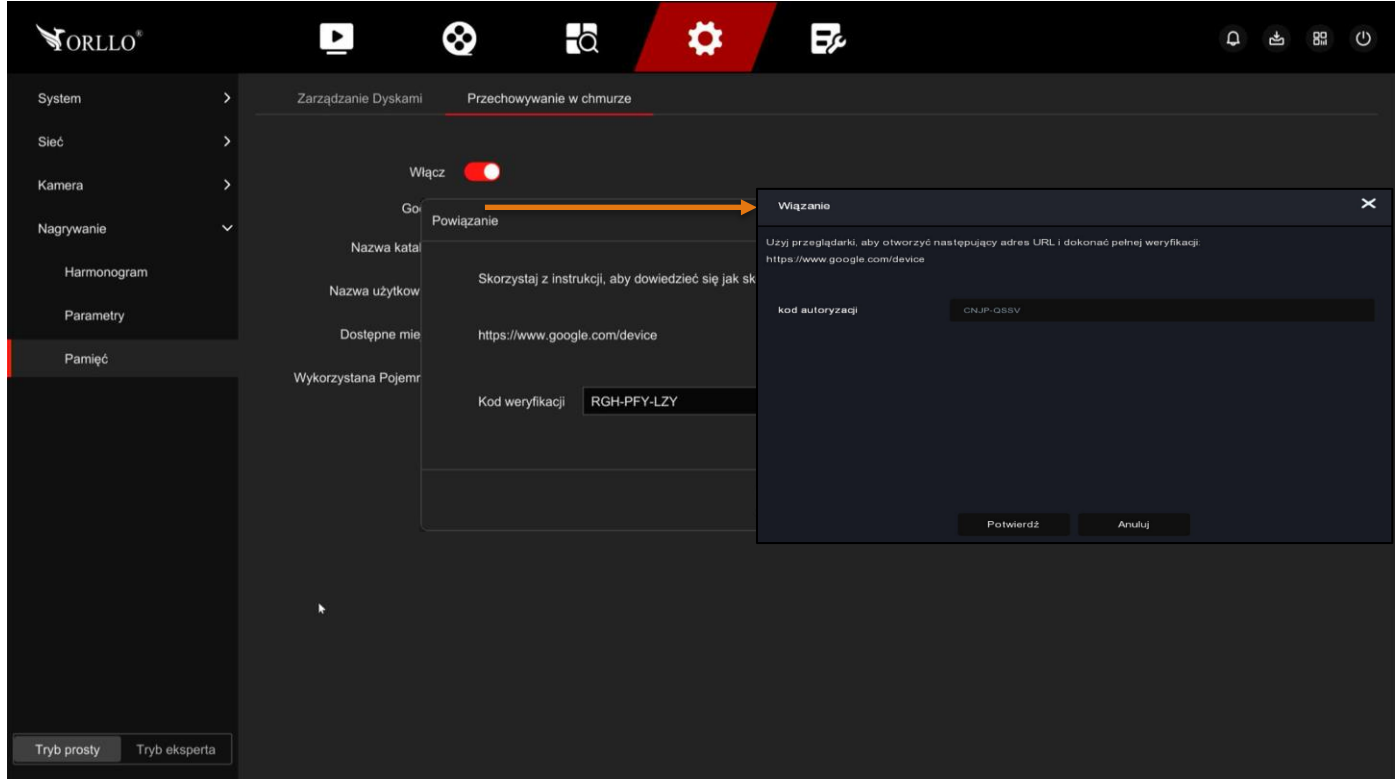

**Ważne:** W przypadku usługodawcy skrzynki mailowej Google (Gmail), do poprawnego działania wiadomości mailowych, wymagane jest włączenie opcji dla konta gmail.com **Włącz dostęp dla mniej bezpiecznych aplikacji**, instrukcja tego procesu została przedstawiona na oficjalnej stronie Google, ścieżka dostępu URL - poniżej: <https://support.google.com/a/answer/6260879?hl=pl>

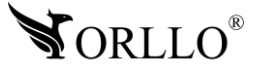

#### **Uruchomienie magazynu Google:**

Aby ustawić możliwość zapisu zrzutów ekranu na dysku Google należy w pierwszej kolejności zaznaczyć **Włącz –** Google. Następnie należy udać się na stronę <https://www.google.com/device>

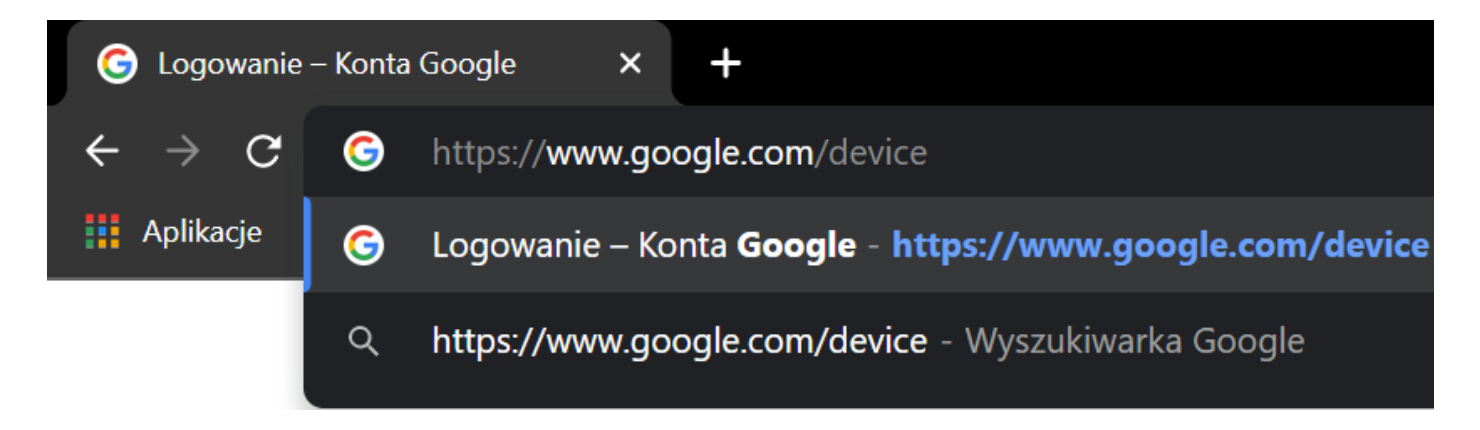

W nowo otwartym oknie należy wkleić **Kod weryfikacyjny** i potwierdzić przyciskiem **Enter** lub nacisnąć **Dalej**.

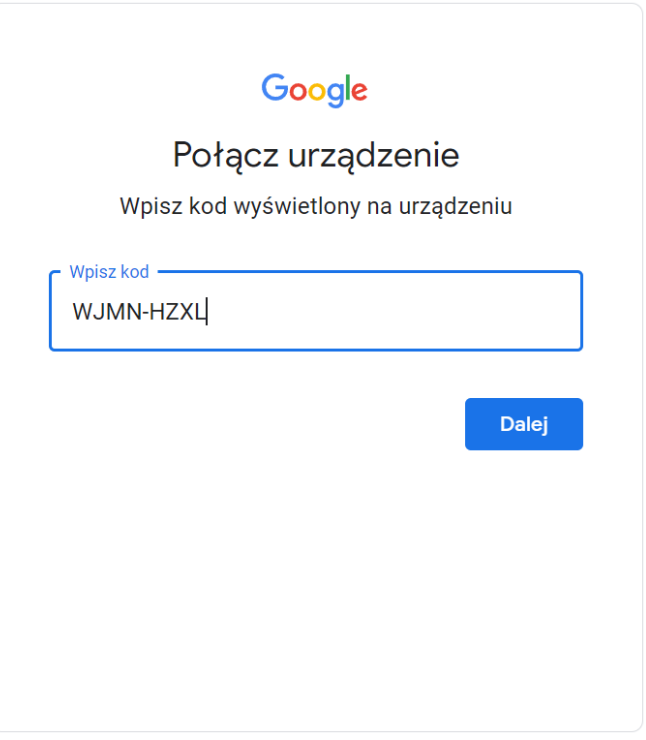

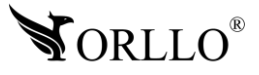

Następnie należy wybrać konto, z którym chcemy powiązać usługę chmury.

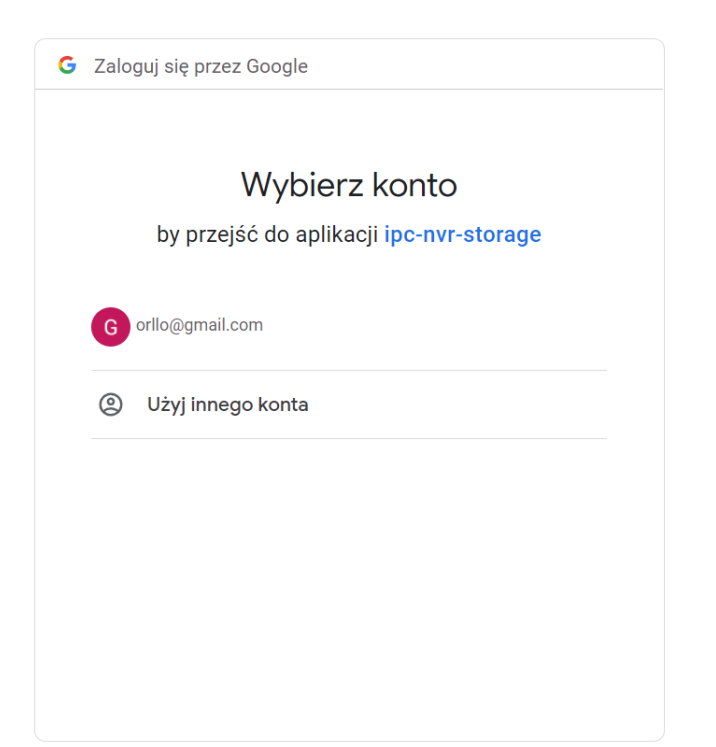

Oraz zezwolić kamerze na dostęp do naszego dysku.

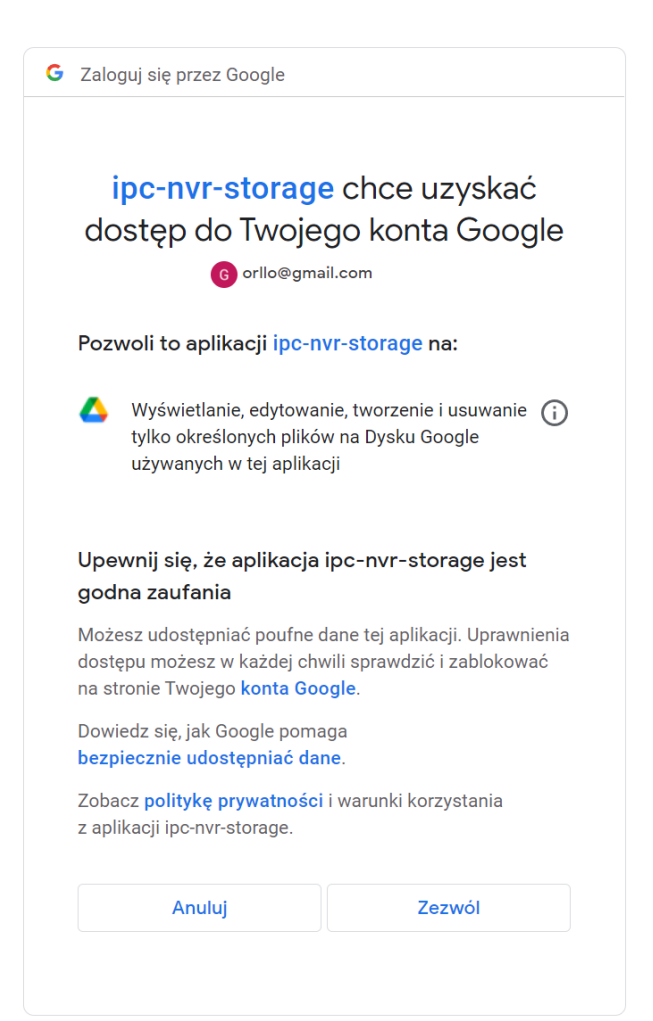

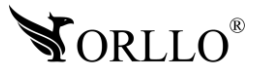

Jeśli konfiguracja zakończy się sukcesem to wyświetli się następujące okienko.

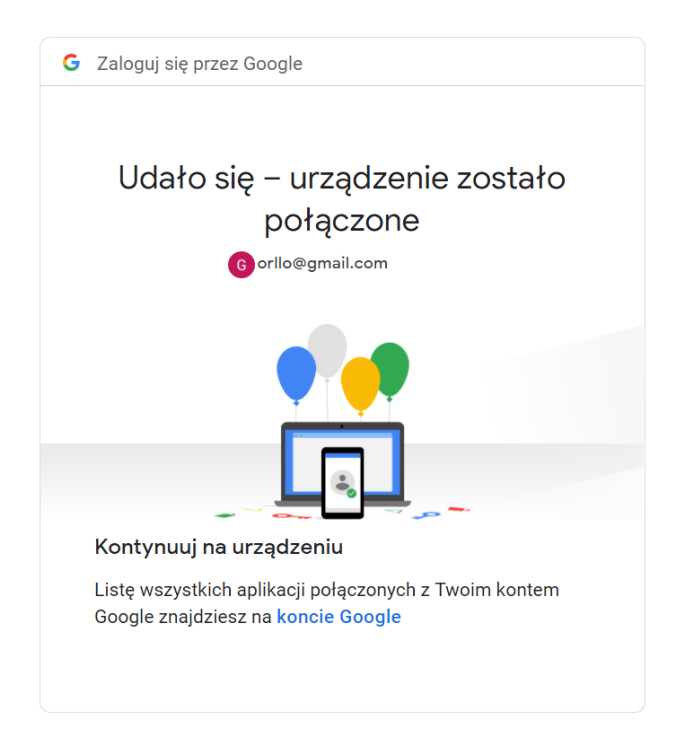

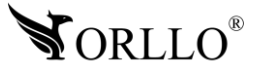

# **23. KONFIGURACJA REJESTRATORA Z APLIKACJĄ MOBLINA I PC**

#### **Pełną instrukcję aplikacji mobilnej można znaleźć na stronie przedstawionej poniżej:**

Aby skonfigurować rejestrator z aplikacją mobilną skorzystaj z instrukcji zamieszczonej na naszej stronie internetowej lub skorzystaj z linku: [https://orllo.pl/instrukcje/APLIKACJA-ORLLO-](https://orllo.pl/instrukcje/APLIKACJA-ORLLO-VISION.pdf)[VISION.pdf](https://orllo.pl/instrukcje/APLIKACJA-ORLLO-VISION.pdf)

#### **Film instruktażowy aplikacji mobilnej ORLLO VISION:**

Link do filmu - <https://www.youtube.com/watch?v=TCbRPvbqg1Q>

#### **Film instruktażowy programu ORLLO VISION PC na komputer z Systemem Windows 7/8/10:**

Link do filmu - <https://www.youtube.com/watch?v=ua6ISQN3j5M>

#### **Link do pobrania programu ORLLO:**

Link do programu - [https://orllo.pl/instrukcje/ORLLO\\_VISION\\_PC\\_9.2.44.2.rar](https://orllo.pl/instrukcje/ORLLO_VISION_PC_9.2.44.2.rar)

#### **Aplikacja WEB ORLLO VISION:**

Link do strony - <https://www.orllovision.orllo.pl/home/account/login>

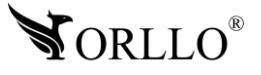

### **24. LOGOWANIE DO URZĄDZENIA PRZEZ PRZEGLĄDARKĘ W SIECI LAN**

Rekomendowaną przeglądarką przez nas jest Internet Explorer i na niej zostanie wykonana aktualizacja.

Domyślnym adresem dla rejestratora jest – 192.168.1.88

Dane te mogą być jednak inne jeśli zostały zmienione podczas konfiguracji. Jeśli nie znasz adresu urządzenia skorzystaj z narzędzia SerachTool dzięki, któremu bez problemu poznasz adres rejestratora. Narzędzie możesz pobrać z linku poniżej: [https://orllo.pl/instrukcje/SearchTool\\_setup8.2.11.5.exe](https://orllo.pl/instrukcje/SearchTool_setup8.2.11.5.exe)

Samo narzędzie jest proste w obsłudze i działa od razu po uruchomieniu.

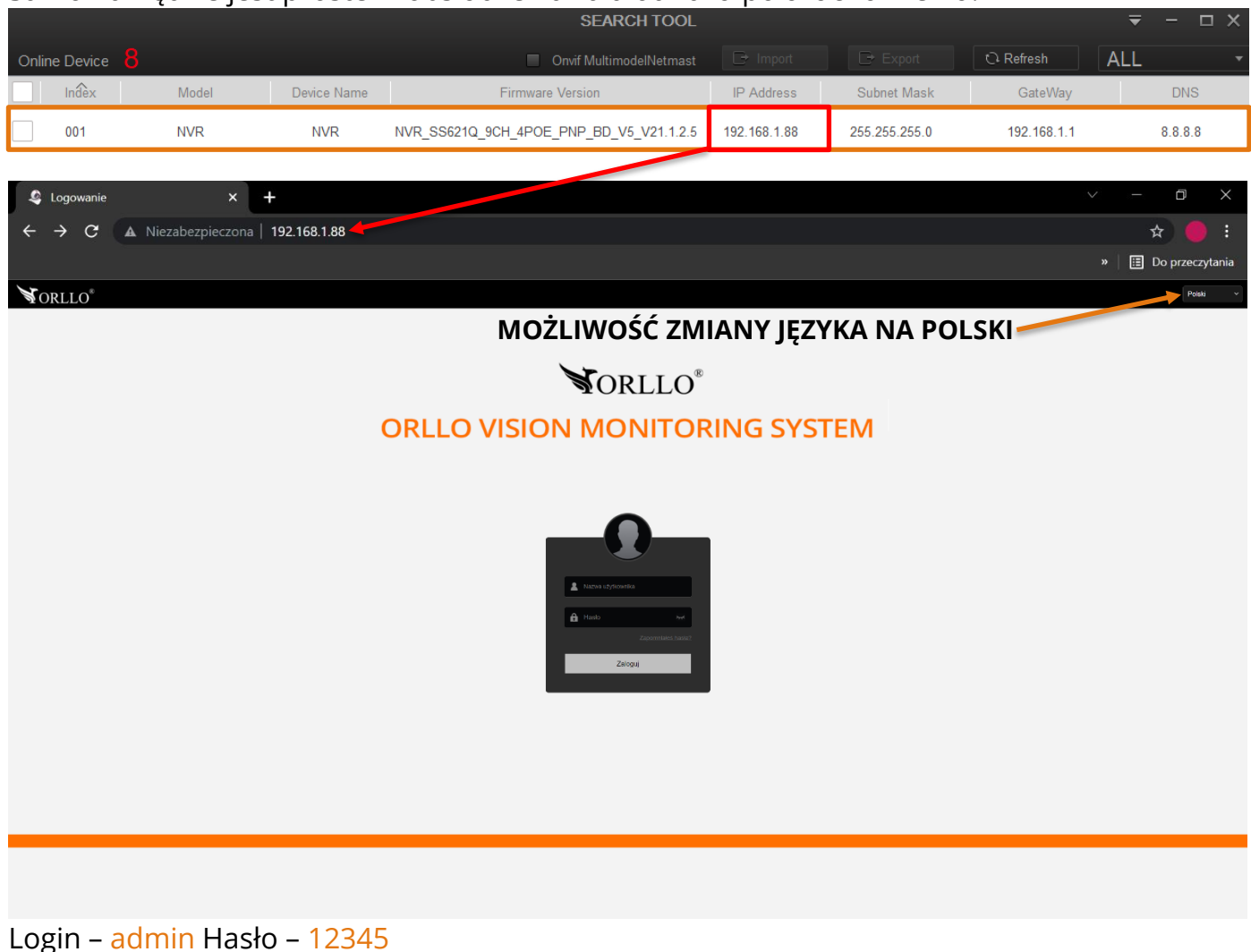

Dane te mogą być jednak inne jeśli zostały zmienione podczas konfiguracji.

#### **Uwaga**

Po przejściu do wybranego adresu po raz pierwszy, przeglądarka może wymagać wtyczki, którą najpierw pobieramy, a następnie instalujemy (wymaga zamknięcia przeglądarki). Możliwość pobrania pojawi się w dolnej części przeglądarki.

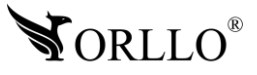

Po zalogowaniu się do interfejsu web, uzyskujemy widok na każdy kanał, możliwość odtwarzania nagrań oraz dostęp do pełnych ustawień rejestratora.

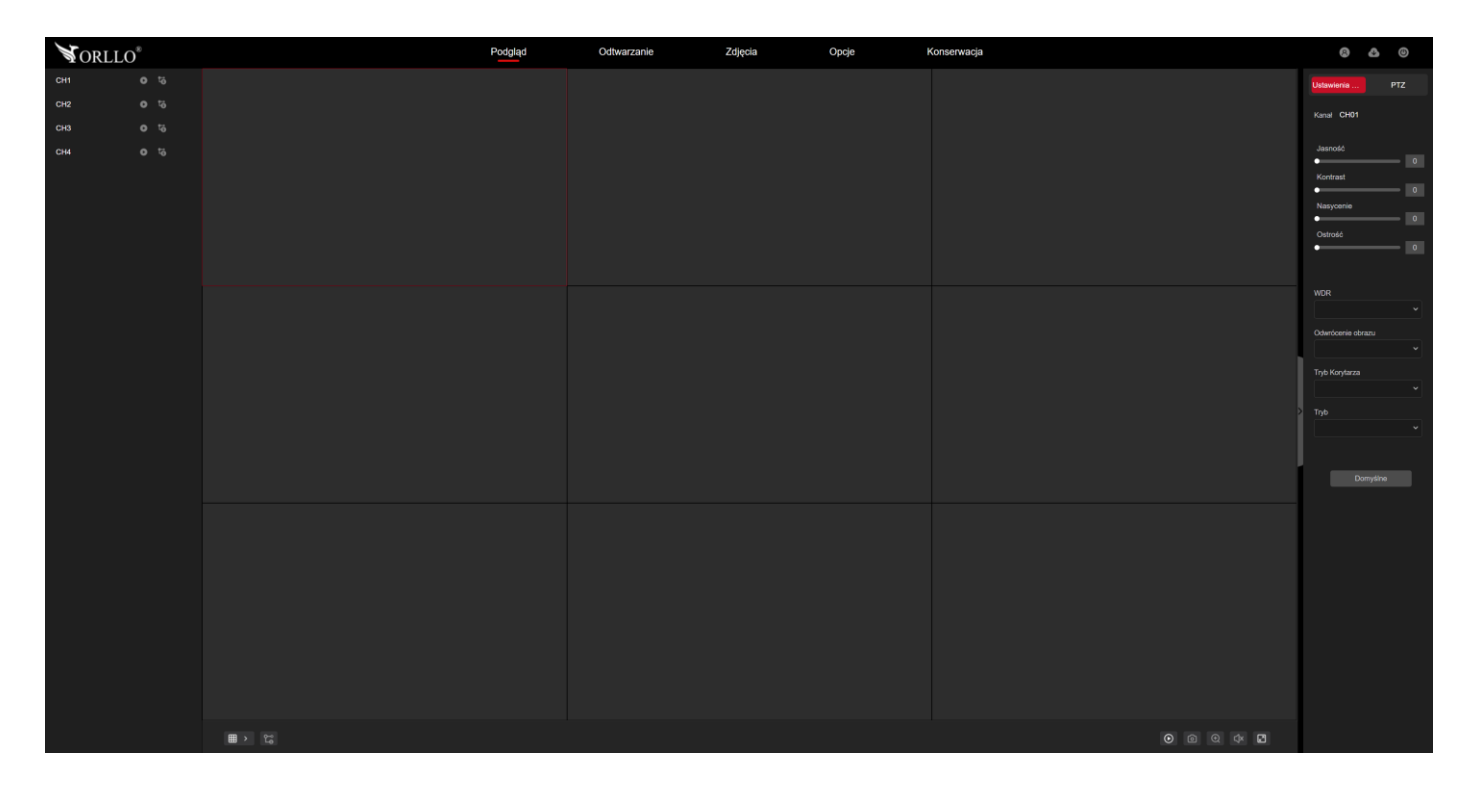

#### **Sytuacja, w której adres rejestratora różni się od adresu naszego komputera. Poniżej przykład:**

Adres IP rejestratora: 192.168.**1**.88

Adres IP komputera lub routera: 192.168.**8**.2

Aby nawiązać komunikację pomiędzy dwoma urządzeniami, wszystkie trzy pierwsze oktety (czyt. od lewej) muszą być ze sobą zgodne, krótko mówiąc – muszą być takie same. Aby sprawdzić adres IP Twojej sieci z poziomu komputera, należy w wierszu poleceń wprowadzić komendę **ipconfig** zatwierdzając przyciskiem **Enter**.

```
C:\Users\user_orllo9>ipconfig
Windows IP Configuration
```
Ethernet adapter Ethernet:

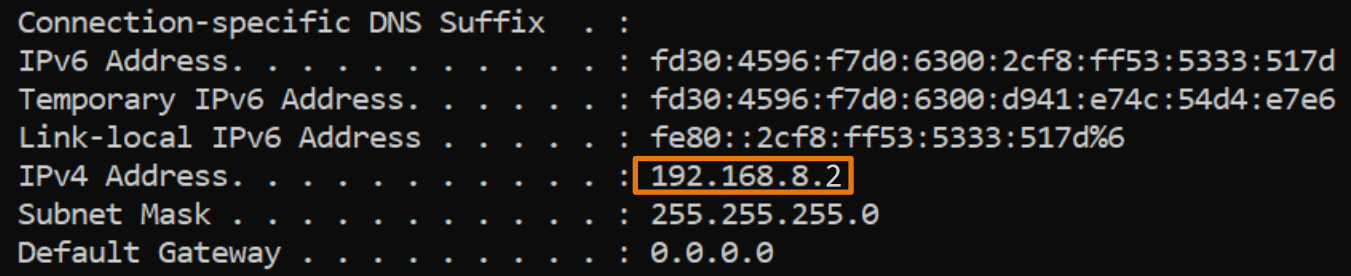

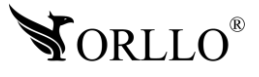

Zdecydowanie szybciej i prościej będzie zmienić adres rejestratora możemy wykonać to przy pomocy programu SearchTool: [https://orllo.pl/instrukcje/SearchTool\\_setup8.2.11.5.exe](https://orllo.pl/instrukcje/SearchTool_setup8.2.11.5.exe)

Wystarczy uruchomić program, zaznaczyć wyszukane urządzenie w sieci, wprowadzić hasło do rejestratora – **Password** (domyślne hasło to: 12345), następnie zmodyfikuj trzy pierwsze oktety adresu oraz bramy domyślnej, zatwierdź wybierając **Modify**.

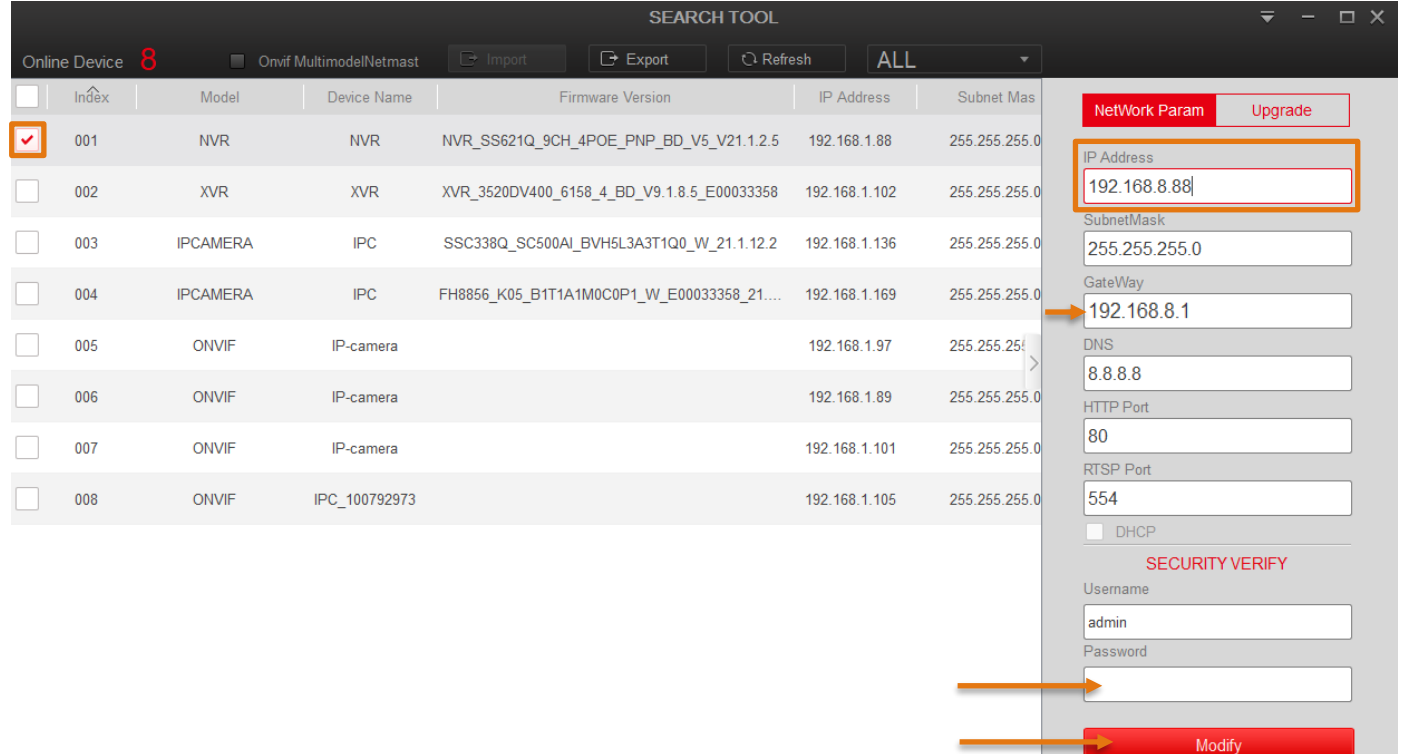

#### **Ważne**

Kiedy chcesz aby rejestrator automatycznie zmieniał adresację pobierając ją z puli adresów routera zaznacz opcję DHCP, natomiast jeśli chcesz ręcznie skonfigurować adres (rekomendowane przez nas), odznacz opcję DHCP.

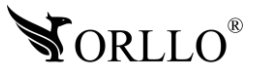

Forget Password

# **25. KORZYŚCI Z AKTUALIZACJI URZĄDZEŃ ORAZ APLIKACJI MOBILNEJ**

#### **Dlaczego warto aktualizować urządzenia oraz aplikację?**

Istnieje wiele korzyści związanych z instalacją najnowszego oprogramowania. Poprzez wykonanie tej czynności możemy uzyskać większą stabilność działania urządzenia oraz uniknąć występowania błędów. W wielu przypadkach możemy również uzyskać lepsze parametry i lepszą komunikację z naszymi produktami.

#### **Jak zaktualizować aplikację mobilną?**

W celu sprawdzenia możliwości wykonania aktualizacji aplikacji do nowszej wersji zeskanuj kod QR, podpisany dla posiadanego przez ciebie systemu.

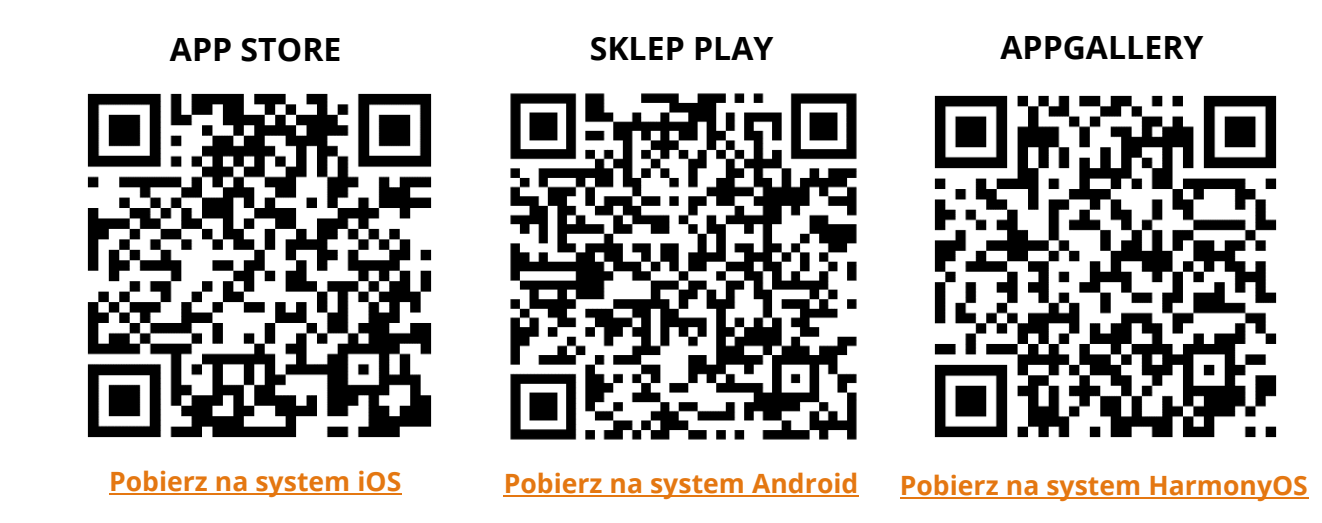

Aplikacje poinformują cię czy posiadasz zainstalowaną najnowszą wersję aplikacji oraz czy jest dostępna nowa wersja do pobrania.

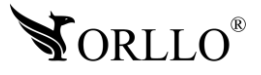

#### **Polityka prywatności w zakresie oprogramowania i aplikacji udostępnianych przez Orllo.**

Ochrona bezpieczeństwa danych osobowych użytkownika ("klientów") jest podstawową polityką firmy (zwaną dalej "Orllo"). Niniejsza Umowa o Prywatności (zwana dalej "Umową") ma na celu wyjaśnienie, w jaki sposób Orllo gromadzi, przechowuje, wykorzystuje i ujawnia (wyłącznie w przypadku oficjalnego zapytania od władz Państwowych) Twoje dane osobowe. Prosimy o uważne przeczytanie niniejszych

warunków przed użyciem oprogramowania oraz aplikacji udostępnionych przez Orllo.

Orllo szanuje i chroni prawo do prywatności wszystkich użytkowników usług firmy. Aby zapewnić Ci dokładniejsze i spersonalizowane usługi, Orllo będzie wykorzystywać i ujawniać Twoje dane osobowe zgodnie z niniejszą Polityką prywatności. Orllo będzie jednak wykorzystywać takie informacje z dużą

starannością i ostrożnością. O ile niniejsza Polityka prywatności nie stanowi inaczej, Orllo nie ujawni takich informacji na zewnątrz ani nie udostępni ich osobom trzecim bez Twojej uprzedniej zgody.

I. Zakres stosowania

- Informacje dotyczące rejestracji, które przekazujesz Orllo po rejestracji lub aktywacji konta, umożliwiają zalogowanie się do aplikacji.
- Informacje z aplikacji są przesyłane na serwer. Ta sytuacja umożliwia dostęp do funkcji kamery i nie wymaga od użytkownika tworzenia kont na serwerach DDNS, przekierowania portów na routerze oraz ustawiania stałego adresu IP dla urządzenia.
- Aplikacja mobilna wymaga zezwolenia na użycie aparatu połączeń, lokalizacji, pamięci, mikrofonu oraz dźwięków. Zezwolenia wymagane są do prawidłowego działania aplikacji oraz dostępu do funkcji, które oferuje produkt działający na aplikacji.

II. Wykorzystanie informacji

- Orllo nie będzie dostarczać, sprzedawać, wynajmować, udostępniać ani wymieniać twoich danych osobowych z żadnymi niepowiązanymi stronami trzecimi.
- Orllo nie zezwoli żadnej osobie trzeciej na zbieranie, edycję, sprzedaż swoich danych osobowych lub przekazywanie ich za darmo w jakikolwiek sposób.

III. Przechowywanie i wymiana informacji

• Informacje i dane o Tobie zebrane przez Orllo będą przechowywane na zabezpieczonym i przystosowanym do tego celu serwerze.

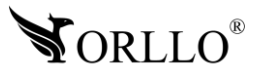

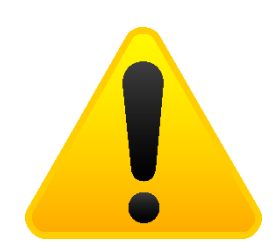

#### **Informacja o systemie zbierania zużytego sprzętu elektrycznego i elektronicznego.**

Zostaw zużyty sprzęt w sklepie, w którym kupujesz nowe urządzenie. Każdy sklep ma obowiązek nieodpłatnego przyjęcia starego sprzętu jeśli kupimy w nim nowy sprzęt tego samego rodzaju i pełniący tą samą funkcję.

Zostaw małogabarytowy zużyty sprzęt w dużym markecie bez konieczności kupowania nowego. Sklepy o powierzchni sprzedaży sprzętu przeznaczonego dla gospodarstw domowych wynoszącej min. 400 m<sup>2</sup> są zobowiązane do nieodpłatnego przyjęcia w tej jednostce lub w jej bezpośredniej bliskości zużytego sprzętu pochodzącego z gospodarstw domowych, którego żaden z zewnętrznych

wymiarów nie przekracza 25 cm, bez konieczności zakupu nowego sprzętu przeznaczonego dla gospodarstw domowych.

Oddaj zużyty sprzęt elektryczny i elektroniczny w miejscu dostawy.

Dystrybutor, dostarczając nabywcy sprzęt przeznaczony dla gospodarstw domowych, zobowiązany jest do nieodpłatnego odbioru zużytego sprzętu pochodzącego z gospodarstw domowych w miejscu dostawy tego sprzętu, o ile zużyty sprzęt jest tego samego rodzaju i pełnił te same funkcje co sprzęt dostarczony.

Odnieś zużyty sprzęt do punktu zbierania.

Informację o najbliższej lokalizacji znajdziecie Państwo na gminnej stronie internetowej lub tablicy ogłoszeń urzędu gminny, a także na stronie internetowej [www.remondis-electro.pl](http://www.remondis-electro.pl/) Zostaw sprzęt w punkcie serwisowym.

Jeżeli naprawa sprzętu jest nieopłacalna lub niemożliwa ze względów technicznych, serwis jest zobowiązany do nieodpłatnego przyjęcia tego urządzenia.

Zebrany w ten sposób sprzęt trafia do specjalistycznych zakładów przetwarzania, gdzie w pierwszej kolejności zostaną usunięte z niego składniki niebezpieczne. Pozostałe elementy zostaną poddane procesom odzysku i recyklingu. Każde urządzenie zasilane prądem lub bateriami powinno być oznakowane symbolem przekreślonego kosza.

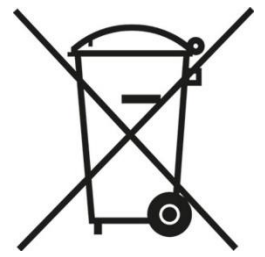

Symbol przekreślonego kosza na śmieci umieszczony na sprzęcie, opakowaniu lub dokumentach do niego dołączonych oznacza, że produktu nie wolno wyrzucać łącznie z innymi odpadami. Obowiązkiem użytkownika jest przekazanie zużytego sprzętu do wyznaczonego punktu zbiórki w celu właściwego jego przetworzenia. Oznakowanie informuje jednocześnie, że sprzęt został wprowadzony do obrotu po dniu 13 sierpnia 2005 r.

- 1. Nie wolno wyrzucać zużytego sprzętu łącznie z innymi odpadami! Grożą za to kary pieniężne..
- 2. Odpowiednie postępowanie ze zużytym sprzętem zapobiega potencjalnym, negatywnym konsekwencjom dla środowiska naturalnego i ludzkiego zdrowia.
- 3. Jednocześnie oszczędzamy naturalne zasoby naszej Ziemi wykorzystując powtórnie surowce uzyskane z przetwarzania sprzętu.

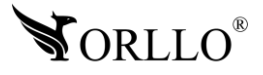

#### **INFORMACJE PRAWNE:**

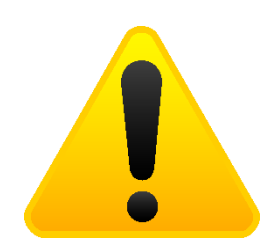

- $\textcolor{red}{\mathcal{A}}$  . RODO zgodnie z przepisami nie dozwolone jest nagrywanie, udostępnianie danych osobowych w tym również wideo bez zgody osoby nagrywanej. Dozwolone jest nagrywanie wyłączenie do celów osobistych.
- 2. Należy zastosować plakietkę informacyjną o obszarze monitorowania.
- 3. Zakaz instalacji kamer w obiektach instytucji publicznej w pomieszczeniach sanitarnych, szatniach, stołówkach, palarniach i obiektach socjalnych.
- 4. Instytucje publiczne nie mogą stosować kamer wyposażonych w mikrofony.
- 5. Należy ustanowić zabezpieczenia, aby uniknąć wykorzystania danych niezgodnie z przeznaczeniem przez osoby trzecie. Dotyczy dostępu do danych zarejestrowanych na nośnikach pamięci (filmy wideo, zdjęcia, inne dane).
- 6. Firma ORLLO Electronics nie ponosi odpowiedzialności za nieprawidłowe używanie sprzętu i nieprzestrzeganie praw osób trzecich.
- 7. Firma ORLLO Electronics nie odpowiada za dane pozostawione na karcie SD/dysku twardym lub zapisane w chmurze OrlloCloud.

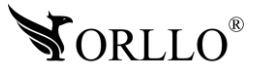

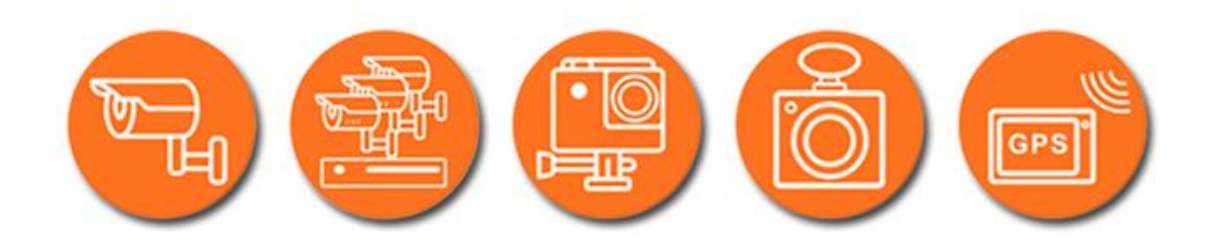

# Dziękujemy za wybór naszego produktu. **Życzymy przyjemnego użytkowania**

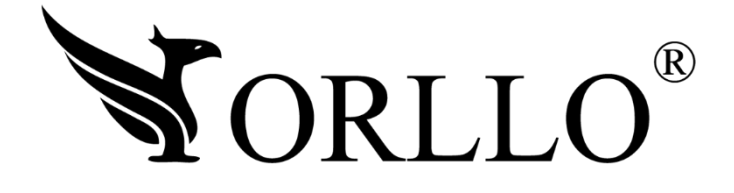

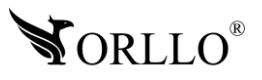